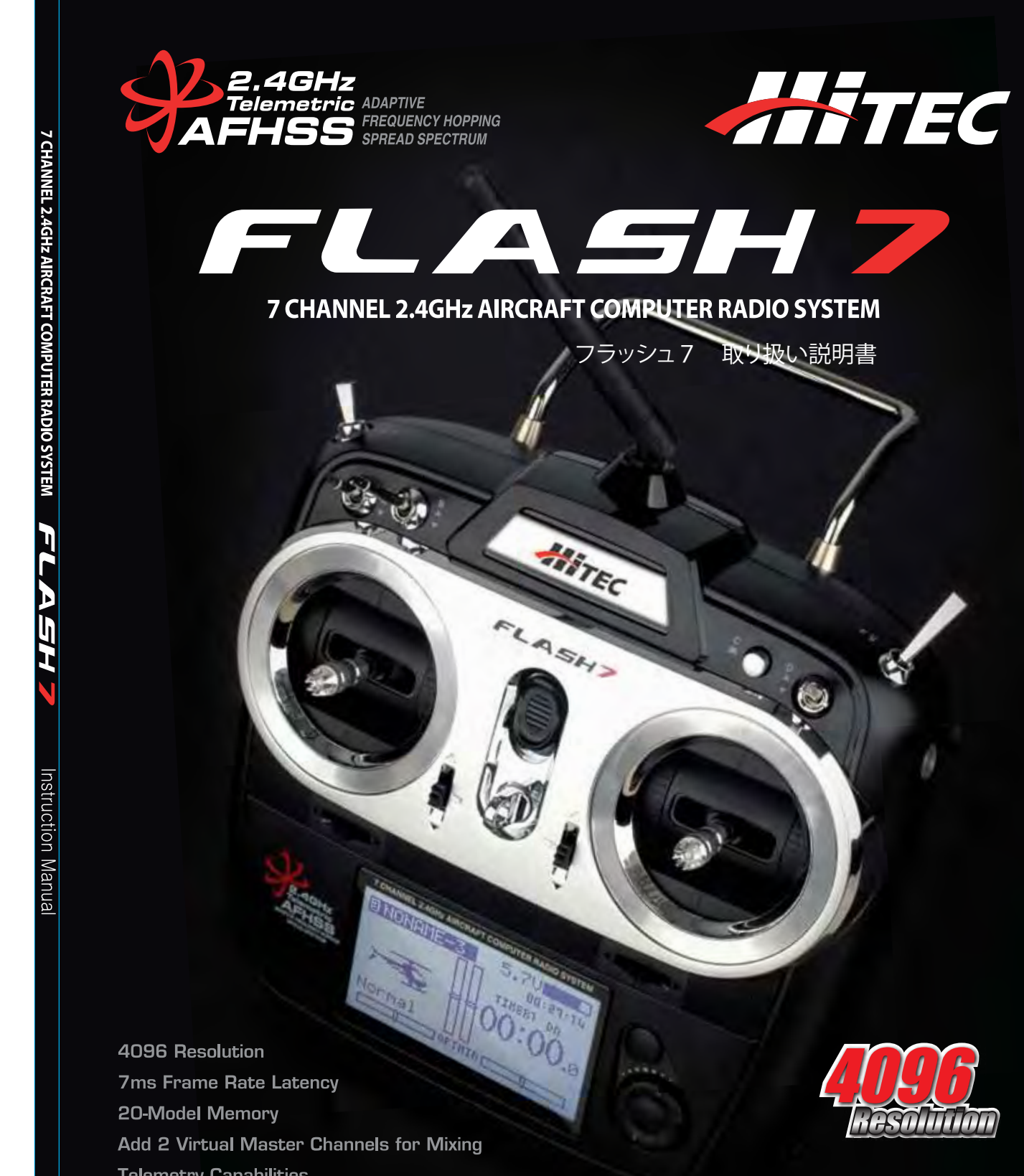

**Telemetry Capabilities Battery Voltage Power Out** Built-in AFHSS 2.4GHz / SLT™ Module

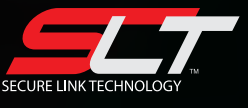

ANTEC

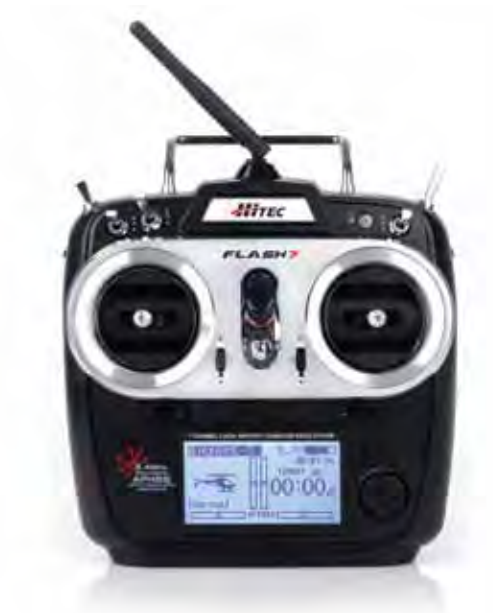

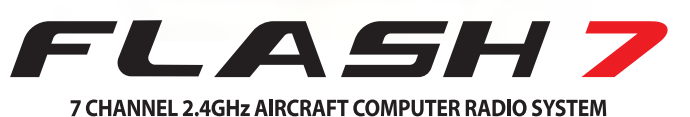

Keeping with the tradition of dependability and solid signal strength, we introduce the Flash 7 transmitter. Whether you are a glider, scale, aerobatic or sport pilot, the Flash 7 is the perfect radio for you.

発売元:株式会社 ハイテックマルチプレックスジャパン 〒133-0057 東京都江戸川区西小岩 1-30-10 IF **www.hitecrcd.co.jp**

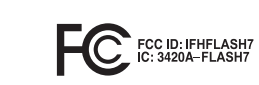

 $\mathbb{E}$  MSIP-CRI-HRK-FLASH7 **CE11770**  $\mathbb{E}$  CE  $\mathbb{X}$  Made in the Philippines

WWW.hitecrcd.co.jp **WWW.hitecrcd.co.jp** Japanese Manual Ver.1.1k Ver.1.1 k

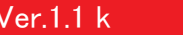

**Instruction Manual** 

製品のご使用前に

この度はハイテック製品 FLASH7 をご購入いただき誠にありがとうございます。 安全の為、ご使用前に必ず本説明書をよくご覧ください。

#### (必ずお読みください) △ 製品取扱い上の注意点

- 本製品はホビー用ラジコン向けに販売されています、他用途には使用しないでください。 ●
- 電波障害を受ける可能性がありますので電波塔や送電線の近くまたはその他の電気ノイズや 機械ノイズが多い環境では使用しないでください。
- フライト毎に送受信機の電池残量チェックしてください。
- RC製品は精密機器です。故障の原因となりますので埃や湿気は避け、高温になる場所では 保管しないでください。
- 受信機のアンテナは波長に合わせ長さが設定されています。カットすると到達距離が短くなり 危険ですので絶対にカットしないでください。
- 胴体が金属やカーボン製の場合、その内部にあるアンテナ部分は電波が遮断されて有効に受信 できません。受信機の近くから胴体外部にアンテナを出し胴体から離して張ってください。
- フライト毎に選択したフライトモデルが機体に適した設定のモデル名であることを確認してください。
- その他の2.4GHz送信機器(※共存テスト完了モデル除く)のシグナルが多い環境では電波障害を 受ける可能性がありますので使用しないでください。
- フライト毎にはレンジチェックを行い各RCメカの動作に異常がないことを確認します。
- 送信機にリチウムポリマーバッテリーを使用する場合は過放電に十分注意し使用しない時は 必ずバッテリーのコネクターを外し送信機からバッテリー取り外して保管してください。
- **2.4GHz帯の電波は強い直進性を持つため障害物に遮蔽されやすい特徴を持ちます。** その為、フライトは障害物のない広く見通しのよい場所で行ってください。
- 2.4GHz帯の電波は強い指向性を持ちアンテナの向きにより出力が大きく異なります。 正しい向きにアンテナを傾けフライトを行ってください。

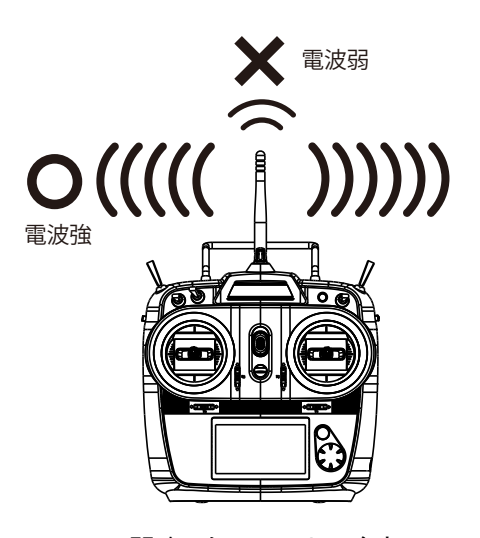

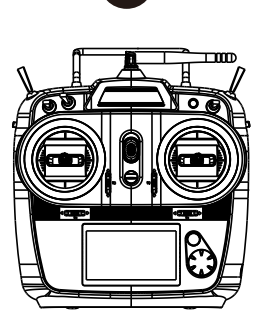

FLASH7

間違ったアンテナの向き アンテナの向き

**FLASH7** 

*7 Channel 2.4 GHz Aircraft Computer Radio System 7 Channel 2.4 GHz Aircraft Computer Radio System*

日次 しょうしょう しょうしょう しゅうしょう しゅうしょう しゅうしょう しゅうしゅ しょうしゅうしょう

SECTION

# **SECTIO**

Introduction 製品紹介

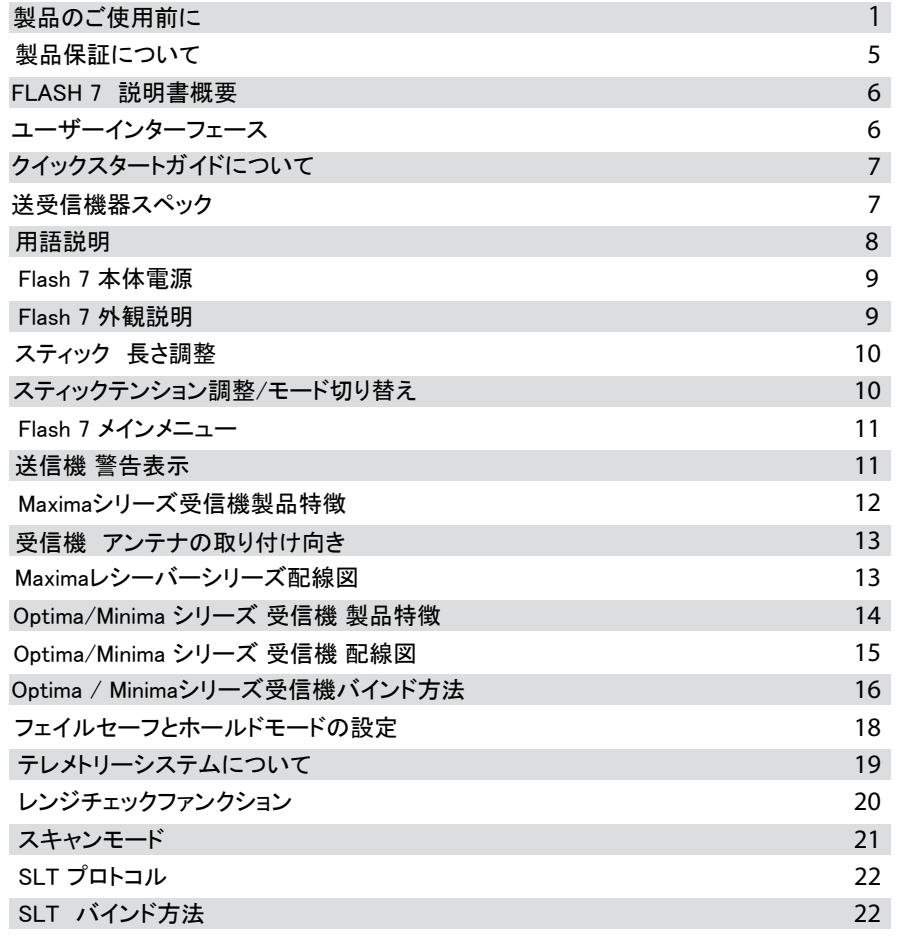

SECTION

# Quick Start Guides クイックスタートガイド

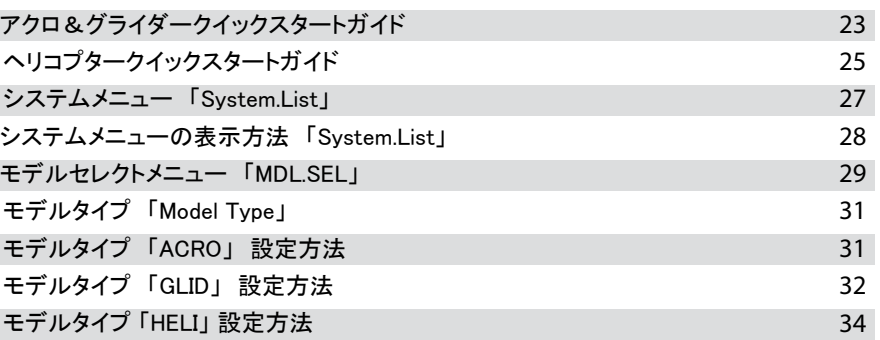

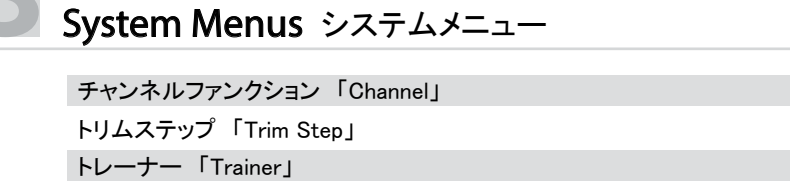

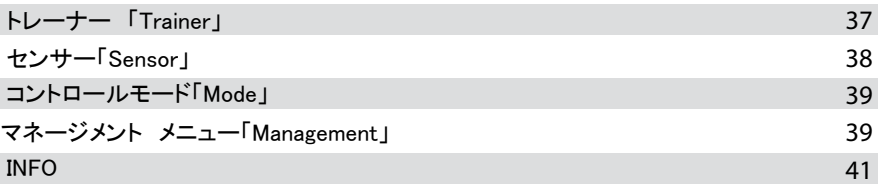

# Model Function Menus モデルメニュー

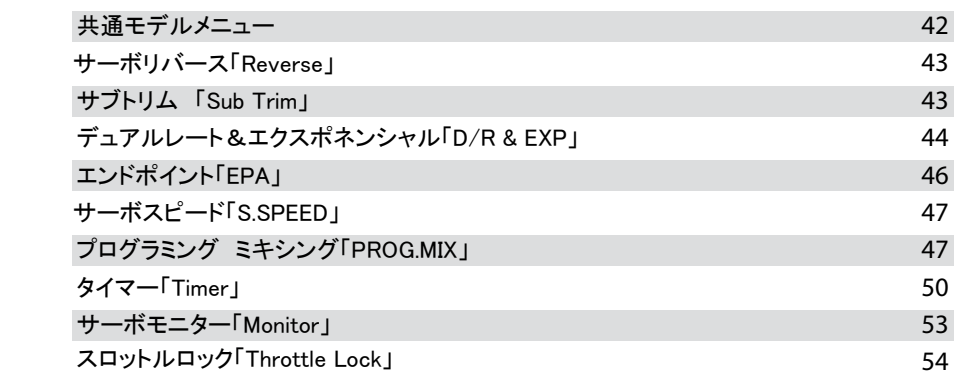

# ACRO and Glider Programming Menu アクロ&グライダー専用モデルメニュー

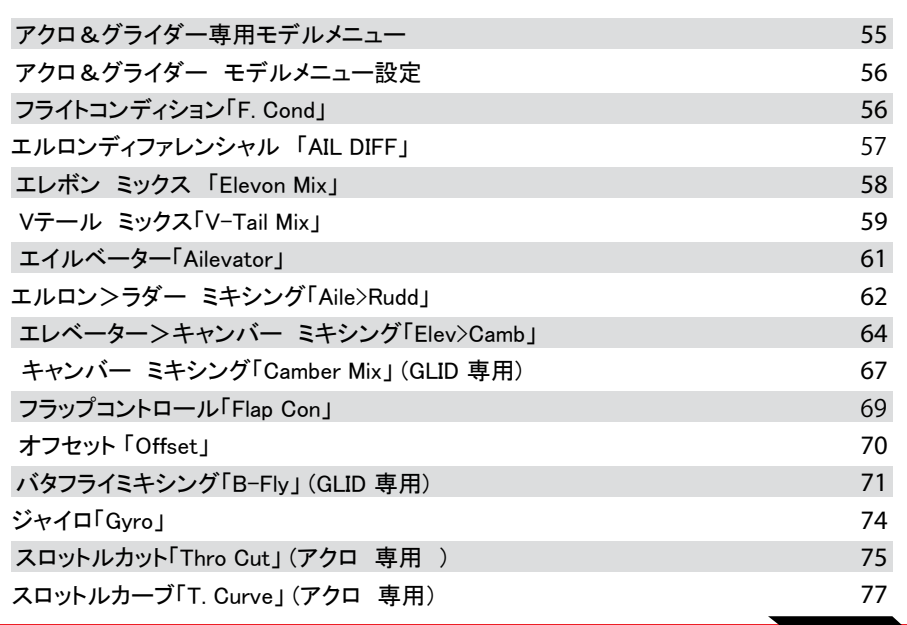

35 36

**FLASH7** 

FLASH7

#### 目次

# HELI Programming Menu ヘリ専用 モデルメニュー

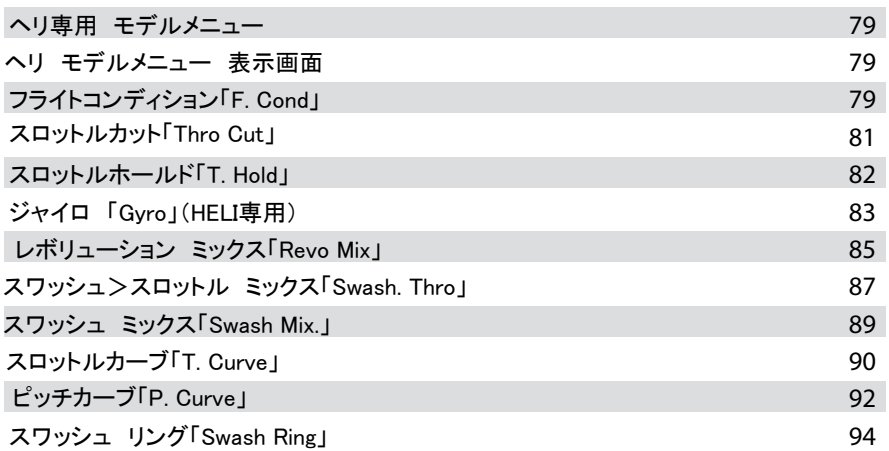

# **SECTIO**

# Telemetry Function テレメトリー

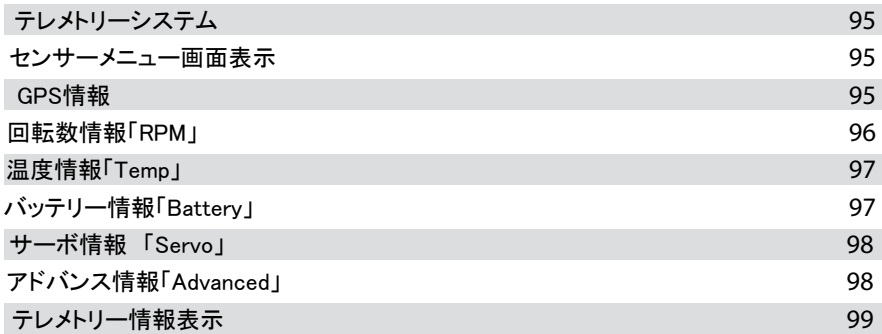

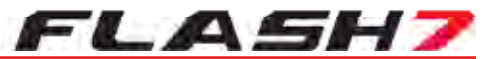

#### 製品保証について

 ・弊社の製造上の責任による故障の場合はご購入後6ヶ月以内が保証期間となります。製品に異常がある 場合は一度弊社カスタマーサービスにご連絡いただき、それでも症状が改善しない場合はヤマト運輸、着払い にて弊社宛てにお送りください。初期不良が認められた場合、弊社の判断にて修理または交換作業を行います。 必ず日付の入った購入時の領収書(模型店印が必須です)を必ず同封してください。

#### 修理依頼について

 ・修理を依頼される時は必ず下記項目をメモで同封ください。 1)使用模型、2)故障状況または依頼内容、3)修理上限希望金額

 ・ご連絡がない場合、修理の上限金額は最大定価の50%以内で行います。(送料別) それ以下での金額をご希望する場合は必ず事前に連絡をお願い致します。

・保証期間内でも消耗部品や外部、機構の破損は保証対象外です。

・高温、多湿、水や薬品による故障も保証対象外です。

・修理において各データーメモリーを消去する場合があります。

・点検の結果、異常が発見されない場合でも作動点検料金は発生する事があります。

・当製品は修理にお時間がかかる場合があります。

・商品の破損を防ぐ為、元箱を必ず保管し発送時は元箱に入れてください。

#### ————————————————————

・弊社はお客様のフライトにおける損失・事故等にはいかなる保障も致しかねます。

・誤ったご使用による製品の不具合は保証対象外となります。

・本製品は品質向上の為、予告なく仕様を変更する場合があります、予めご了承ください。

・弊社はリチウムポリマーバッテリーご使用による損失・事故等にはいかなる保障も致しかねます。

**お問い合せ・修理品送付先**

**〒 - 東京都江戸川区西小岩 - - F 株式会社 ハイテックマルチプレックスジャパン**

カスタマーサポート: 050-5519-4989

受付時間:月曜日~金曜日(祝祭日・夏期休暇・年末年始を除く) **10:30~12:30、13:30~16:30**

修理・点検に関するお問い合わせはホームページ上の お問い合わせフォームからお願い致します。 **http://hitecrcd.co.jp /mailform/**

### FLASH 7 説明書概要

本説明書は注意事項から設定方法まで幅広く記載されています。 FLASH 7の取り扱いに慣れる為に説明書をよくご覧ください。

当説明書は7セクションで構成されています。

セクション1:「製品紹介」最初の導入のために必要な情報が記載されています。 セクション2:クイックスタートガイド セクション3:システムメニュー セクション4:モデルファンクションメニュー セクション5:アクロ&グライダー専用モデル設定メニュー セクション6:ヘリ専用モデル設定メニュー セクション7:テレメトリーファンクション

#### 警告・注意等のアイコン説明

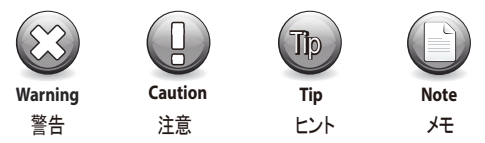

#### :アイコン使用例

**Warning**

 $\bigotimes$ 

もしレンジチェックで30m以上到達しなかった場合は絶対に飛行させないでください。

# ユーザーインターフェース

FLASH 7は設定インターフェースとしてジョグダイアルシステムを採用しております。 ジョグダイアルはプッシュ&スクロール操作が可能で決定/カーソルの移動等を行ないます。 バックボタンを押すと前のメニューに戻ります。ジョグダイアルを長押しするとモデルメニュー へ移行しバックボタンとジョグダイアルの両方を同時に長押しするとシステムメニューへ移行します。

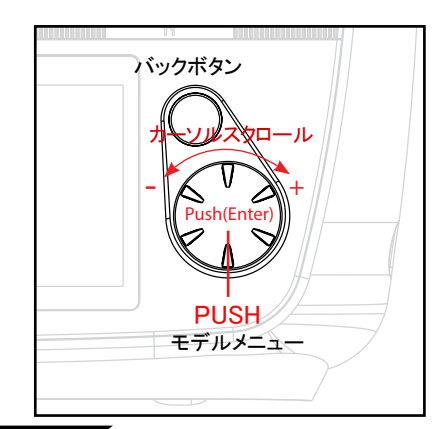

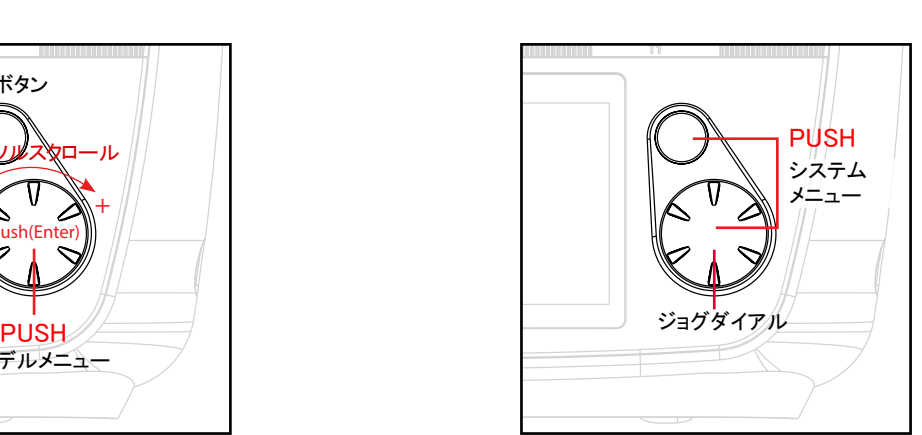

*7 Channel 2.4 GHz Aircraft Computer Radio System 7 Channel 2.4 GHz Aircraft Computer Radio System*

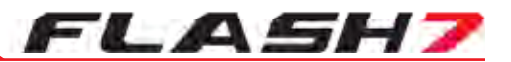

#### ■■■■ クイックスタートガイドについて

セクション1をお読みになりましたらクイックスタートガイドに進むのも、素早くFLASH 7を使いこなす為の一 つの方法です。クイックスタートに沿って設定を行ううちにFLASH 7のプログラミング手法に慣れていくと思 います。そして実際に飛行される前に、いくつかの機体をプログラミングしてみる事を推奨します。実際に機体 をセットアップするうちにFLASH 7独自の理解しやすいメニュー構成がお分かり頂けるでしょう。

#### ■■■■ 送受信機器スペック

**Flash 7** 送信機 変調方式:内蔵式2.4GHzモジュール

対応受信機(この他にSLT受信機に対応します)

・OPTIMA (AFHSS双方向通信): オプティマシリーズ受信機は双方向通信に対応しテレメトリーシステムが使用可能です。 ・MINIMA (AFHSS単方向通信): ミニマシリーズ受信機は単方向通信です、テレメトリーシステムは使用できません。 ・MAXIMA (AFHSS単方向通信): マキシマシリーズ受信機は単方向通信です、テレメトリーシステムは使用できません。 この受信機は7msの素早い応答性が特徴です。

使用電源 : 単三型アルカリ乾電池×4 「オプション」 4.8-7.2Vv NiMh. Life. Li-lon. Lipo 消費電力 : 300 mA

Optima 2.4GHzシリーズ受信機

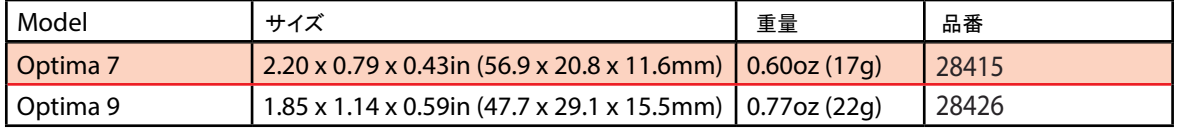

電源: 4.8V~7.4V 受信機バッテリー&ESC BEC

4.8V~35.0V SPC端子、動力電池直接入力(BEC負担低減用) 消費電流:190mA

#### Maxima 2.4GHzシリーズ受信機

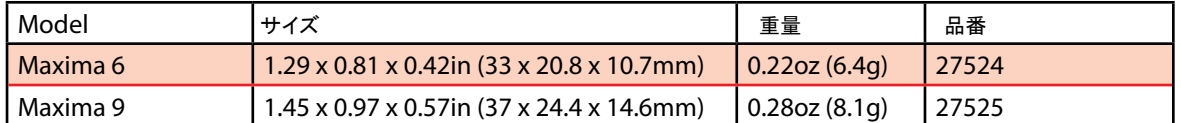

電源:3.7V〜8.4V 受信機バッテリー&ESC BEC 消費電力:30mA

Minima 2.4GHzシリーズ受信機

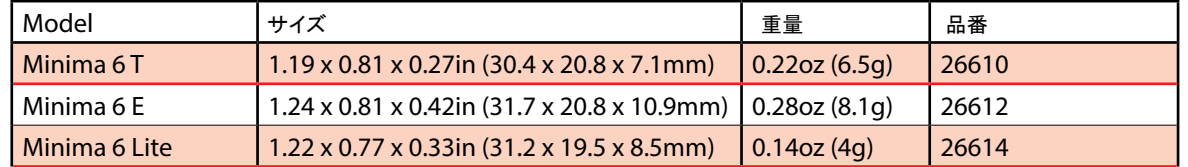

電源:3.7V〜8.4V 受信機バッテリー&ESC BEC 消費電力:30mA

 $\begin{array}{ccc} \begin{array}{ccc} \begin{array}{ccc} \end{array} & \end{array} & \begin{array}{ccc} \end{array} & \end{array} \end{array}$ 

#### 用語説明

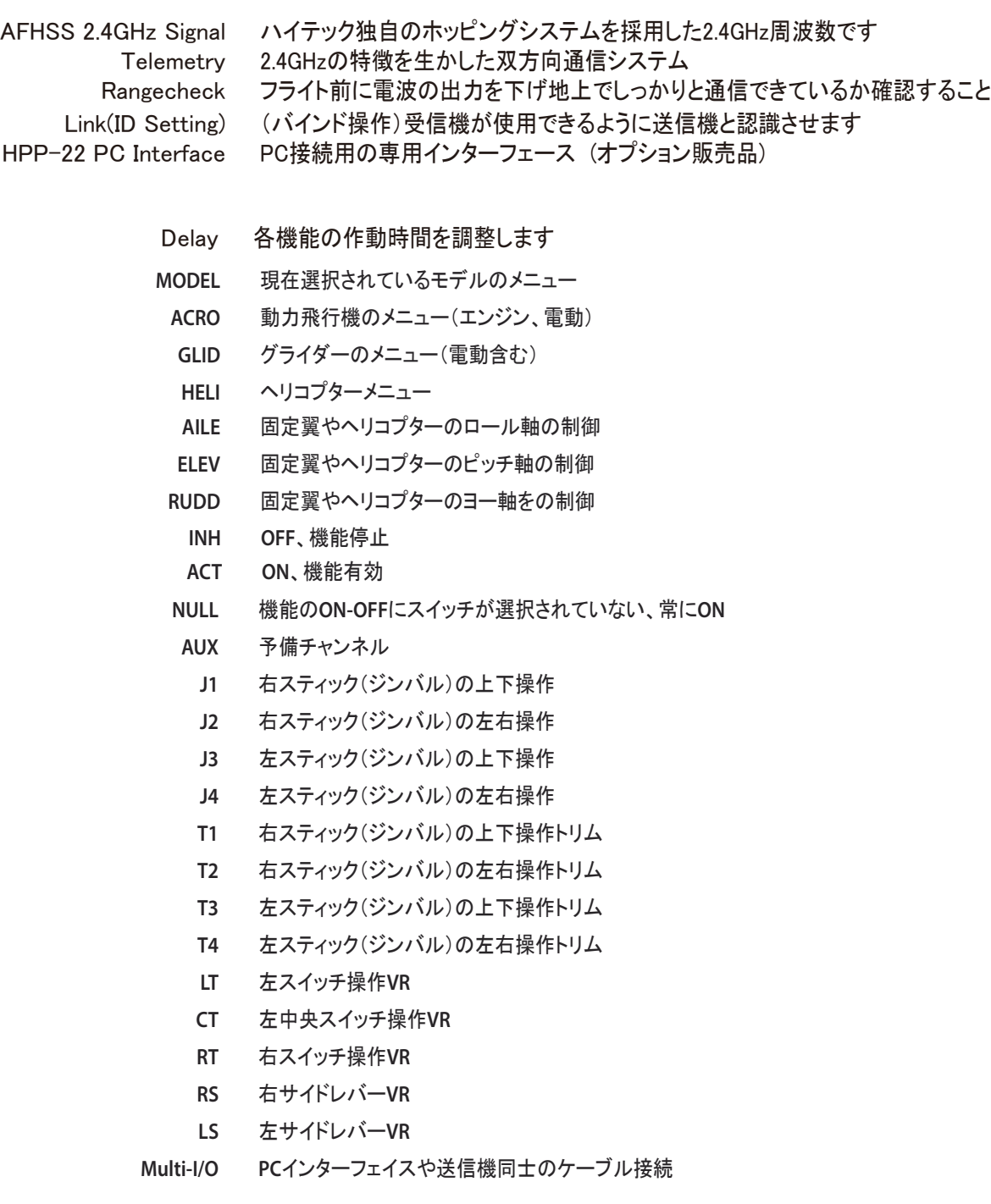

*7 Channel 2.4 GHz Aircraft Computer Radio System 7 Channel 2.4 GHz Aircraft Computer Radio System*

# **FLASH7**

## **Flash 7** 本体電源

フラッシュ 7 は4×AA 単三型バッテリートレイが標準で付属し単三型アルカリ乾電池や単三型充電式バッテリ ーが使用可能です。

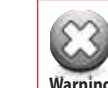

**Warning No. 2008** ˉ ł 㶉 バッテリーに適した充電器を使用し、充電する際は必ず送信機からバッテリーを 取り外してください。

#### バッテリーの選択:

フラッシュ7は標準のバッテリータイプとして単三型アルカリ乾電池が設定されています。 警告電圧は4.0Vです。他の種類のバッテリーを使用する場合はシステムマネージメント メニューにて使用バッテリーに適したタイプに変更します。

Alkaline 4.0 V NiMh or NiCd 4.3 V LiPo 7.0 V LiFe 6.0 V

**Caution Tip**

#### パワーメーター:

フラッシュ7の液晶ホームスクリーン画面には送信機バッテリーの電圧と残量ゲージが表示されます。

#### **Flash 7** 外観説明

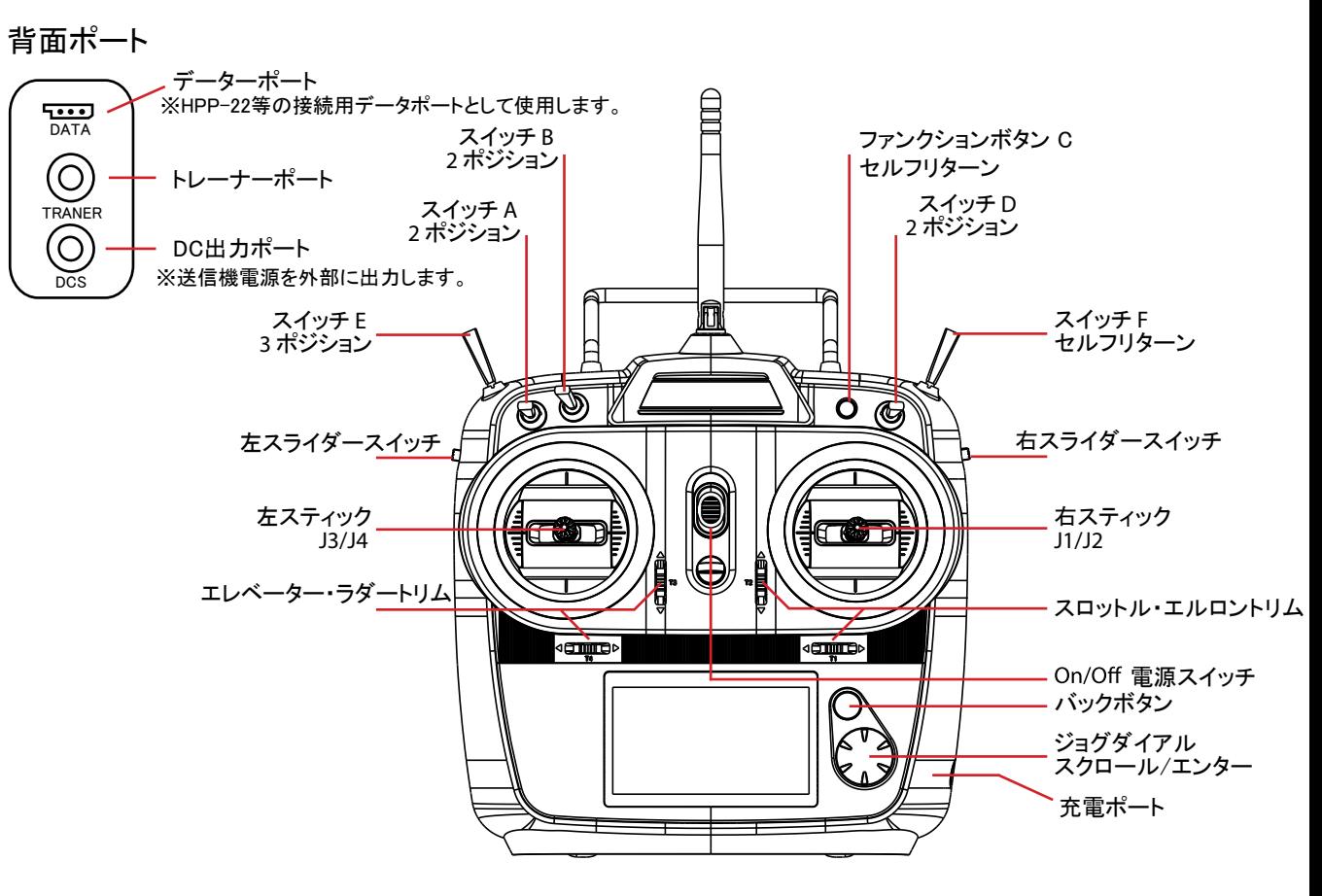

*7 Channel 2.4 GHz Aircraft Computer Radio System 7 Channel 2.4 GHz Aircraft Computer Radio System*

# スティック 長さ調整

*FLASH7* 

FLASH 7はユーザーに合わせ自由にスティックの長さを調節することが可能です。 スティックは上下二段に別れていますので、初めに上段を緩め次に下段を緩めます。 位置が決まったら上段を締めつけ固定します。

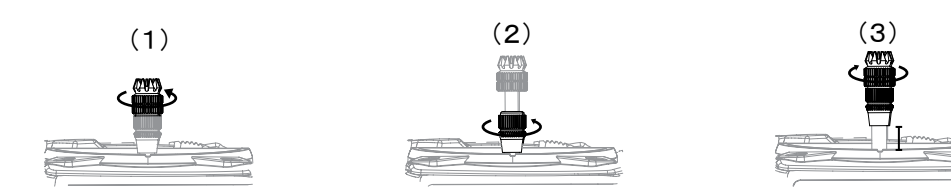

### スティックテンション調整/モード切り替え

#### :スティックテンション調整

FLASH 7は各スティックのスプリングテンションを調節することが可能です。 図を参考に各テンションボルトを時計回りに締め付けるとテンションが強くなり 反時計回りに回すとテンションが弱くなります。

FLASH 7のテンション調整及びモード変更を行う場合は背面カバーを外す分解作業が必要となります。 その為、変更作業に伴い商品の破損が発生した場合、弊社では一切の保証を致しません。ご自身で の変更が不安な時は弊社カスタマー・サービス宛にお送りいただきモードの変更をご依頼ください。

※金額につきましてはお問い合わせください。

#### :モード2への変更方法

**Warning**

 $\bigotimes$ 

FLASH 7は日本国内において全てモード1仕様となっておりますが、下記の手順 に従いモード2に変更することも可能です。機械的なモード変更が完了したら P39のソフト側のモード変更も必ず行ってください。

1. 送信機の裏にある4本のネジを緩め背面カバーを外します。

- 2. 左側からブレーキプレート外し右側のプレート取り付け部に固定します。
- 3. 左側のセンタリングボルトを反時計回りに緩めます。
- 4. 右側のセンタリングボルトを時計回りに締めつけます。
- 5. 背面カバーを取り付けます。

#### ブレーキプレート ※背面カバーを取り付けるときは各部品が正しい位置に固定されていることを 確認しコードなどを挟まないように注意してください。

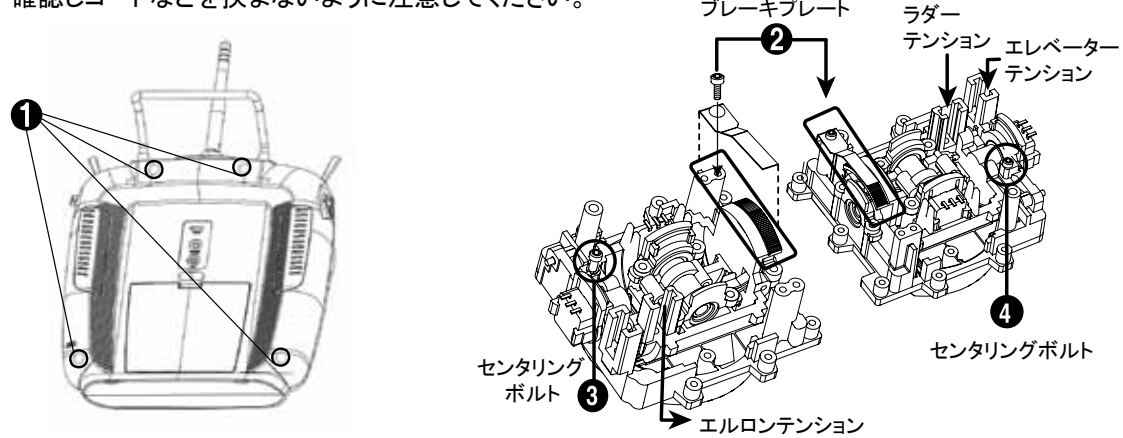

### **Flash 7** メインメニュー

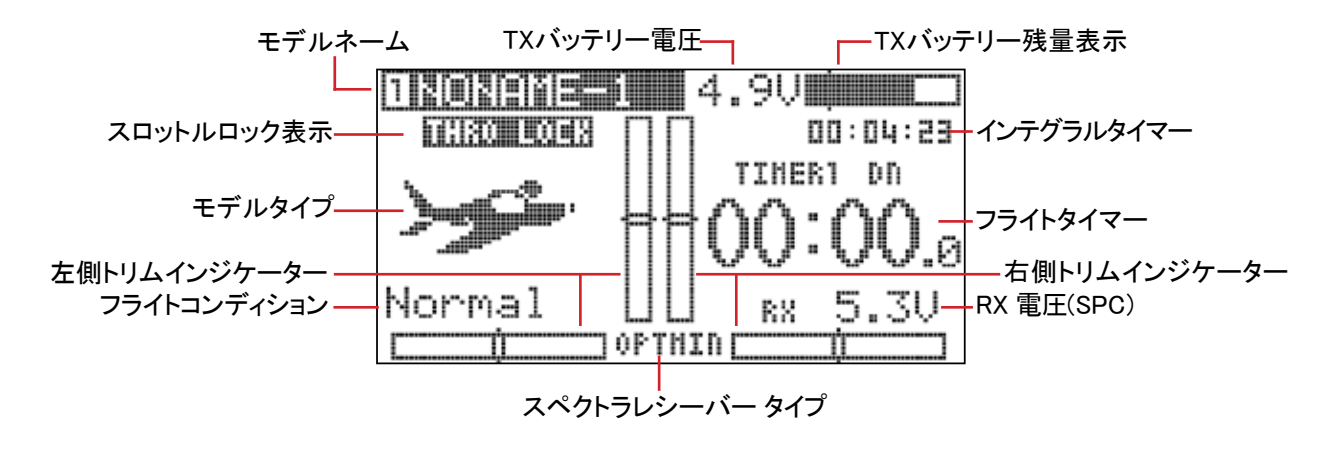

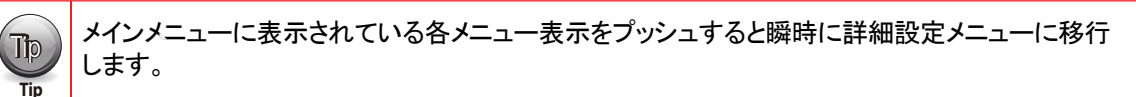

モデルセレクトメニュー「MDL. SEL」. スペクトラメニュー「SPECTRA」. タイマーメニュー「TIMER」. フライトコンディション「F.COND」 :下記のメニューに移行することが可能です。

#### ■■■■■■ 送信機 警告表示

フラッシュ7は安全の為、操作を誤ると以下のエラーメッセージが表示されアラーム音がします。

:スタートアップ警告

#### ハイスロットル警告

スロットルスティックが最スローでない状態で送信機 のスイッチを入れるとアラーム音と右の図のメッセージが 画面に表示されシステムは起動しません。

Warnings !!

FLASH7

Throttle High

#### フライトコンディション警告

フライトコンディションやミキシングプログラムのスイッチが ONになっている場合は送信機のスイッチを入れるとアラーム 音と右の図のメッセージが画面に表示されシステムは起動しません。 Warnings !!

Flisht Condition

## 送信機 警告音

フライト 警告

フライト中に連続的な警告音が発生した場合は送受信機の異常が考えられます。 すぐに着陸し送受信機を点検してください。

#### 送信機 低電圧警告

送信機バッテリーの電圧が低下すると送信機から警告音がします。

#### **Maxima** シリーズ

 $\begin{bmatrix} 1 \end{bmatrix}$ 

**| Caution | のでご注意ください。** できません。Maximaレシーバーはデジタルサーボに対応しアナログ・サーボは使用できません Maximaシリーズ受信機はFLASH 7及びAURORA 9Xに対応します。その他の送信機は使用

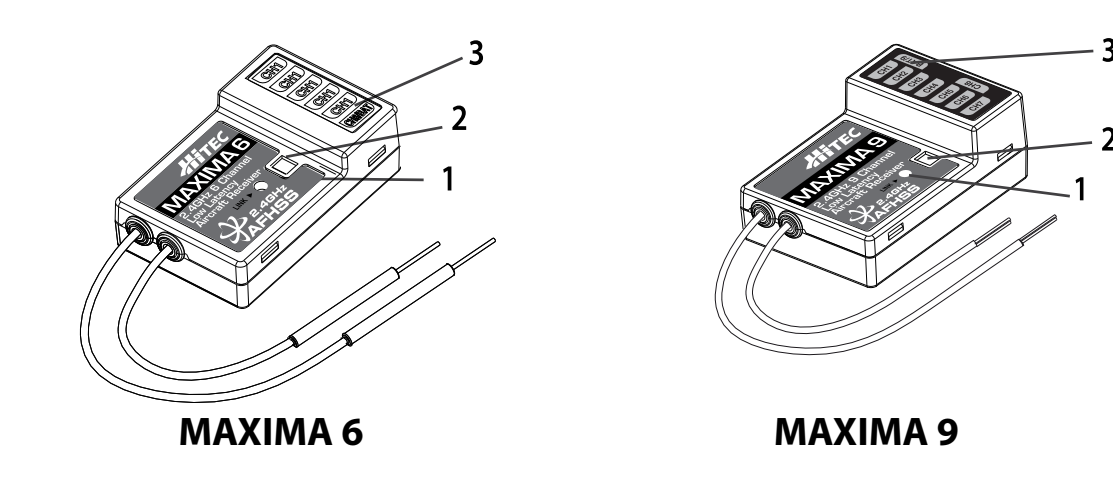

- 1. ファンクションボタン このボタンはフェイルセーフの設定とバインドの際に使用します
- 2. デュアルIFDライト レシーバーのセットアップ状態や電源が供給されていることを示します
- 3. 各チャンネルとバッテリー接続の入力ポート バッテリーパワーとサーボのポート、ジャイロや他のアクセサリーの各入力ポートが装備されています
- 4. 入力バッテリー低電圧警告 レシーバーのバッテリー・レベルが3.6V未満に低下すると、RED LEDが点滅します
- 5. フェイルセーフ及びホールドモード選択 仮にレシーバーが正常に受信できなくなった場合は、フェイルセーフを作動することが可能です

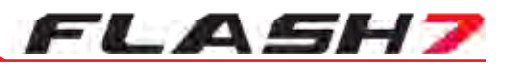

## 受信機 アンテナの取り付け向き

Maximaシリーズ受信機のアンテナは優れた受信能力を発揮するように設計されております。性能を最大限発揮する為に、下記の 参考図をご覧いただきアンテナを適切な向きに向け機体に搭載してください。

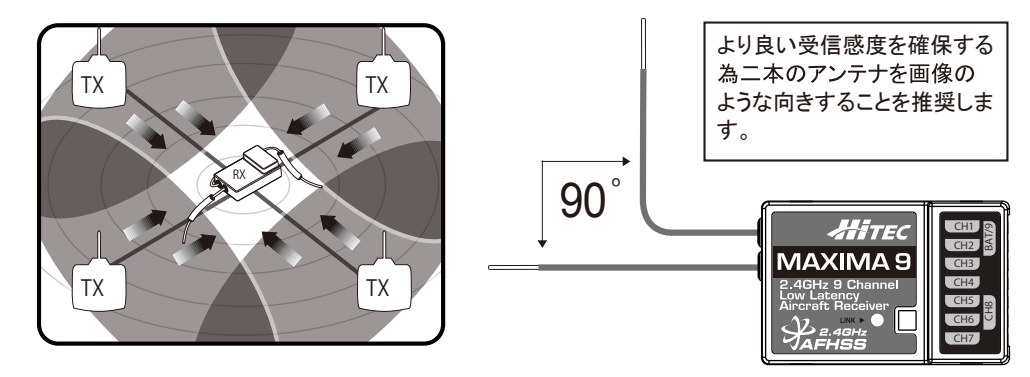

#### ※デュアルアンテナの受信機は全てこの向きにして機体に取り付けます。

### ■ Maximaレシーバーシリーズ配線図

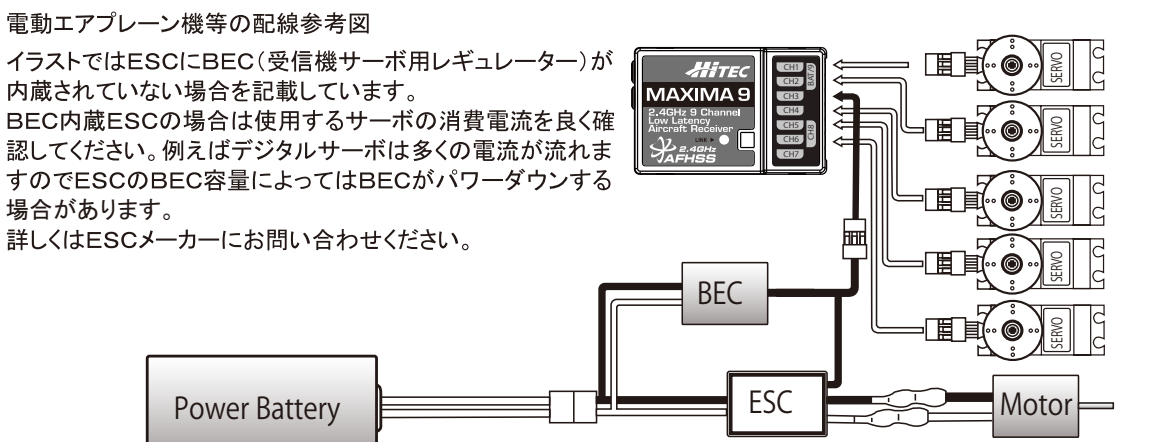

#### エンジン式エアプレーン機等の配線参考図

バッテリーは必要に応じてレギュレーターを通しサーボの対応電圧を確認し接続します。 デジタルサーボを多く使用する場合<br>は、消費電流が多いのでバッテリー **SERVO** 容量は大き目を使用、そして電源 SWハーネスも必ず大電流用を使用 **SERVO SERVO SERVO CH1 CH8 BAT/9** してください。 **JAXIMAS CH3** 通常のSWハーネスでは大電流によ **Engine CH5** り電圧降下を起こしトラブルの原因 **CH6 CH7** になります。 **SERVO** 眉 岜 **Receiver Battery**

#### *7 Channel 2.4 GHz Aircraft Computer Radio System 7 Channel 2.4 GHz Aircraft Computer Radio System*

### Optima/Minima シリーズ 受信機 製品特徴

FLASH7

次の項目にはOptimaシリーズとMinimaシリーズの製品の使い方や特徴について記載されております。 ご使用する際は受信機のバージョンが最新であること推奨いたします。

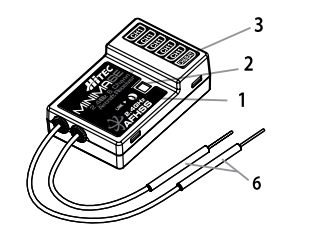

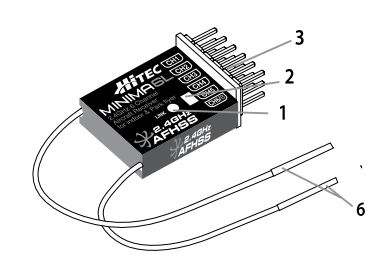

**MINIMA 6L MINIMA 6E & MINIMA 6T** ミニマTは縦挿しタイプ ミニマEは横挿しタイプ

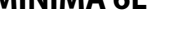

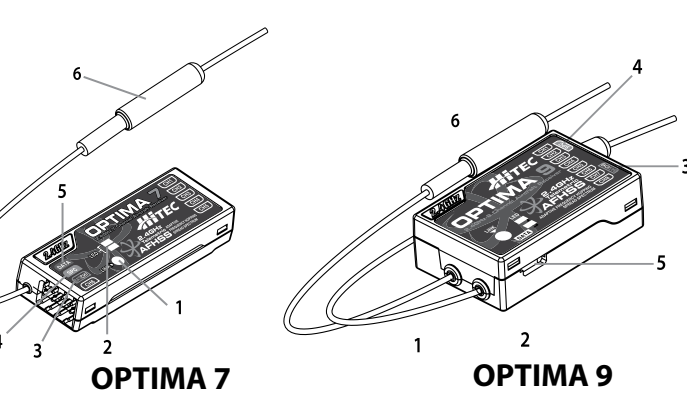

- 1. ファンクションボタン: このボタンはフェイルセーフの設定とバインドの際に使用します
- 2. デュアルLEDライト: レシーバーのセットアップ状態や電源が供給されていることを示します。
- 3. 各チャンネルとバッテリー接続の入力ポート: バッテリーパワーとサーボのポート、ジャイロや他のアクセサリーの各入力ポートが装備されています。
- 4. SPC サプリメント電源コネクター: 受信機SPCコネクターより受信機のみの電源供給として動力バッテリーなどの電源の35Vまで入力可能です。
- 5. テレメトリーセンサー接続とデータポート:

オプティマ9とオプティマ7にはテレメトリーやアップデートの際に必要になるデータポートが通常チャンネル とは別に用意されております。

オプションにて販売されておりますHPP-22を接続しシステムのバージョンアップを行う際やテレメトリーシステムの センサーステーションを接続する際に使用します。(テレメトリーシステムについてもオプション販売となります)

6. BODA SYSTEM (オム二ブーストアンテナシステム):

オム二ブーストアンテナを採用、他社製に比べ2倍の広い電波の受信角度(指向性)を持つ高性能アンテナで送信機の 電波をしっかりと受信します。OPTIMAシリーズでは通常のBODAシステム、MINIMAシリーズでは受信感度の低下を 極力抑えたMINI BODAシステムがそれぞれ搭載されています。本シリーズではDUAL BODAシステムが搭載されている OPTIMA9が最大の受信感度を発揮し広範囲を飛行させる場合に最適です。

# FLASH7

**CH 1**

**SE R VO SE R VO**

**Motor**

**SE R VO SE R VO**

**OPTIMA** 7 **T elemetri <sup>c</sup> ADAPTIVE SPREAD SPE C TR UM**

**BEC**

外付けBECの場合

# Optima/Minima シリーズ 受信機 製品特徴

適合性:

オプティマとミニマの受信機シリーズはHitec AFHSS 2.4GHzシステムを搭載した送信機と適合します。

フェイルセーフ及びホールドモード選択:

仮にレシーバーが正常に受信できなくなった場合は、フェイルセーフを作動することが可能です。

受信機電源の電圧低下警告:

オプティマシリーズのみ受信機電源の電圧低下を検知しユーザーに警告する機能があります。

#### SPCサプリメント電源コネクタ

受信機はテレメトリーの為に電波を送信します。このために消費電流が 190mA流れます。お使いのESCのBECの容量が少ない場合は動力用電池 (4.8~35.0V)をこの端子に直接接続してください。受信機内部にDC-DCコ ンバーターが内蔵され安定した電源を受信部のみに供給します。しかしサ ーボへは供給されませんのでサーボ用電源をESCのBECか外付けBECで 供給してください。

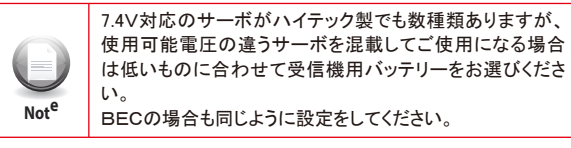

BECの場合も同じように設定をしてください。

## Optima/Minima シリーズ 受信機 配線図

#### 電動エアプレーン機等の配線参考図

イラストではESCにBEC(受信機サーボ用レギュレーター)が内蔵されていない場合を記載しています。BEC内蔵ESCの場合は使用するサーボの消費電流 を良く確認してください。例えばデジタルサーボは多くの電流が流れますのでESCのBEC容量によってはBECがパワーダウンする場合があります。詳しくは ESCメーカーにお問い合わせください。

SPC電源システムの接続例

**SE R CONE IS AN ARRANT**  **DATA S P C**  $\left| \frac{1}{2} \right|$ 

動力用バッテリー **ESC**

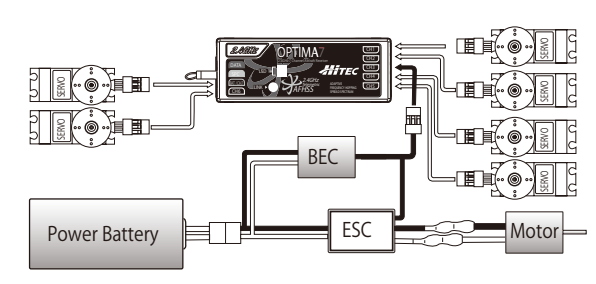

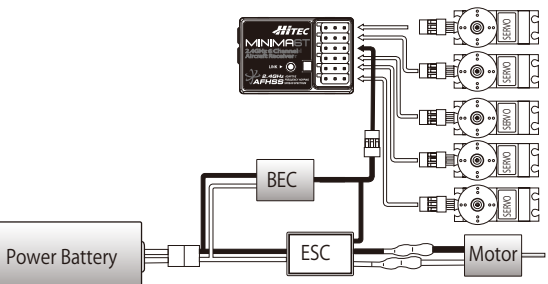

エンジン式エアプレーン機等の配線参考図

バッテリーは必要に応じてレギュレーターを通しサーボの対応電圧を確認し接続します。デジタルサーボを多く使用する場合は、消費電流が多いので バッテリー容量は大き目を使用、電源SWハーネスも必ず大電流用を使用してください。 通常のSWハーネスでは大電流により電圧降下を起こしトラブルの原因になります。

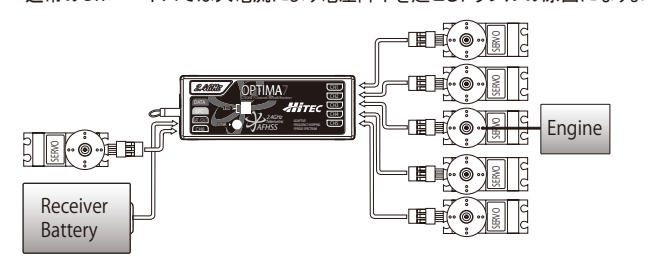

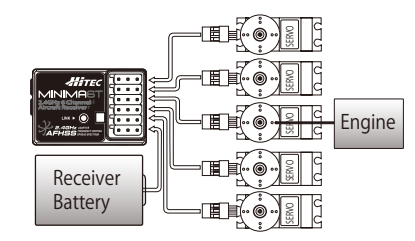

#### **Optima / Minima**シリーズ受信機 バインド方法

FLASH7

Hitec AFHSSシステムは、Hitec 2.4GHzの専用プロトコルを用いMAXIMAやOPTIMAなどの受信機とバインドします、 一度バインドしますと混信などの妨害は受けない設計となっております、また新規モデルを作成し受信機を増設しても バインド作業を完了させればモデルを切り替えても再バインドの必要はありません。

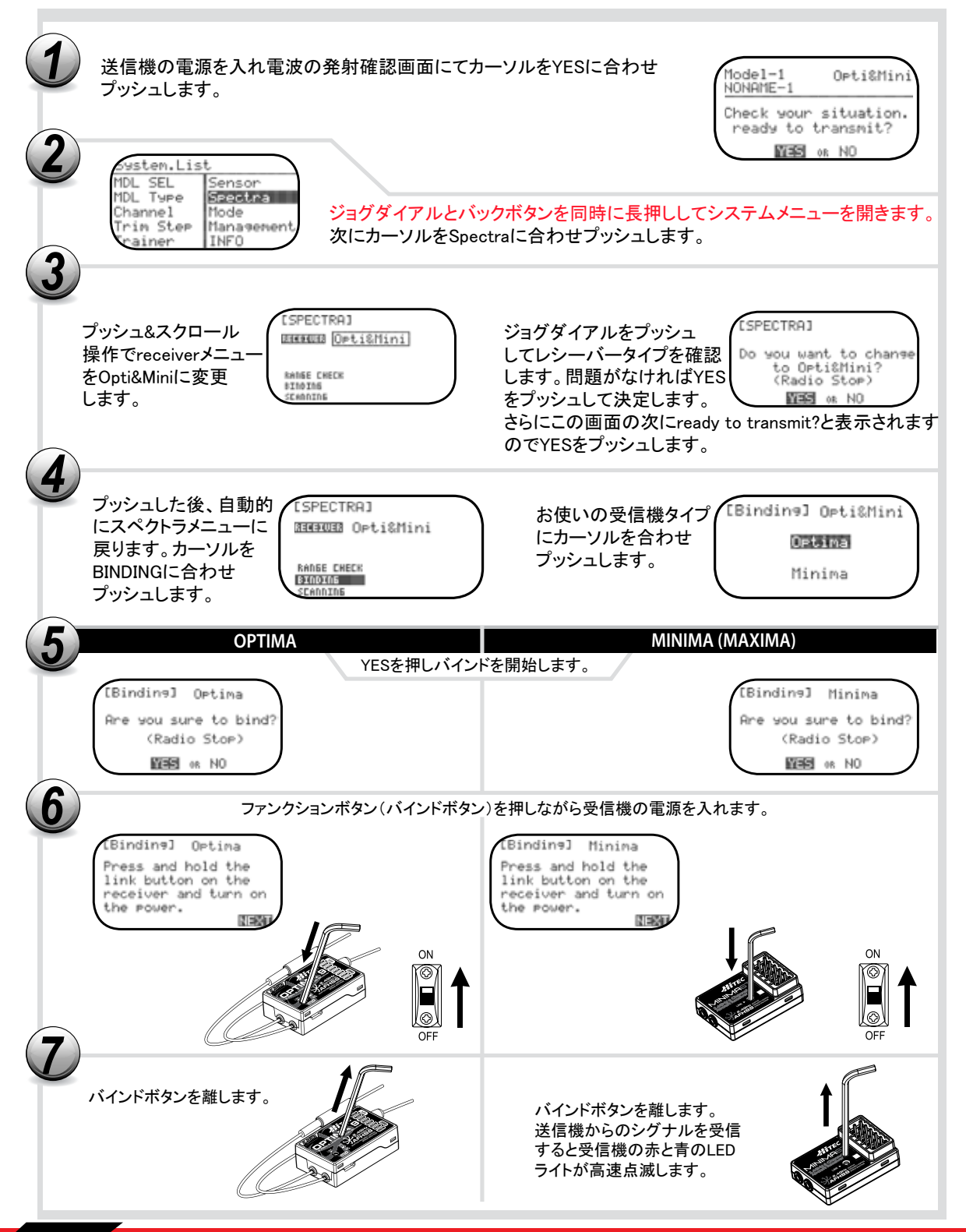

*7 Channel 2.4 GHz Aircraft Computer Radio System 7 Channel 2.4 GHz Aircraft Computer Radio System*

**Contract Contract** 

*FLASH7* 

### **Optima / Minima**シリーズ受信機 バインド方法

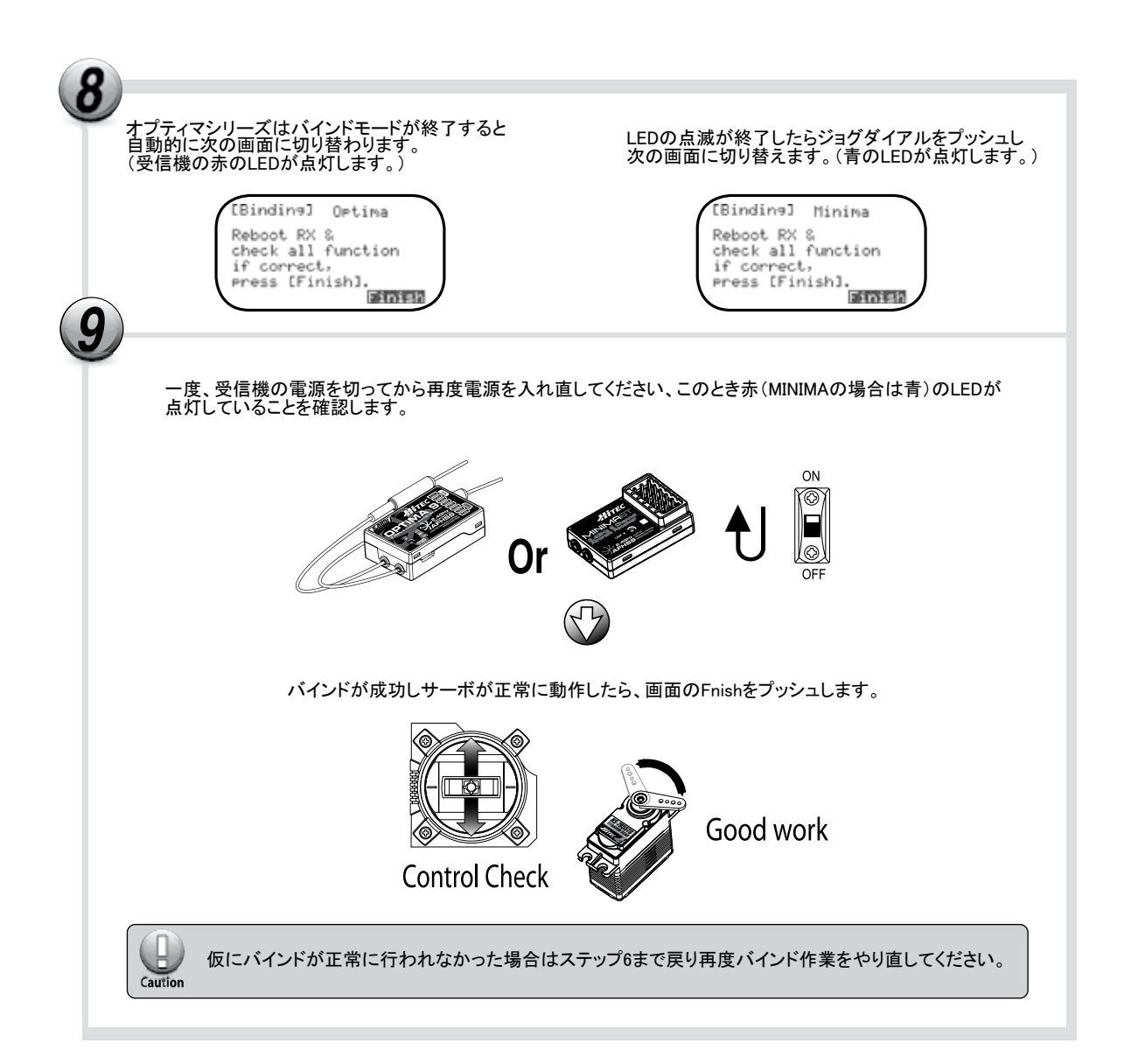

# フェイルセーフとホールドモードの設定

*FLASH7* 

フェイルセーフの設定を正常に行えば送信機の電波が途切れた時、サーボはあらかじめ設定した位置に 移動しフェイルセーフが働きます。仮にフェイルセーフ機能を作動させない場合はホールドモードとなり このモードでは送信機の電波が途切れた時のその瞬間の位置でサーボは固定されます。 通常はフェイルセーフ機能を使用されることを推奨いたします。設定する際はモーターオフやエンジンは アイドルにするなど万が一の際に危険が最小限となるようにしてください。

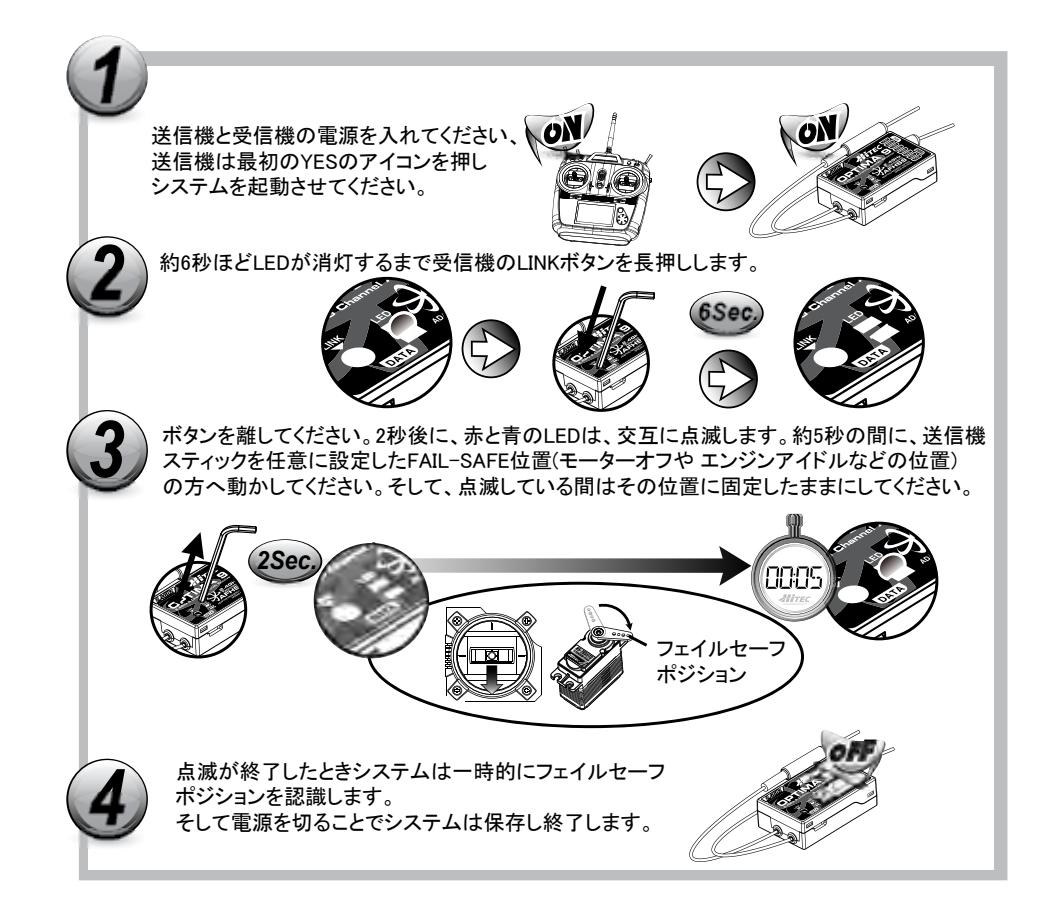

#### フェイルセーフ設定のテスト

1. スティックをフェイルセーフで設定した以外のポジションにして送信機の電源を切ってください。 正しく設定されておりましたらホールドポジションの後、約1秒ほどで先ほど記憶したフェイルセーフポジションへ移行します。

フェイルセーフの解除(ホールドモードへ切替)

1:送信機、受信機をONにしてサーボ動作を確認します。 2:受信機のセットアップボタンを6秒間押して離すと赤と青のLEDが交互に点滅します。 3:ボタンを再度押すと、赤LEDの点灯になりフェイルセーフは解除され、ホールドモードが機能します。

ホールドモードの確認

送信機、受信機を動作させているときに送信機をOFFにします。すると各サーボは送信機がOFFになった 瞬間のスティック位置で固定(ホールド)されます。

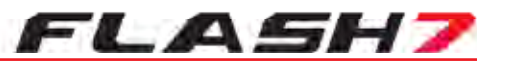

# ■ ブラレメトリーシステムについて

オプティマ9及び7はオプションのセンサーを使用することによりテレメトリーシステムに対応します。 また、受信機電源の電圧表示は標準で装備されております。

オプションテレメトリーセンサー:

各電圧/電流値 、各温度、回転数、高度、速度、GPS座標などの情報を測定するセンサーがオプティマ 9及び7で使用可能です。新たなセンサーが追加される場合は弊社WEBサイトにて発表いたします。

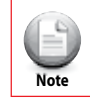

テレメトリー機能はオプティマ7及び9で使用可能です。

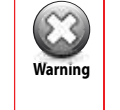

2.4Gシステムと高電圧(HV)対応サーボを使用する際は必ず高容量のバッテリーを 満充電でご使用ください、そして受信機電圧は常に注意を払ってください。

# レンジチェックファンクション

最初のフライトでは必ずレンジチェックを行い、送受信機の受信状態に問題がないことを確認します。 レンジチェックは受信状態を確認するために送信機の出力を低下させる機能です。チェック中は機体 から30m以上離れ正常に通信できていることを確認します。サーボ等の動作に異常が確認された場 合は絶対に飛行させないでください。

#### 1. 送信機の電源を入れYES を選択し電波を発射します。

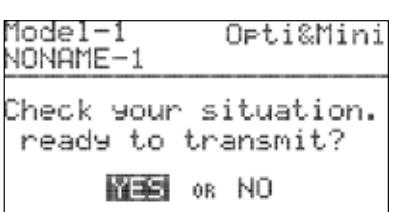

2. ジョグダイアルとバックボタンを同時に長押ししてシステム メニューを開きます。その後ジョグダイアルでスクロール させ「Spectra」スペクトラを選択したらダイアルを押しスペ クトラメニューに切り替えます。

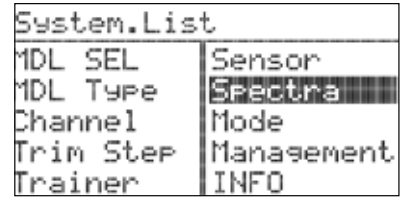

3. スクロールさせ「RANGE CHECK」レンジチェックをプッシュ します。

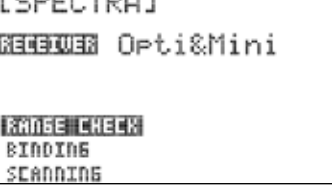

4. 問題がなければYESをプッシュしレンジチェックモードを 作動させます。

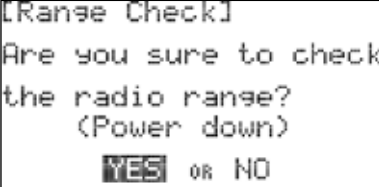

5. 送信機を機体から約30m程離してレンジチェックを行い チェックが完了したら「STOP」をプッシュします。

[Range Check] Radio power is down! (100feet/30m clear)

STOP

*7 Channel 2.4 GHz Aircraft Computer Radio System 7 Channel 2.4 GHz Aircraft Computer Radio System*

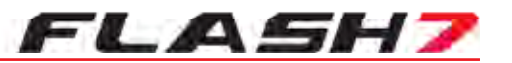

#### スキャンモード

スキャンモードは電波を発射する前に送信機と受信機でバンドの使用状況をスキャンしてバンドの空いている 範囲を検出します。そして空いている範囲でFHSS方式で電波を発射する方式です。

※スキャンモードはヨーロッパ諸国の電波法に適合させるモードとなりますので、国内では使用しないでください。

#### 1. 送信機の電源を入れ電波の発射の有無を確認したら YESをプッシュします。

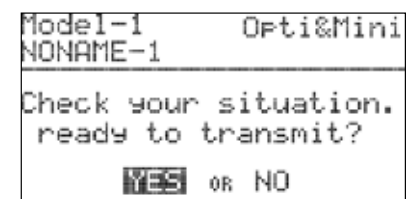

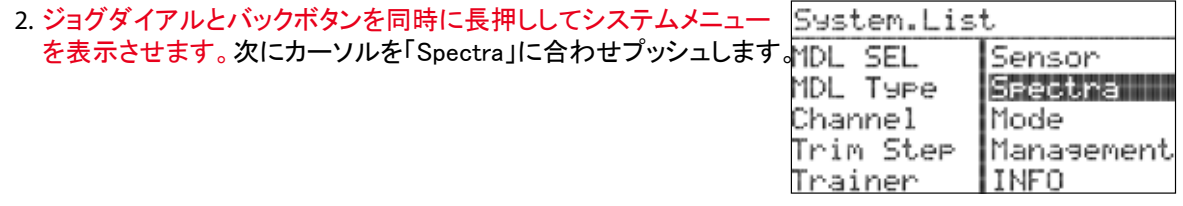

3. カーソルを「Scanning」に合わせプッシュします。

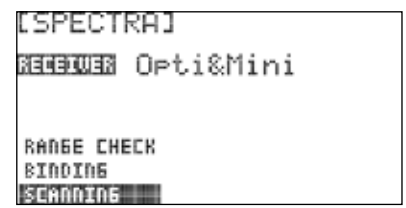

4. スキャンモードを有効にする場合はYESをプッシュします。 その後、画面に表示される説明に従いスキャンモード でのバインドを行います。

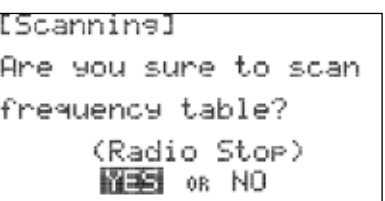

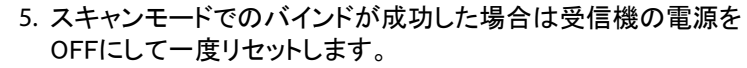

[Bindina] Minima Press and hold the link button on the receiver and turn on the rower. **NEXT** 

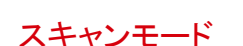

6. サーボの動作に異常がないことを確認し受信機 とのバインドに問題がなければ「Finish」をプッシュします。

[Bindins] Optima Reboot RX & check all function if correct, Press [Finish]. Finish

# **SLT**  プロトコル

FLASH 7はSLTプロトコルに対応しております。その為、ハイテック製品SLT対応モデルと バインドすることが可能です。

※一部対応しないモデルもありますので詳しくは弊社カスタマーサービスにお問い合わせください。

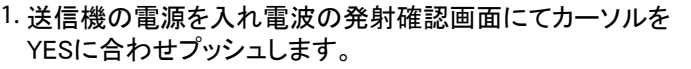

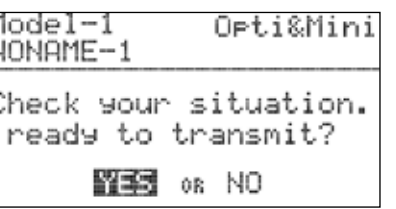

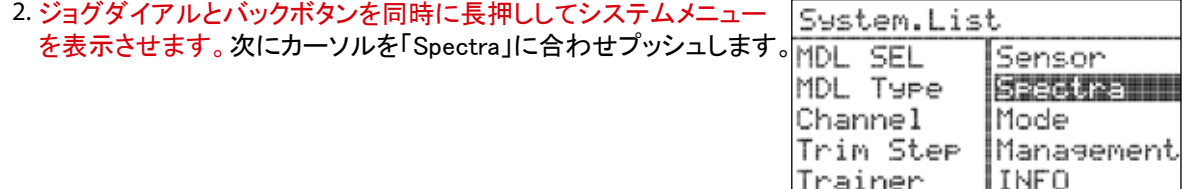

3. プッシュ&スクロール操作で「receiver」メニューをSLTに変更します。

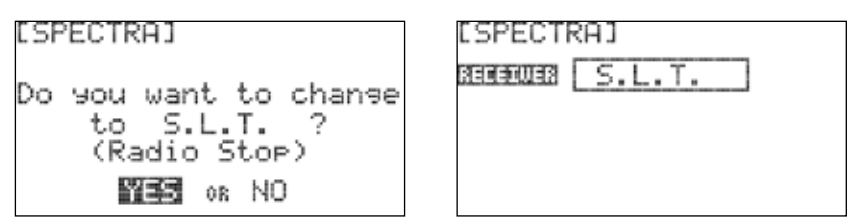

### SLT バインド方法

- 1. スペクトラがSLTに切り替わっていることを確認し、送信機の電源を入れ電波の 発射確認画面にてカーソルをYESに合わせプッシュします。
- 2. 受信機の電源をONにします。
- SLTモデルのバインドにはオートバインド式とリンクボタン式があります。 機体のマニュアルを確認しリンクボタン式であればボタンを押し、オートバインド 式であればバインドが完了するまで待ちます。それぞれバインドが完了したら サーボの動作を確認します。

※SLT対応モデルとの詳しいバインド手順は機体のマニュアルを確認してください。

*7 Channel 2.4 GHz Aircraft Computer Radio System*

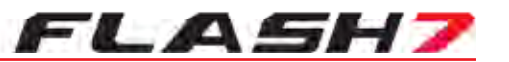

# ■■■■アクロ&グライダークイックスタートガイド

アクロ&グライダークイックスタートガイドは一般的なアクロ(動力飛行機)及びグライダーを対象とした 初期設定ガイドとなります。FLASH 7の基本的な操作に慣れていただく為、よくご覧ください。

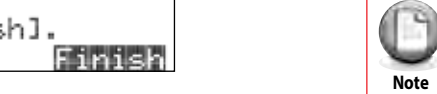

#### もし機体タイプでグライダーを選んだ場合、アクロと重複する機能名が出てきます。

#### 単発エンジン-2エルロンの機体例:

Channel 1 - Aileron (エルロン) Channel 2 - Elevator(エレベーター) Channel 3 - Throttle(スロットル) Channel 4 - Rudder(ラダー) Channel 5 - Aileron #2(エルロン2)

Channel 1 - Aileron (エルロンまたはラダー) Channel 2 – Elevator(エレベーター) 2チャンネルグライダー(動力無し):

1. サーボ等のRC機器が機体に搭載されている。 2. 送信機と受信機のバインド(リンク)が完了している。 この設定では以下の事項が完了していることを確認します:

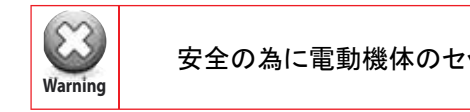

安全の為に電動機体のセットアップ中はプロペラを外してください。

1. 送信機の電源を入れます。(機体の電源はOFF)

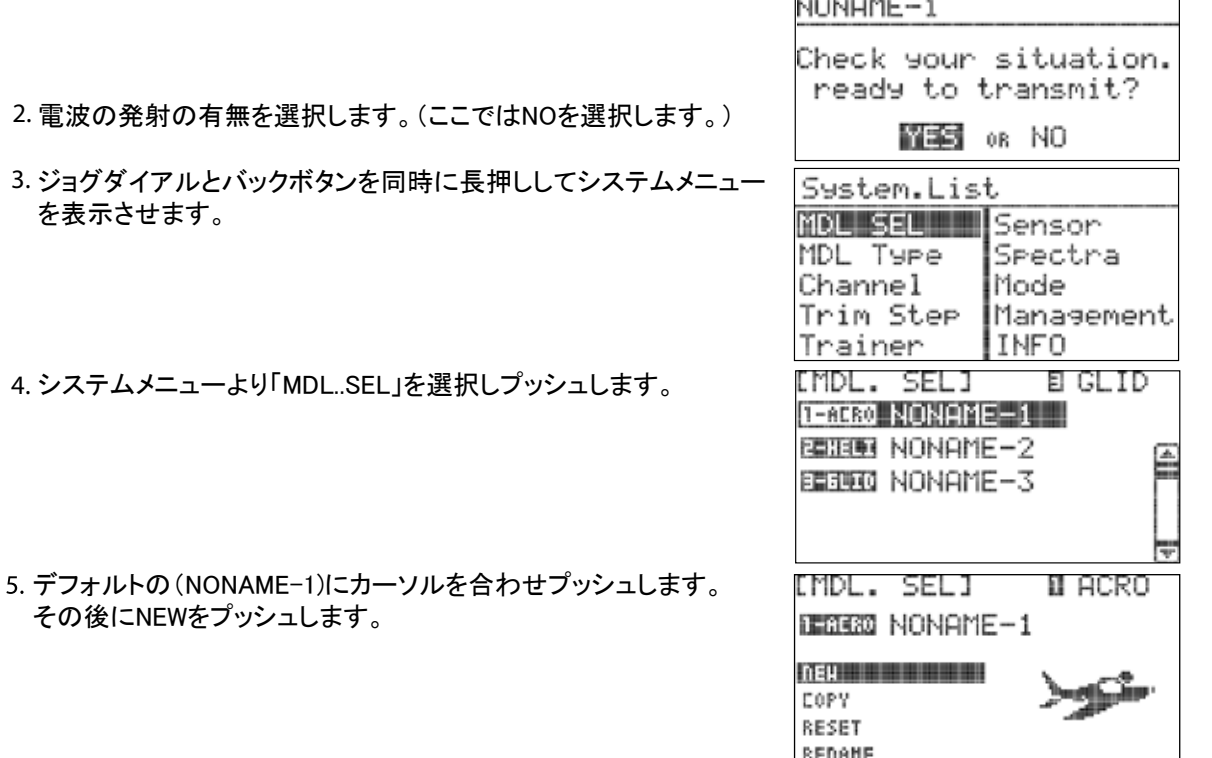

Model-1

Opti&Mini

# アクロ&グライダークイックスタートガイド アクロ&グライダークイックスタートガイド

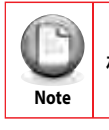

**Warning Community Community Community Community Community Community Community Community Community Community Caution Tip** 機体タイプでグライダーを選択した場合はアクロモードと重複する設定メニューが表示されます。

6. 「Create to new model ?」 新しくモデルを作りますか?と表示 されますのでYESをプッシュします。

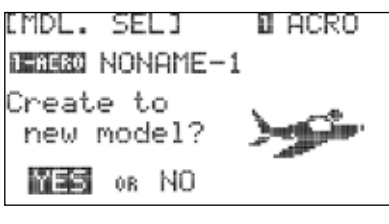

これは「MDL TYPE」モデルタイプ画面です。ACROまたはGLID を選択しプッシュします。

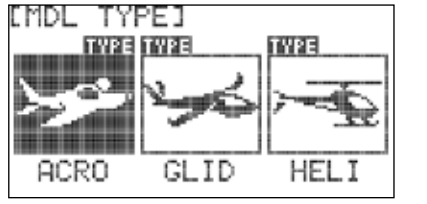

ジョグダイアルを操作し画面上のカーソルを「WING」へ移動させて ダイアルをプッシュします。カーソルが消えるとスクロール操作で エルロンタイプを変更可能です。お使いの機体が1サーボエルロン の場合は「1AILE」2サーボエルロンの場合は「2AILE」を選択します。 決定したら再度プッシュします。

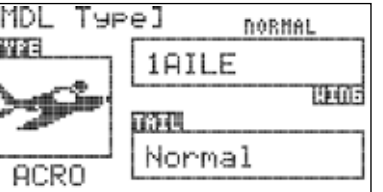

**Note**

モデルタイプ設定する時、フラッシュ7はそのモデルに適した設定項目に自動的にカスタマイズ されます。例えば、主翼タイプでフラップを設定しない場合は後の設定項目においてフラップ コントロール等の設定項目が表示されません。

7. 次にプッシュ&スクロールを行い、ご使用の機体に適合する テールウイングタイプを選択します。

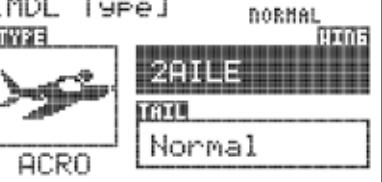

8. バックボタンを一度押すと「SPECTRA」スペクトラ、受信機選択 [SPECTRA] 画面に切り替わります。適合する受信機タイプを選択してください

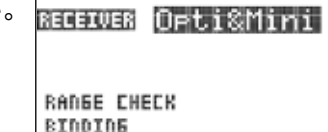

SCADDIDG

*7 Channel 2.4 GHz Aircraft Computer Radio System 7 Channel 2.4 GHz Aircraft Computer Radio System*

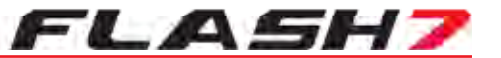

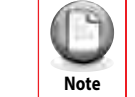

バインドが完了していない場合は初めにP16をご確認ください。

送信機の電源を一度OFFにして再度ONにします。初期画面にて電波の発射の有無を確認しYESを プッシュします。ここでエアプレーンの初期設定は完了となりますが、飛行の為により詳細な設定が 必要な場合はセクション4・5のモデルプログラムメニューご確認ください。

#### ヘリコプタークイックスタートガイド

ヘリコプタークイックスタートガイドはMPMやCCPMタイプのフライバー付き及びフライバーレスタイプ の一般的なヘリコプターを対象とした初期設定ガイドとなります。FLASH 7の基本的な操作に慣れて いただく為、よくご覧ください。

#### 受信機のサーボ接続チャンネル:

Channel 1 – Roll Cyclic / Aileron ロールサイクリック/エルロン Channel 2 – Pitch Cyclic / Elevator ピッチサイクリック/エレベーター Channel 3 – Throttle スロットル Channel 4 – Tail Rotor Pitch / Rudder テールピッチ/ラダー Channel 5 – Gyro Function ジャイロ感度 Channel 6 – Collective Pitch コレクティブピッチ

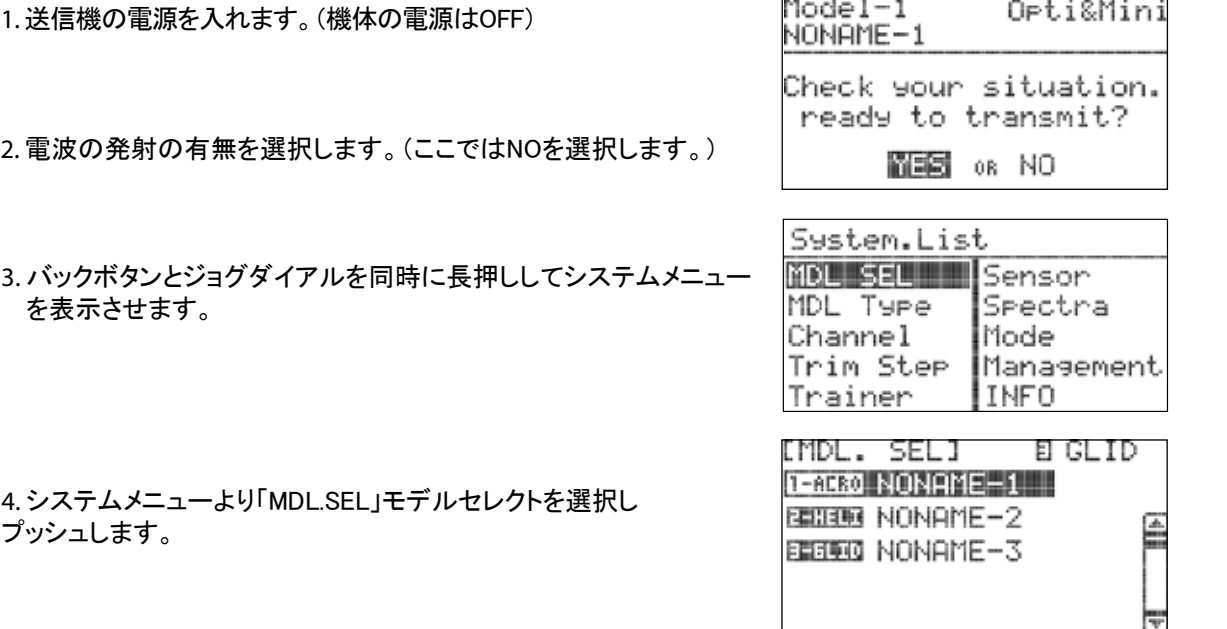

# ヘリコプタークイックスタートガイド

デフォルトの(NONAME-1)を選択しプッシュした後 さらにNEWをプッシュします。

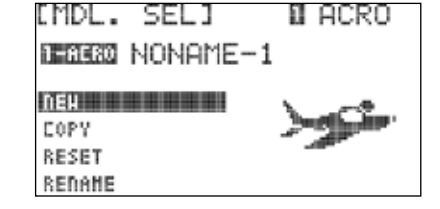

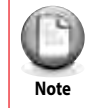

安全の為にセットアップ中は電動ヘリコプターのモーター配線やピニオンギア等を外し動力 が伝わらないようにしてください。

6. 「Create to new model ?」 新しくモデルを作りますか?と表示 されますのでYESをプッシュします。次に「MDL TYPE」モデルタイプ 画面が表示されます、HELIを選択しプッシュします。

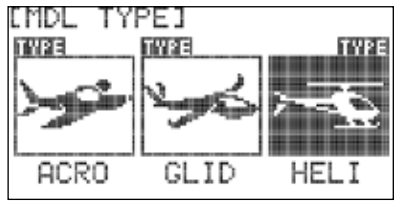

ヘリコプターモデルタイプでは初めにスワッシュタイプを設定 します。

フライトシュミレーター/NE製ヘリコプター/一部3軸ジャイロ等 を使用する場合は「1-SERVO 90°」を選択します。

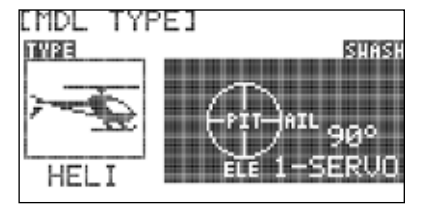

7. ここでは仮に「 120°3-SERVO」を選択します。スクロールさせ決定 したらプッシュします。

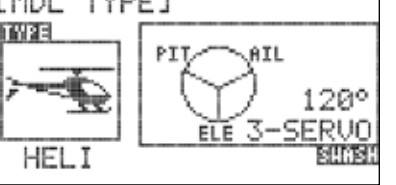

8. バックボタンを一度押すとレシーバータイプ選択画面に 移行します。ジョグダイアルのプッシュ&スクロール操作で 使用する受信に適合するレシーバータイプに変更します。

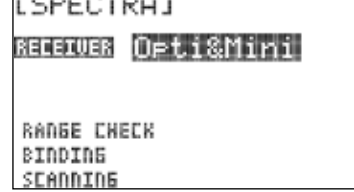

送信機の電源をOFFにした後、再度ONにしその後、電波の発射の有無を確認します。この項目で 機体を飛行させる前の初期設定が完了となりますが飛行までのより詳細な設定を行う場合は セクション4・6を確認してください。

# FLASH7

## システムメニュー 「System.List」

フラッシュ7は大きく分けて二種類のメニューグループを持ちます。送信機の基本的な設定を行うのが システムファンクションメニューです。そして機体ごとに様々な機能の設定を行うのがモデルファンクション メニューです。

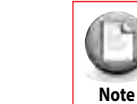

FLASH 7の基本的な操作慣れていただく為、初めにクイックスタートガイドを 参照する事を推奨します。

システムメニューでは下記のメニューについて設定が可能です。

**MDL.SEL:** モデルセレクトメニュー

 **SELECT:** モデルメモリーの選択 「セレクト」

 **NEW:** 新規モデルメモリーの作成

 **COPY:** モデルメモリーのコピー

 **RESET:** モデルメモリーの初期化「リセット」

 **DELETE:** モデルメモリーの削除「デリート」

 **RENAME:** モデルメモリー名称変更「リネーム」

**MDL TYPE:** モデルタイプメニュー

 **ACRO:** 飛行機メニュー 「エンジン・電動」

 **GLID:** グライダーメニュー 「動力有り・無動力」

 **HELI:** ヘリメニュー 「エンジン・電動」

**CHANNEL:** チャンネルファンクション設定

**TRIM STEP:** トリムステップ (1-200). デフォルト 12

**TRAINER:** トレーナー

**SENSOR:** テレメトリーセンサー

**SPECTRA:** スペクトラ 「オプティマ ミニマ SLT」  **Range Check Mode:** レンジチェックモード  **Binding:** バインド  **Scanning:** スキャンモード **MODE:** スティックモード変更 モード1-4 **MANAGEMENT:**  システムマネージメント **BACKLIGHT:**  バックライト **CONTRAST:** スクリーンコントラスト

**BATTERY:** バッテリータイプ 「アルカリ.NiMh.NiCD.Lipo.Life」

モデルセレクトメニュー 「MDL.SEL] **: UI FEEDBACK** ボタン操作時のフィードバック音のON・OFF設定が可能です。 **: WARNING SETUP** 下記のワーニング設定について変更可能です。

**RF CHECK:**  電波発射確認をキャンセルすることができます。

**HIGH THROTTLE:**  電源投入時のハイスロットル警告

**FLIGHT CONDITION:** 電源投入時のフライトコンディション警告

**INFO:**  FLASH 7のバージョンを確認できます。

FLASH7

#### システムメニューの表示方法 「System.List」

1. 送信機の電源を入れ電波の発射の有無を確認したら NOをプッシュします。

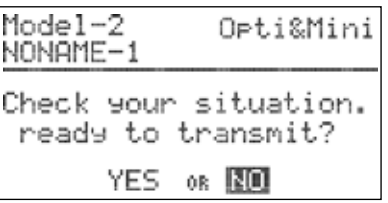

2. ジョグダイアルとバックボタンを同時に長押ししてシステムメニュー を表示させます。

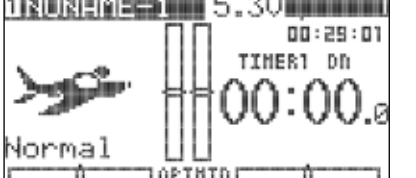

3. これがシステムメニュー画面となります。ジョグダイアルを操作 し設定する項目にカーソル移動させ決定したらプッシュします。

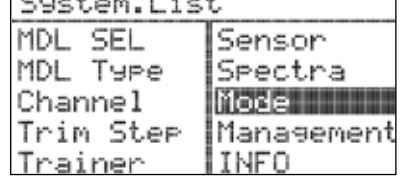

 $C$  and  $C$  and  $C$  and  $C$ 

#### モデルセレクトメニュー 「MDL.SEL]

モデルセレクトメニューはシステムメニュー及びメインメニューより選択し表示することが可能です。

モデルセレクトメニュー設定項目:

SELECT: モデルメモリーの選択 「セレクト」 NEW: 新規モデルメモリーの作成 COPY: モデルメモリーのコピー RESET: モデルメモリーの初期化「リセット」 DELETE: モデルメモリーの削除「デリート」 RENAME: モデルメモリー名称変更「リネーム」

*7 Channel 2.4 GHz Aircraft Computer Radio System 7 Channel 2.4 GHz Aircraft Computer Radio System*

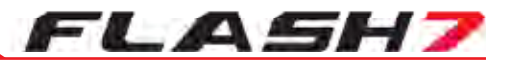

1:新規モデルメモリーの作成 「NEW」

システムメニューより「MDL..SEL」を選択しプッシュします。 デフォルトの(NONAME-1)にカーソルを合わせプッシュします。 その後にNEWをプッシュします。

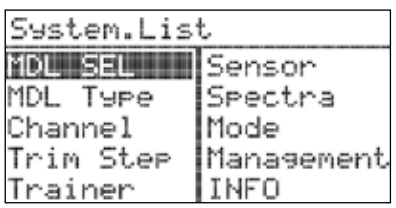

※選択されているモデルメモリー以外からは新しいモデルの作成はできません。

**2.** モデルメモリーの選択 「SELECT」

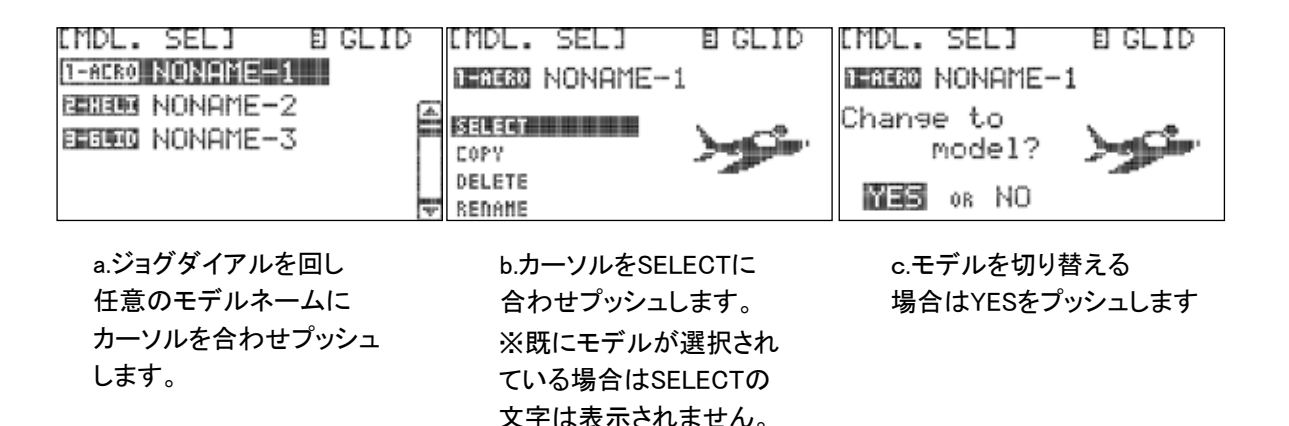

#### **3.**  モデルメモリーのコピー 「COPY」

a.モデルメモリーが二つ以上ない場合は新しくモデルメモリーを作成します。

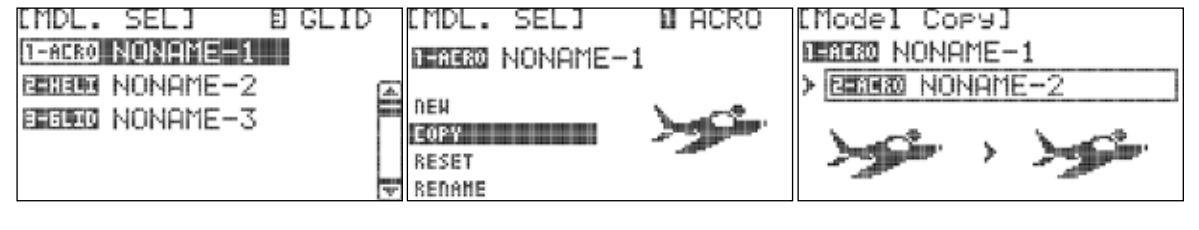

b.モデルセレクトメニューより コピーしたいモデルを選択し プッシュします。

c.カーソルをCOPYに合わせ プッシュします。

d.プッシュ&スクロール操作で コピー先のモデルを選択します。 プッシュし決定します。

e.コピーする場合はYESをプッシュします。

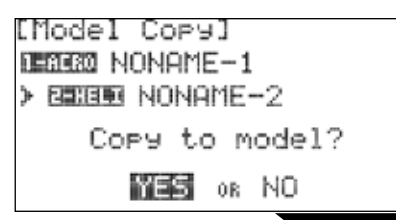

#### *7 Channel 2.4 GHz Aircraft Computer Radio System 7 Channel 2.4 GHz Aircraft Computer Radio System*

# モデルセレクトメニュー 「MDL.SEL]

4.モデルメモリーの初期化 「RESET」

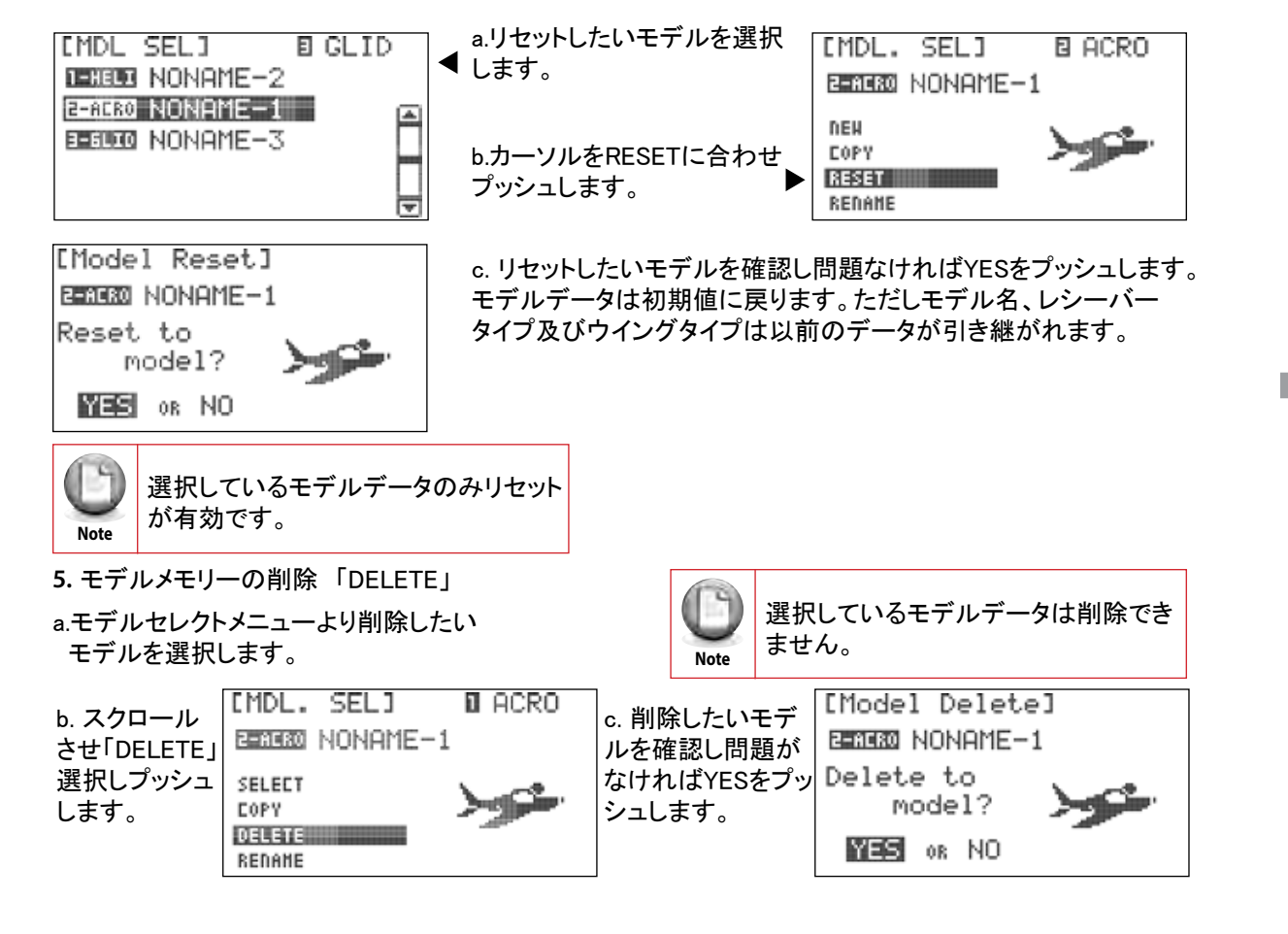

**6.** モデルメモリーの名称変更 「RENAME」

a.モデルセレクトメニューより名称変更したいモデルを選択します。

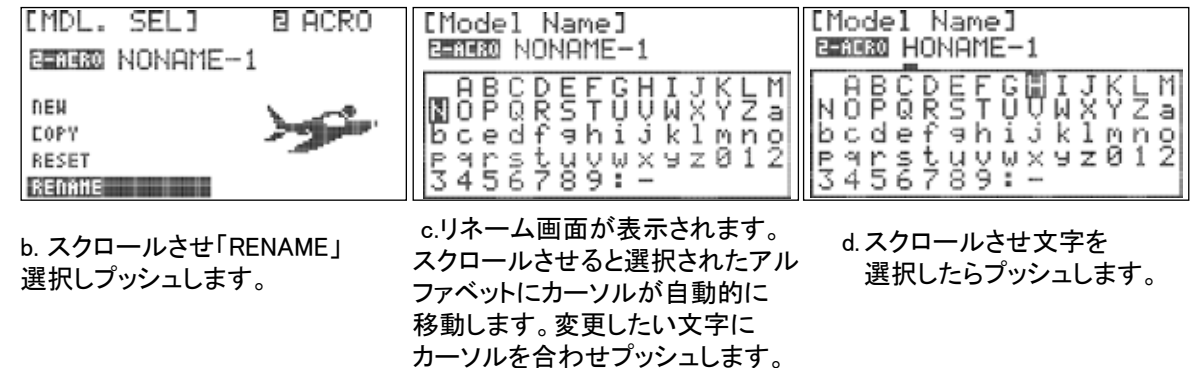

e.名前を変更できるまでステップc~dを繰り返してください。

f.バックボタンを押しモデルセレクトメニューに戻ります。

# FLASH7

# **エデルタイプ「Model Type」**

モデル(機体)のタイプを選択するとそのモデルに適合した設定メニューに自動的にカスタマイズされます。 通常はモデルメモリーを新しく登録する際に任意のアイコンを選択してご使用の機体に適したタイプを選択します。

フラッシュ7は下記のモデルタイプが設定可能です:

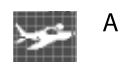

ACRO: エアプレーン「エンジン・電動」

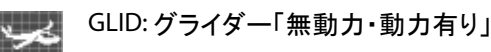

HELI: ヘリコプター「エンジン・電動」  $\overline{1}$ 

# モデルタイプ 「ACRO」 設定方法

1. システムメニューより「MDL TYPE」を選択します。

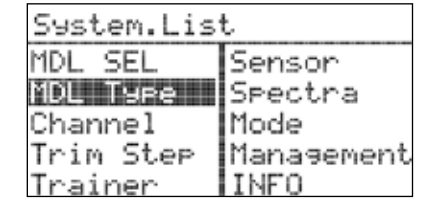

- 2. プッシュ&スクロール操作でモデルタイプを選択します。 ※デフォルトはACROアクロモードです。
- 3. ジョグダイアルを再度プッシュしアクロメニューに切り替えます。
- 4. アクロメニューではご使用の機体に合わせウイングタイプと (尾翼)テールタイプが変更可能です、プッシュ&スクロール 操作で設定を変更します。

#### アクロメニューでは下記のウイングタイプが設定可能です:

1AILE – エルロンサーボ×1

1AILE+2FLAP - エルロンサーボ×1+フラップサーボ×2 2AILE – エルロンサーボ×2 1AILE+1FLAP - エルロンサーボ×1+フラップサーボ×1

2AILE+1FLAP - エルロンサーボ×2+フラップサーボ×1 2AIL+2FLAP - エルロンサーボ×2+フラップサーボ×2

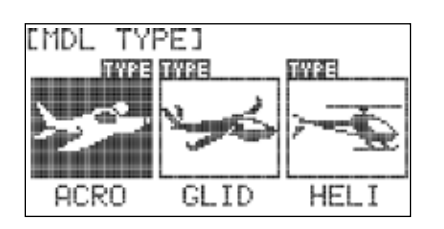

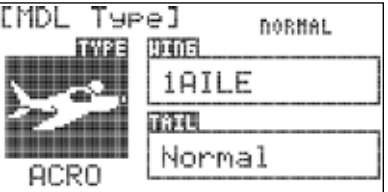

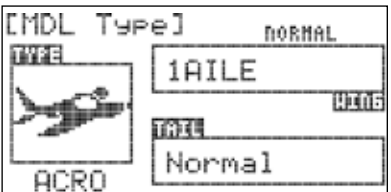

### モデルタ イプ 「ACRO」 設定方法

 2AILE- エルロンサーボ×2 2AILE+1FLAP - エルロンサーボ×2+フラップサーボ×1 2AILE+2FLAP-エルロンサーボ×2+フラップサーボ×2 デルタウイングタイプ 全翼機(エレボン):

#### 5. 適合するウイングタイプを選択したらプッシュし決定します。

6. カーソルを「TAIL」に合わせてプッシュします。

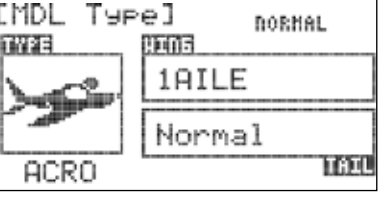

(尾翼)テールタイプ:

*NORMAL:*  ノーマルタイプ 水平尾翼と垂直尾翼で構成される一般的な尾翼タイプです。

*V-TAIL:*  Vテールタイプ 水平尾翼と垂直尾翼がV字型に組み合わされた尾翼タイプです。

*Ailevator:*  エイルベータータイプ エレベーターを2つのチャンネルで構成し尾翼動翼にてピッチ及びロールコントロールを可能にします。 テイルロンを必要とする機体に有効です。

None: 尾翼なし 1Servo: 尾翼あり サーボ×1 2Servo: 尾翼あり サーボ×2 デルタウイング テールタイプ:

8. バックボタンを押しシステムメニューに戻ります。 スクロールさせ適合するテールタイプを選択したらプッシュし決定します。

## モデルタ イプ 「GLID」 設定方法

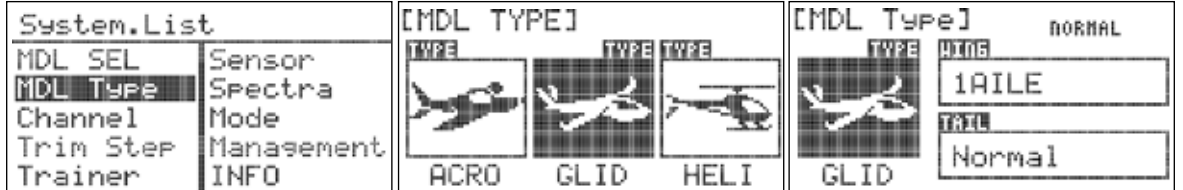

1. システムメニューよりMDL 2. プッシュ&スクロール操作 3. システムメニューよりMDL TYPEを選択します。

でモデルタイプ「GLID」を 選択します。 3. ジョグダイアルを再度プッシュし グライダーメニューに切り替えます。

*7 Channel 2.4 GHz Aircraft Computer Radio System 7 Channel 2.4 GHz Aircraft Computer Radio System*

# モデルタ イプ 「GLID」 設定方法

4. グライダーメニューではご使用の機体に合わせウイングタイプと (尾翼)テールタイプが変更可能です、プッシュ&スクロール 操作で設定を変更します。

#### グライダーメニューでは下記のウイングタイプが設定可能です:

1AILE – エルロンサーボ×1

1AILE+2FLAP - エルロンサーボ×1+フラップサーボ×2 2AILE – エルロンサーボ×2 1AILE+1FLAP - エルロンサーボ×1+フラップサーボ×1 2AILE+1FLAP - エルロンサーボ×2+フラップサーボ×1 2AIL+2FLAP - エルロンサーボ×2+フラップサーボ×2

デルタウイングタイプ 全翼機(エレボン):

2AILE-エルロンサーボ×2 2AILE+1FLAP - エルロンサーボ×2+フラップサーボ×1 2AILE+2FLAP-エルロンサーボ×2+フラップサーボ×2

適合するウイングタイプを選択したらプッシュし決定します。

6. カーソルを「TAIL」に合わせてプッシュします。

(尾翼)テールタイプ:

*NORMAL:*  ノーマルタイプ 水平尾翼と垂直尾翼で構成される一般的な尾翼タイプです。

*V-TAIL:*  Vテールタイプ

水平尾翼と垂直尾翼がV字型に組み合わされた尾翼タイプです。

#### *Ailevator:*  エイルベータータイプ

エレベーターを2つのチャンネルで構成し尾翼動翼にてピッチ及び ロールコントロールを可能にします。テイルロンを必要とする機体 に有効です。

**CMDL THRED DELTAKELEUON>** 19403 TW23 2AILE None ma GLID

**DORMAL** 

TATI

[MDL Type]

9105 18ILE

Normal

TWPE

GLID

None: 尾翼なし 1Servo: 尾翼あり サーボ×1 2Servo: 尾翼あり サーボ×2 デルタウイング テールタイプ:

8. バックボタンを押しシステムメニューに戻ります。スクロールさせ適合するテールタイプを選択したらプッシュし決定します。

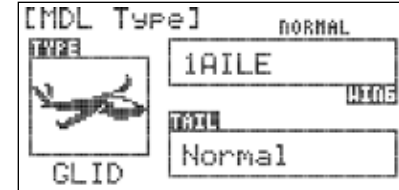

FLASH7

#### *7 Channel 2.4 GHz Aircraft Computer Radio System*

**CONTRACTOR** 

# モデルタイプ 「HELI」 設定方法

1.システムメニューより MDL TYPEを選択します。

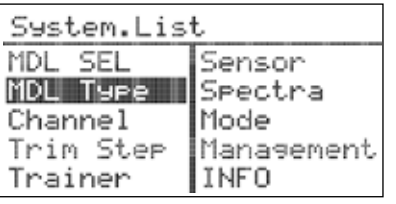

2.ジョグダイアルをプッシュしモデルタイプ選択メニューに切り替えます スクロールさせ「HELI」を選択します。

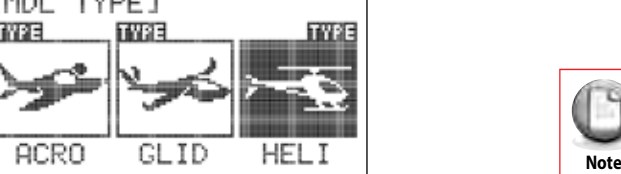

3.ヘリアイコンをプッシュしヘリセットアップメニューに切り替えます。

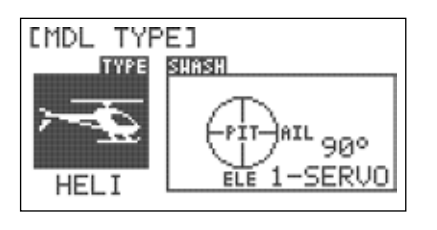

4. ヘリセットアップメニューではご使用の機体に合わせてスワッシュタイプを設定します。 カーソルをSWASHに合わせプッシュ&スクロール操作で設定を変更します。

#### ヘリメニューでは3種類のスワッシュタイプが選択可能です:

90°1 servo: 三つのスワッシュサーボがそれぞれ90°の角度で配置され各サーボが独立して動作します。

- 120°3 servos: 三つのスワッシュサーボがそれぞれ120°の角度で配置され、ミキシング機能により全ての サーボが連動してピッチ、エルロン、エレベーターの動作をします。
- 140°3 servos: 三つのスワッシュサーボがそれぞれ140°の角度で配置され、ミキシング機能により全ての サーボが連動してピッチ、エルロン、エレベーターの動作をします。

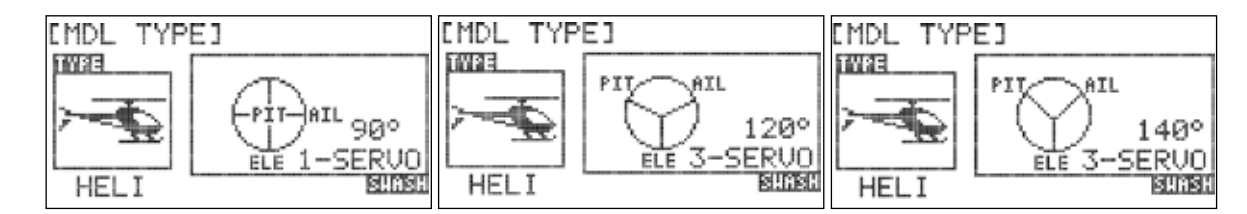

※使用する機器の説明書の指示に従い正しいスワッシュタイプを設定します。

6. バックボタンを押しシステムメニューに戻ります。 5. 適合するスワッシュタイプを選択したらプッシュし決定します。 *7 Channel 2.4 GHz Aircraft Computer Radio System*

# FLASH7

### チャンネルファンクション 「Channel」

チャンネルファンクションは(AILE,THRO,RUDD)等の各チャンネルを全ての操作系統(スティックやスイッチ) 「J1,J2,F」等に自由に割り当てることができる機能です。

1.システムメニューよりチャンネルファンクション「Channel」 を選択しプッシュします。

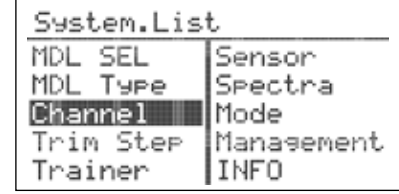

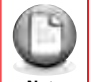

基本となるチャンネル配列はモデルタイプにより異なりますが、このチャンネルファンクション 機能により配列を自由に変更することができます。

2. カーソルを変更したいチャンネルに合わせプッシュします。

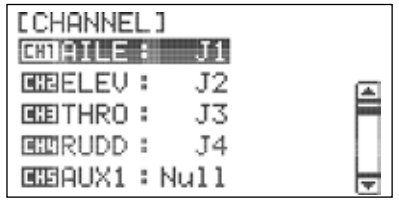

3. チャンネル名にカーソルを合わせプッシュします。

4. スクロールさせ任意のチャンネルを選択しプッシュします。

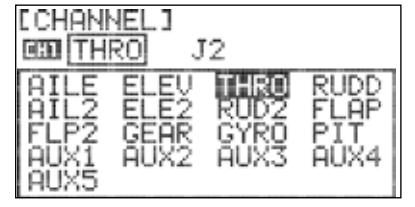

5. 操作系統名にカーソルを合わせプッシュします。

6. スクロールさせ任意の操作系統を選択しプッシュします。

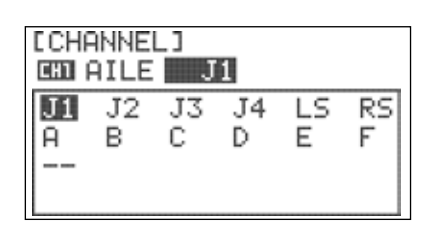

 $\sqrt{9}$ **Warning** *Mote* 

FLASH 7 はVC1とVC2の二系統のバーチャルチャンネル有します。 バーチャルチャンネルに任意の操作系統を割り当てることでプログラムミキシング用の 仮装チャンネルとして使用できます。ミキシングの詳しい説明はP47を確認します。

7. バックボタンを押しチャンネル/コントロールセレクション画面に戻ります。

# トリムステップ 「Trim Step」

トリムステップ機能は各トリムスイッチで1クリックした時のサーボ動作角度を調整できます。

1. システムメニューより「TRIM STEP」を選択しプッシュします。

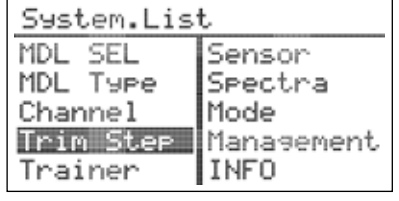

2. 変更するトリム名にカーソルを合わせプッシュします。 ジョグダイアルをスクロールさせ任意の数値に合わせます、 数値は1~200です。数値が小さいほどトリムの1コマは 少ない動きになります。再度プッシュし決定します。

※デフォルト数値は12です。

3. バックボタンを押しシステムメニューに戻ります。

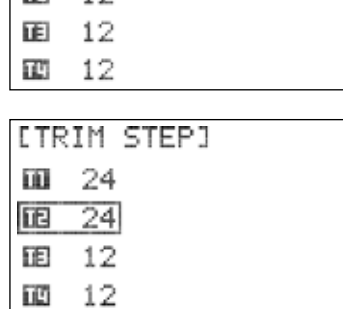

**LTRIM STEP1** 

 $n = 12$ 面 12

.

# トレーナー 「**Trainer**」

トレーナーモードでは別売のトレーナーコードでFLASH 7同士を接続することで、初心者の方の操縦指導 を行うことができます。さらに生徒の技量に応じて生徒が操作できるチャンネルを制限したり、生徒と先生 のスティック操作をミキシングさせる動作も可能ですので従来のようにスイッチで頻繁に切り替える必要 がありません。万一の事態に対処でき安全です。

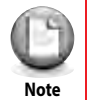

 $\infty$ 

FLASH 7は専用ケーブル以外に市販の3.2mmステレオプラグがトレーナーケーブルとして 利用可能です。

トレーナーモードを使用する時は下記の事項が完了していることを確認します:

先生側のプロポは機体の飛行設定が完了している。

Warning | - 生徒側の送信機のリバース方向やトリム位置は事前に先生側の送信機と同一に合わせる。

*7 Channel 2.4 GHz Aircraft Computer Radio System 7 Channel 2.4 GHz Aircraft Computer Radio System*

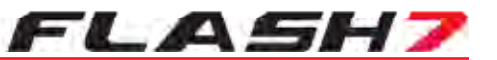

### トレーナー 「**Trainer**」

トレーナー設定及びスイッチ操作は先生側のプロポでのみ有効です。FLASH 7同士を ケーブルで接続し電波を発射する方が先生側、発射しない方が生徒側となります。

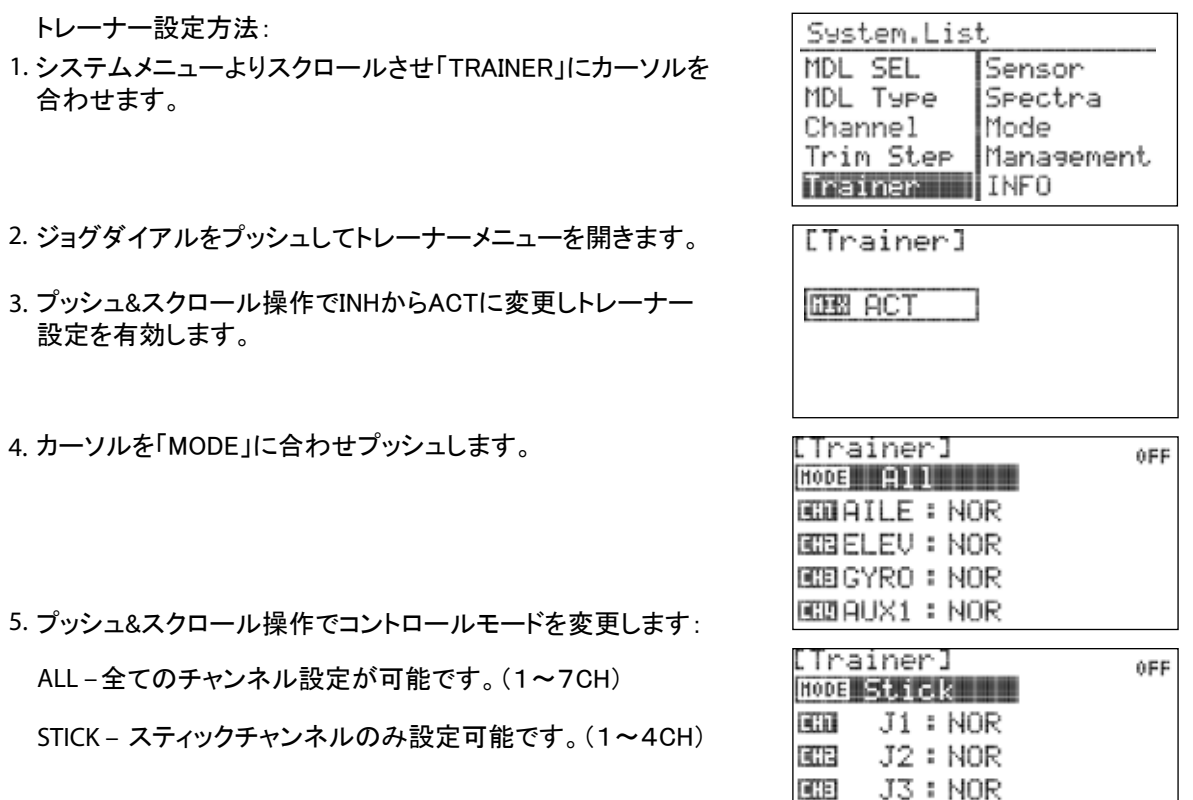

- 6. トレーナーメニューでは生徒側でコントロール可能なチャンネル 設定を下記のモードから選択できます。
- NOR フルコントロール - MIX 先生側の操作と混合 - OFF ノーコントロール

[Trainer] **OFF BOO** Stick  $EBI - J1 : MIX$ **CH<sub>2</sub>**  $J2 : NOR$ **CH<sub>3</sub>** J3:NOR **CH4** J4: NOR

Ⅲ J4:NOR

7. その他のCHについても変更する場合は任意のCHにカーソルを 合わせプッシュします

8. スクロールさせCH設定を(NOR・MIX・OFF)の中から選択しプッシュします。

#### *7 Channel 2.4 GHz Aircraft Computer Radio System 7 Channel 2.4 GHz Aircraft Computer Radio System*

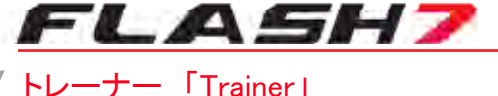

9. トレーナー機能のON/OFFをスイッチで切り替える場合はまず、 カーソルをS/Wに合わせプッシュします。その後、再度プッシュ しスイッチ選択を行ないます。

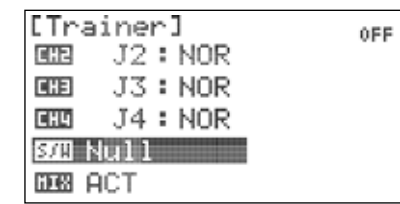

10. スクロール操作で任意のスイッチを選択したらプッシュして 決定します。

 - NULLを選択した場合、トレーナー機能は 常にOFFとなります。

#### **-**  スイッチを割り当てる場合:

 - スイッチポジションメニューが表示されたらスクロール させスイッチポジションハイライトを切り替えます。 スイッチ方向が決定したらプッシュします。

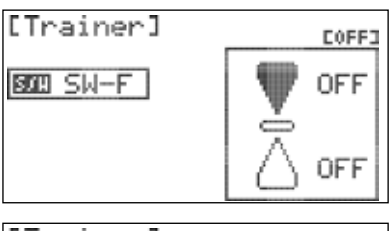

**Caution Tip**

**COFF3** 

OFF

ON

Ò

スクロールさせスイッチ設定をOFFからONに切り替えます。 [Trainer] その後、プッシュして設定を保存します。正しく設定できれば **BOD SW-F** 画面の右上のON/OFF表示がスイッチの操作に合わせ切り 替わります。

11. バックボタンを押しトレーナーメニューに戻ります。

トレーナー機能のOFF:

カーソルを「MIX」に合わせプッシュします。

2. スクロールさせACTからINHに変更しプッシュします。

3. バックボタンを押しシステムメニューに戻ります。

#### センサー「**Sensor**」

センサーメニューではOPTIMA受信機を使用する場合にテレメトリー 情報を表示させることが出来ます。詳しくはP95をご確認ください。

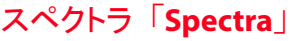

スペクトラメニューではお使いの受信機タイプに合わせ電波の変調方式を変更可能です。 詳しくはP20~22をご確認ください。

System.List MDL SEL Senson **I** MDL Type |Spectra Channel Mode Trim Ster Management INFO Trainer

:Trainer]

 $J2 : NOR$ 

J3 : NOR

J4 : NOR

i dia

EHE

ELLES I

BOD SW−F **DEB INH** 

# FLASH7

#### コントロールモード「**Mode**」

FLASH 7 はモード1~4のコントロールモードに対応します。 ※国内はモード1での販売となります。

1. システムメニューより「MODE」を選択しプッシュします。

2. 再度ジョグダイアルをプッシュしてモード変更を有効にします。

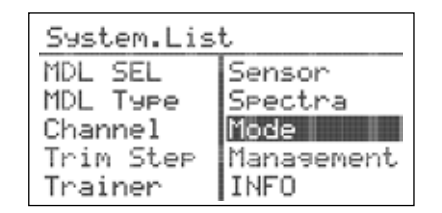

#### 3. スクロールさせ任意のモードを選択したらプッシュし決定します。

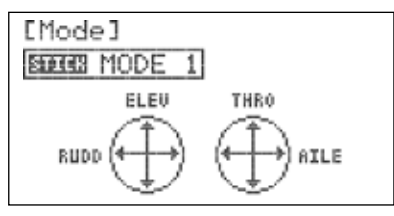

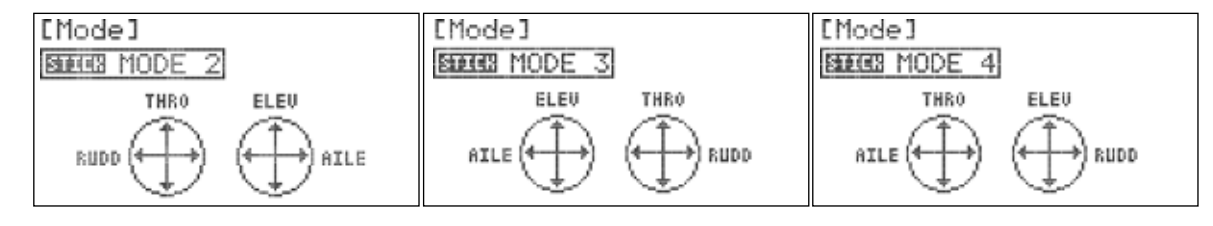

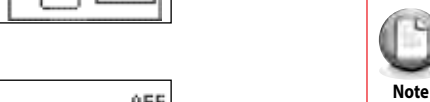

全てのコントロールモードでジンバルスティックのセンタリング構造の変更が必要です。 詳しくはP10をご確認ください。

### マネージメント メニュー「**Management**」

FLASH 7 マネージメント メニューでは下記の設定変更が可能です: BACKLIGHT: バックライト作動時間設定 CONTRAST: スクリーンコントラスト調整 BATTERY: バッテリータイプ変更 「アルカリ.NiMh.NiCD.Lipo.Life」

**: UI FEEDBACK** ボタン操作時のフィードバック音のON・OFF設定が可能です。

**: WARNING SETUP** 電源投入時のワーニング設定について変更可能です。

1. システムメニューより「MANAGEMENT」を選択しプッシュします。

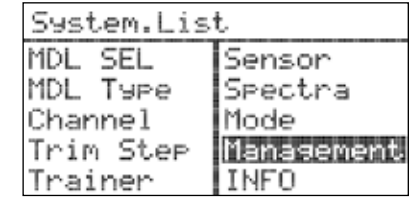

2. カーソルを「BACKLIGHT」に合わせプッシュします。

3. スクロール操作でバックライト作動時間を変更し 決定したらプッシュします。

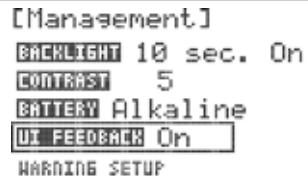

[Management]

CONTRAST 5

ID: 13303363 On

BRIMER Alkaline

4. カーソルを「CONTRAST」に合わせプッシュします。

5. スクロール操作でコントラストレベルを変更し プッシュで決定します。

6. カーソルを「BATTERY」に合わせプッシュします。

7. スクロール操作で送信機に使用するバッテリータイプを変更し

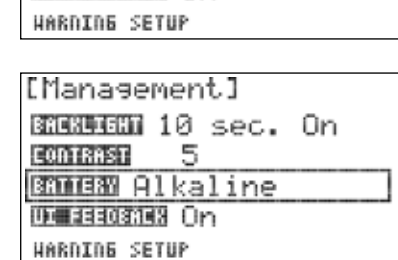

BRENDERN 10 sec. On

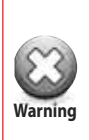

プッシュで決定します。

**Warning** è ł Ý 正しく設定してください。設定を間違ってしまうと最悪の場合、低電圧を検出しエラー音と同時 バッテリー設定ではお使いのバッテリータイプに合わせアルカリ、NiCd/NiMh、Life,LiPoの中から にシャットダウンします。この場合、規定電圧を検出するまで送信機の電源は入りません。

8. カーソルを「UI FEEDBACK」に合わせプッシュします。

9. スクロールさせONまたはOFFを選択しプッシュします。 OFFを選択するとジョグダイアル操作時のフィードバック音 がOFFとなります。

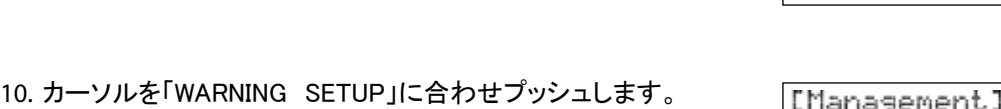

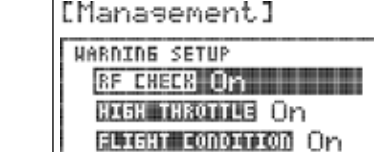

[Manasement] **UARNING SETUP RF CHECK On CEEN CRONIS On FLIGHT CONDITION On** 

[Manasement]

CODIERSD 5 BRIBB Alkaline UI FEEOBRER Om **HARNINE SETUP** 

BROBUGHD 10 sec. On

11. カーソルを「RF CHECK」に合わせプッシュします。

12. スクロールさせONまたはOFFを選択しプッシュします。 RF チェックをONにすると電源投入時に電波発射確認画面が 現れます。反対にOFFにすると確認画面はキャンセルされ電源を いれると確認せずに電波が発射されます。

13. カーソルを「HIGH THROTTLE」に合わせプッシュします。

14. スクロールさせONまたはOFFを選択しプッシュします。 ハイスロットルワーニングをONにすると電源投入時に スロットルスティックが最スローの位置に下がっていない 場合エラー音がします。反対にOFFにするとスロットル 位置確認はキャンセルされます。

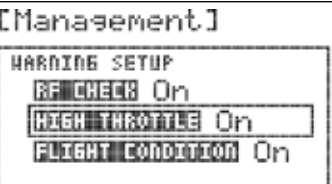

*7 Channel 2.4 GHz Aircraft Computer Radio System 7 Channel 2.4 GHz Aircraft Computer Radio System*

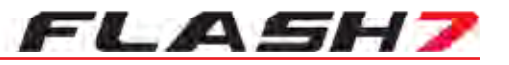

### マネージメント メニュー「Management」 マネージメント メニュー「Management」

15. カーソルを「FLIGHT CONDITION」に合わせプッシュします。

スクロールさせONまたはOFFを選択しプッシュします。 フライトコンディションワーニングをONにすると電源投入時 にコンディションスイッチがアクティブになっている場合 エラー音がします。反対にOFFにするとコンディション 確認はキャンセルされます。

17. バックボタンを二回押しシステムメニューに戻ります。

#### **INFO**

インフォメニューでは送信機のファームウェアバージョンが確認出来ます。

1. システムメニューより「INFO」を選択しプッシュします。

2. バックボタンを押しシステムメニューに戻ります。

[Management] **HARNING SETUP** 8F EBBEB On HISH THROTTLE On **FLIGHT CONDITION On** 

[INFO] Version: 1.06(0)

Lansuase: Enslish

**FLASH7** 

### 共通モデルメニュー

共通モデルメニューでは(ACRO/GLID/HELI)の各モデルタイプの飛行設定に関する共通の詳細メニュー が表示されます。

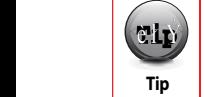

FLASH 7の基本的な操作慣れていただく為、初めにクイックスタートガイドを 参照する事を推奨します。

モデルメニューでは下記の設定メニューが各モデルタイプ共通で表示されます:

**REVERSE:** サーボリバース

**SUB TRIM:** サブトリム

**D/R & EXP:** デュアルレート&エクスポネンシャル

**EPA:** エンドポイントアジャスト

**S.Speed:** サーボスピード

**PROG.MIX:**  プログラムミキシング

**TIMER:**  タイマー

**MONITOR:** サーボモニター

### 共通モデルメニューの設定方法

1. 送信機の電源を入れ電波の発射の有無を選択します。 ここではNOをプッシュします。

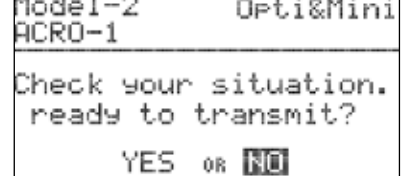

2. ジョグダイアルを長押ししてモデルメニューに切り替えます。

3. モデルメニューで表示される項目はシステムメニュー で設定したモデルやウイングタイプ等に合わせて 自動的にカスタマイズされます。

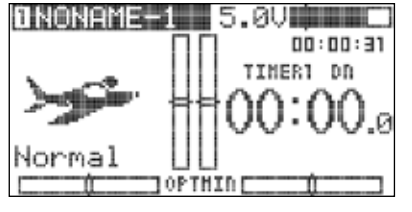

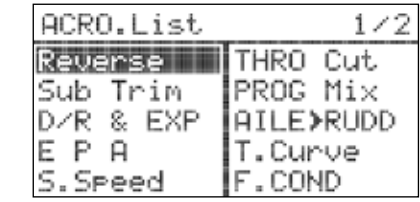

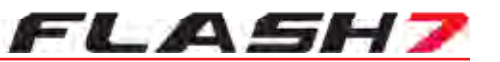

### サーボリバース「**Reverse**」

サーボリバース機能は1~7chの各サーボの動作方向を変更できます。

1. モデルメニューより「REVERSE」を選択しジョグダイアルを プッシュします。

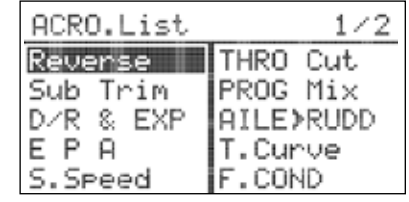

2. カーソルをスクロールさせ設定を行うチャンネルを選択します。

**NOR :**(ノーマル) 正回転 ※デフォルト **REV:** (リバース) 逆回転

3. プッシュ&スクロール操作で任意の動作方向に変更します。

4. バックボタンを一度押しモデルメニューに戻ります。

#### [Reverse] **CONFILE: NOR GIBELEV: NOR** ₿  $R$  and  $T$  HRO  $\cdot$  NOR **GIORUDD: NOR REALLY1: NOR**

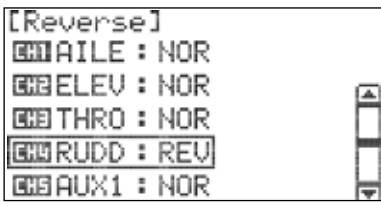

### サブトリム 「**Sub Trim**」

サブトリム機能は各サーボのニュートラルポジションの調整が可能です。

サーボのニュートラルはリンケージロッドに対してホーンが直角である事が重要です。スティックのトリムがセンターの 時にこのようになれば良いのですが、サーボホーンの穴位置等では合わせられない場合にこのサブトリムが有効です。

※サブトリムはできるだけ多く使用しないようにサーボホーン取り付け位置とリンケージ調整でニュートラルを合わせてください。

1. モデルメニューより「Sub Trim」を選択しジョグダイアルを プッシュします。

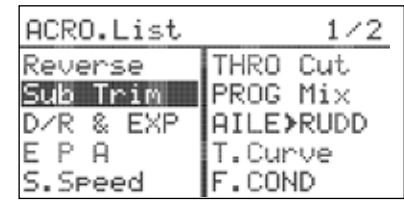

2. カーソルをスクロールさせ設定を行うチャンネルを選択し プッシュします。

3. ジョグダイアル左右に回しニュートラル数値を変更します。

4. 設定が完了したらプッシュし決定します。

5. バックボタンを一度押しモデルメニューに戻ります。

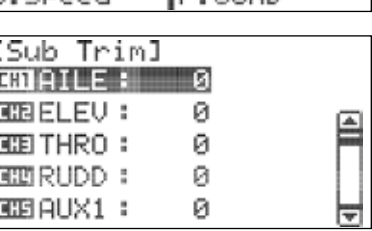

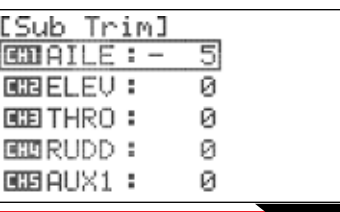

≘

# デュアルレート&エクスポネンシャル「**D/R & EXP**」

・D/R(デュアルレート)

デュアルレートは(エルロン、エレベーター、ラダー)の各舵を最大角まで操作した時の舵角調整が可能です。 数値を下げると舵角が減り、上げると舵角が増えます。「調整範囲0~125」

#### ・EXP(エクスポネンシャル)

エクスポネンシャルは(エルロン、エレベーター、ラダー)の各舵のニュートラル(スティック中立)付近の 舵角調整が可能です。数値をマイナス方向に増加させると操作がマイルドになり、プラス方向に増加 させると操作がクイックになります。「調整範囲-100~+100」

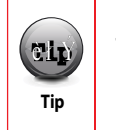

下記の設定の前にD/R&EXP数値を切り替えるスイッチを予め割り当てておくことを推奨します。

# D/R(デュアルレート)設定

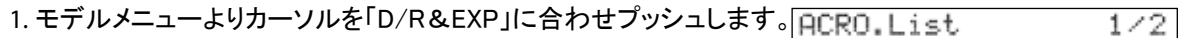

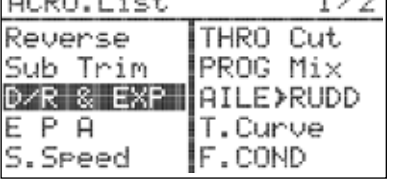

- 2. カーソルをコントロールファンクション (AILE・ELE・RUDD)に 合わせプッシュします。
- 3. ジョグダイアルを回し任意のコントロールファンクションに合わせ プッシュで決定します。
- 4. スイッチを割り当てている場合、数値の変更を行うスイッチ ポジションに切り替えます。
- カーソルをD/Rに合わせプッシュします。D/Rサブメニューが 表示されます。
- スクロールさせ数値を変更するスティック方向L/U(左・上) R/D(右・下)を選択しプッシュします。
- 7. ジョグダイアルを回転させ任意の数値を入力しプッシュして 決定します。

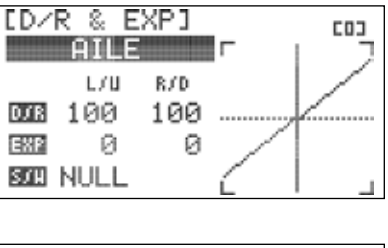

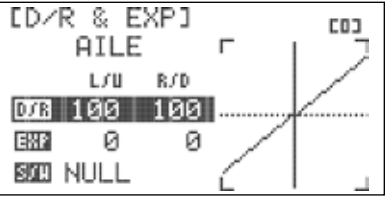

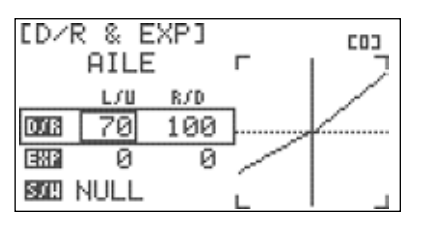

*7 Channel 2.4 GHz Aircraft Computer Radio System 7 Channel 2.4 GHz Aircraft Computer Radio System*

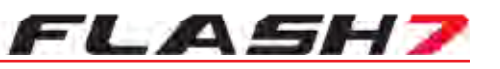

# **コンファ** D/R(デュアルレート)設定

カーソルをR/D(右/下)に合わせプッシュします。

9. ジョグダイアルを回転させ任意の数値を入力しプッシュして 決定します。 (時計回りに回転させると数値が増加し反時計回りでは減少します)

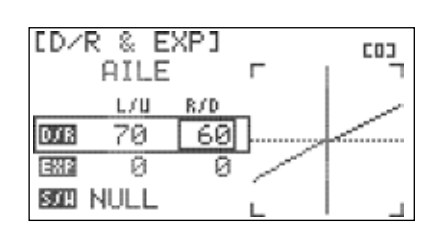

10. 完了したらバックボタンを押してD/R&EXPメニューに戻ります。

# **■■ EXP(エクスポネンシャル)設定**

11. カーソルを「EXP」に合わせプッシュします。

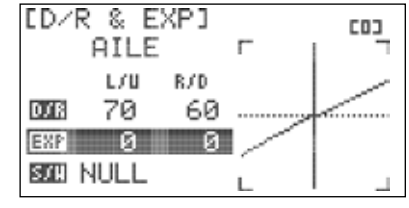

カーソルをL/U(左/上)に合わせプッシュします。

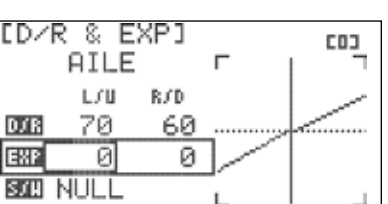

13. ジョグダイアルを回転させ任意の数値を入力しプッシュして 決定します。

カーソルをR/D(右/下)に合わせプッシュします。

ED/R & EXPI **COJ AILE** L/U R/D 00131 70 60 图2-34 ø **BOD NULL** 

15. ジョグダイアルを回転させ任意の数値を入力しプッシュして 決定します。

ジョグダイアルを回し任意のコントロールファンクションに合わせ プッシュで決定します。

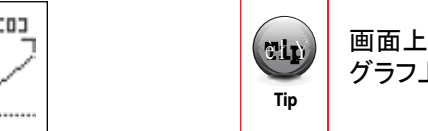

画面上のグラフは変更された数値がリアルタイムで反映されます。 グラフ上の縦線は選択したコントロールファンクションのCH操作に合わせて移動します。

16. 完了したらバックボタンを押してD/R&EXPメニューに戻ります。

### D/R&EXP スイッチ割り当て

17. スクロールさせカーソルを「S/W」に合わせプッシュします。

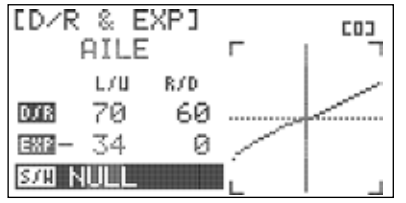

18. スクロール操作で任意のスイッチを選択します。 確認しプッシュで決定します。

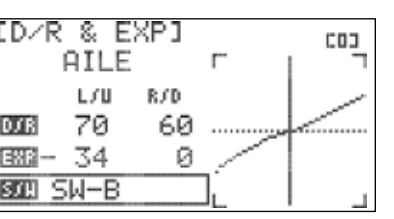

19. 任意の方向にスイッチを傾けて設定数値が切り替わることを 確認します。

5-16の手順を再度確認し各チャンネルにおいてD/R・EXPの数値を入力します。 各コントロールファンクションにおいてスイッチの割り当てが可能です。4-19の手順を再度確認してください。

D/R&EXP設定数値において機体及び搭載機器の説明書から指示があればそれに 従ってください。

20. バックボタンを一度押し、モデルメニューに戻ります。

#### エンドポイント「**EPA**」

 $($ ë $\mathbf{h}$ **Caution Tip**

エンドポイントアジャストメント(EPA)は各チャンネルごとの最大動作幅の変更が可能です。 リンケージ構造に負担が生じないように調整します。

1. モデルメニューより「EPA」を選択しプッシュします。

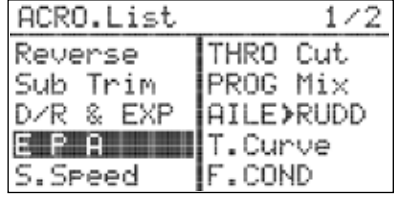

2. スクロール操作で任意のチャンネルを選択しプッシュします。

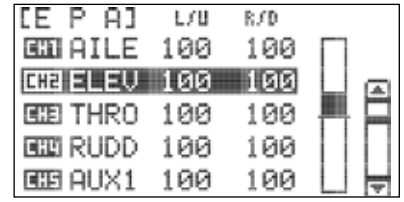

- 3. スクロールさせ数値を変更するスティック方向L/U(左·上) R/D(右・下)を選択しプッシュします。
- 4. ジョグダイアルを回転させてEPA数値を変更します。数値を確認し プッシュします。

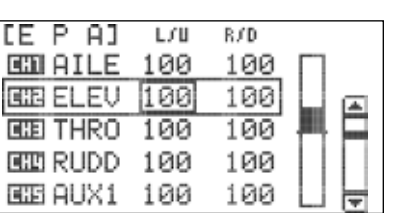

*7 Channel 2.4 GHz Aircraft Computer Radio System 7 Channel 2.4 GHz Aircraft Computer Radio System*

## エンドポイント「**EPA**」

カーソルをR/D(左/下)に合わせてプッシュします。

6. ジョグダイアルを回転させ任意の数値を入力しプッシュして 決定します。 (時計回りに回転させると数値が増加し反時計回りでは減少します)

7. バックボタンを一度押し、EPAメニューに戻ります。

8. ステップ2~7を参照し、他のチャンネルにおいて必要があれば数値を変更します。 9. バックボタン再度、一回押してモデルメニューに戻ります。

#### サーボスピード「**S.SPEED**」

サーボスピード(S.SPEED)設定ではサーボ動作スピードを各チャンネルごとに変更可能です。 こちらの設定は最高速度を抑えるスピードリミッターとお考えください。

※ 調整できるスピードは遅くなる方向のみです、数値を上げるとスピードが低下します。 ※ 必ずサーボモニター「Monitor」画面、又は実際のサーボ動作で確認してください。

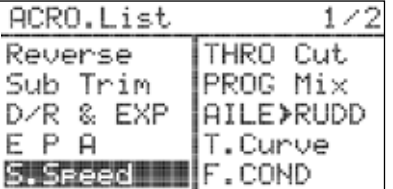

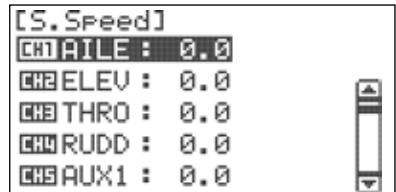

カーソルを変更したいチャンネルに合わせて

昌

≂

プッシュします。

[S.Speed]  $MTLE: 4.0$ **MERELEV: 0.0** 

 $EBTHRO: 0.0$ **BURUDD: 0.0**  $EBAUX1: 0.0$ 

- 1. モデルメニューよりカーソルをS.SPEEDに 2. 合わせプッシュします。
- 3. ジョグダイアルを回転させ任意の数値を入力します。 数値は(0~25.0)の範囲で調整できます。
- 4. 任意のサーボスピードを設定したらジョグダイアルをプッシュ し決定します。

5. バックボタンを押しモデルメニューに戻ります。

## プログラミング ミキシング「**PROG.MIX**」

FLASH 7はプログラムミキシングを3個装備しています。モデルメニューに無いミキシングが必要な場合に 自由な組合わせで新たなミキシングを設定できます。ミキシングを正しく設定することで発動機が発生させる 反トルクの影響を低減させることやナイフエッジ飛行の癖をとることが出来ます。

#### バーチャルチャンネル:

FLASH 7 はVC1とVC2の二系統のバーチャルチャンネル有します。 バーチャルチャンネルに任意の操作系統を割り当てることでプログラムミキシング用の仮装チャンネルとして 使用できます。P00のチャンネルファンクション設定にてバーチャルチャンネルの設定を行います。 ※実際の受信機のチャンネルスロットはバーチャルチャンネルとして利用できません。

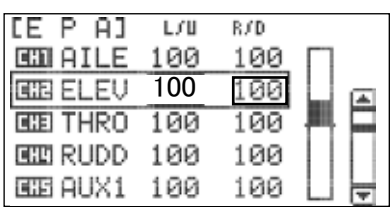

FLASH7

#### *7 Channel 2.4 GHz Aircraft Computer Radio System 7 Channel 2.4 GHz Aircraft Computer Radio System*

#### プログラミング ミキシング「**PROG.MIX**」 プログラミング ミキシング「**PROG.MIX**」

FLASH7

ここでは例としてエルロン操作をラダーにミキシングする場合を説明します。 スティック左右の数値を増減させるとラダーのミキシング量が変化しエルロン操作に対し設定した数値だけ ラダーが連動して動作します。最終的にはサーボモニターや実際のサーボの動作を確認しミキシング数値 を入力します。

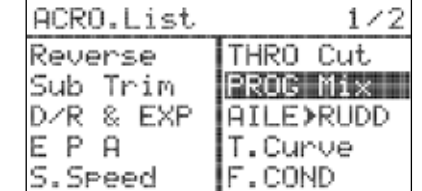

1. モデルメニューより「PROG.MIX」を 選択しプッシュします。

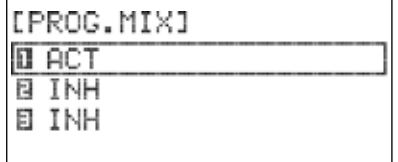

3. ジョグダイアルを回しINHからACTに インファイル しょうしょう 変更しプッシュします。次のメニュー 画面に切り替わります。

- 5. 左側がマスター側です。カーソルを左側に合わせプッシュします。
- 6. スクロールさせ(THRO、RUDD、GEAR)等のチャンネルをマスター 側に割り当てプッシュし決定します。

右側がスレーブ側です。カーソルを右側に合わせプッシュします。

8. スレーブチャンネルを設定したらプッシュし決定します。 その後、バックボタンを一度押しカーソルの選択を外します。

9.カーソルを「RATE」に合わせプッシュします。

|    |            | PROG.MIXI |  |  |
|----|------------|-----------|--|--|
|    |            |           |  |  |
| EI | INH<br>INH |           |  |  |
|    |            |           |  |  |

2. プログラム ミキシング3系統の いずれかを選択しプッシュします。

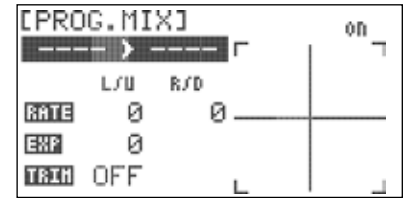

4.ミキシングの入力チャンネル(マスター) 及び出力先(スレーブ)を選択するため 点線部にカーソルを合わせプッシュします。

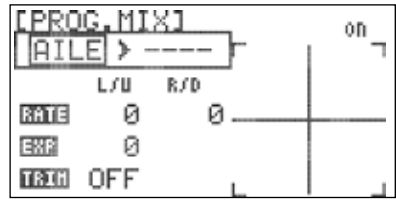

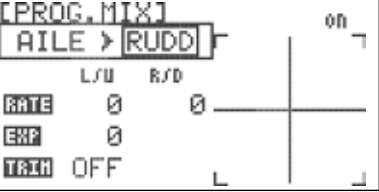

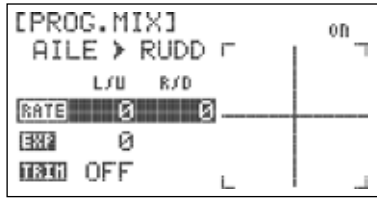

- 10. スクロールさせ数値を変更するスティック方向L/U(左・上) R/D(右・下)を選択しプッシュします。
- 11. ジョグダイアルを回転させ任意の数値を入力しプッシュして 決定します。

13. ジョグダイアルを回転させ任意の数値を入力しプッシュして

14. バックボタンを押しカーソルの選択を外します。

カーソルを「EXP」に合わせプッシュします。

決定します。

カーソルをR/D(右/下)に合わせプッシュします。

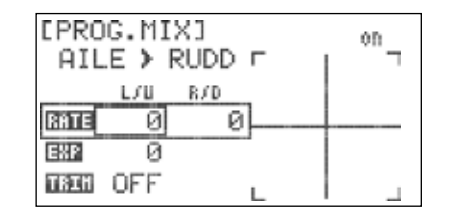

FLASH7

#### **FPROG.MIX1** on.  $AILE$  > RUDD  $r$ L/U R/D  $B\overline{3}$  $\overline{1}$  $\overline{3}$  + 10 তা EMP  $\overline{\mathbb{R}}$ **USU** OFF

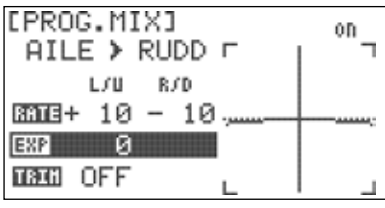

16. ミキシングの効き具合を調整する場合はジョグダイアルを 回転させ任意の「EXP」数値を入力しプッシュして決定します。

※グラフのカーブを確認しながら調整してください。

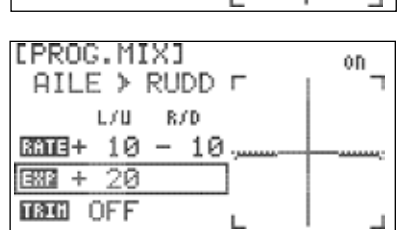

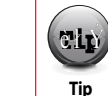

マスター側のスティックを操作することによりグラフ上の縦線のバーが左右に移動します。

**Warning Community Community Community Community Community Community Community Community Community Community Community Community Community Community Community Community Community Community Community Community Community Com Tip** 

17. カーソルを「TRIM」に合わせプッシュします。

#### 「TRIM」トリムリンク機能:

トリムリンクをON(有効)にするとマスター側のトリム変更数値が スレーブ側にも反映されます。

※実際のサーボ動作を確認してください。

18. ジョグダイアルを回しONまたはOFFに変更しプッシュします。

19. カーソルを「S/W」に合わせプッシュします。

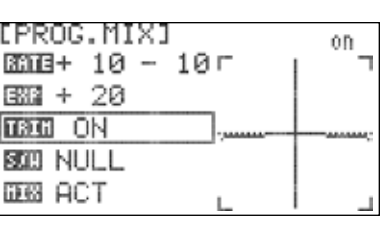

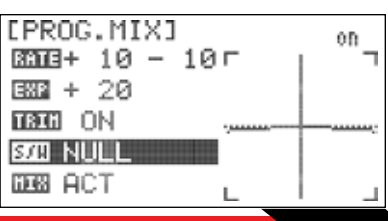

## プログラミング ミキシング「**PROG.MIX**」

- 20. 再度プッシュしスイッチ選択を行ないます。
- 21. スクロールさせ任意のスイッチを選択します。「NULL」を 選択するとミキシング機能は常に有効となります。 設定後、プッシュし決定します。
- 22. スクロールさせ任意のスイッチを選択します。スイッチを 選択するとスイッチポジションメニューが表示されます。 設定後、プッシュし決定します。

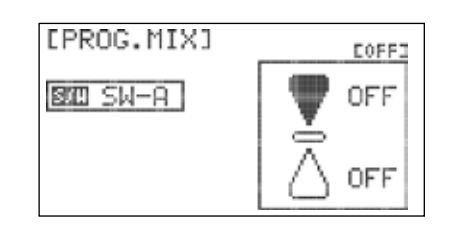

Dona

EODI

 $\sqrt{ON}$ 

**OFF** 

 $0<sup>0</sup>$ 

v

[PROG.MIX]

STR NULL

23. スクロールさせスイッチポジションハイライトを切り替えます。 スイッチ方向が決定したらプッシュします。スクロールさせスイッチ 設定をOFFからONに切り替えます。その後、プッシュして設定を **BOD SW-A**  保存します。正しく設定できれば画面の右上のON/OFF表示が スイッチの操作に合わせ切り替わります。

24. バックボタンを押しミキシングメニューに戻ります。

プログラム ミキシングのOFF(無効): 25. カーソルを「MIX」に合わせプッシュします。

27. バックボタンを押しモデルメニューに戻ります。 26. スクロールさせ「ACT」から「INH」に変更しプッシュします。

#### タイマー「**Timer**」

フラッシュ7は二つの個別タイマー機能を有し各トグルスイッチやスロットルに割り当てることで タイマー操作が可能です。さらにホームスクリーンにはインテグラルタイマーが表示され各モデル ごとの積算稼働時間がカウントされます。

#### タイマーの設定方法:

1. モデルメニューより「Timer」を選択しプッシュします。

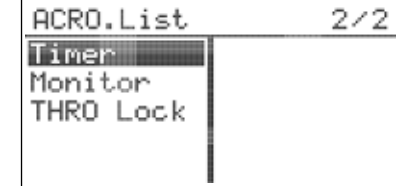

ホームスクリーンに表示されるタイマーアイコンにカーソルを合わせてプッシュすると 同様にタイマーメニューに切り替え可能です。

*7 Channel 2.4 GHz Aircraft Computer Radio System 7 Channel 2.4 GHz Aircraft Computer Radio System*

### タイマー「**Timer**」

2. カーソルをTIMER-1のINH(インフィビット)に合わせプッシュします。

3. スクロール操作でACT(アクティブ)に変更しプッシュします。

4. カーソルを「TIME」に合わせプッシュします。

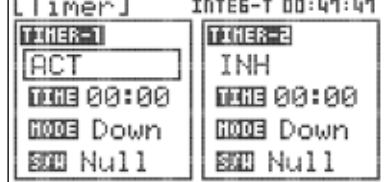

FLASH7

#### INTEG-T 00:24:46 [Timer] TIMER-2 TIMER-1 INH INH DGB 10:00 00:00 00:00 imail Down **ROOB** Down SIB Null SOB Null

[Timer]

6. スクロールさせ任意の時間を設定したらプッシュし決定します。 5.カーソルを「分」に合わせプッシュします。

7.カーソルを「秒」に合わせプッシュします。

8. スクロールさせ任意の時間を設定したらプッシュし決定します。

9. バックボタンを押しタイマーメニューに戻ります。

10. カーソルを「MODE」に合わせプッシュします。

11. スクロールさせUPタイマーまたはDownタイマーを 選択しプッシュします。

スイッチ操作によるタイマーのスタート・ストップ:

12. カーソルを「S/W」に合わせプッシュします。

#### 13. 再度、ジョグダイアルをプッシュするとスイッチセレクト画面が 表示されます。

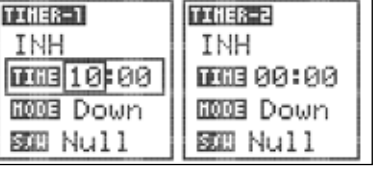

INTEG-T 00:25:08

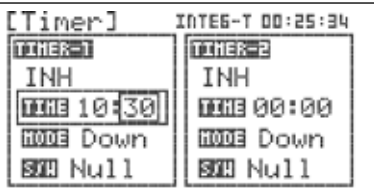

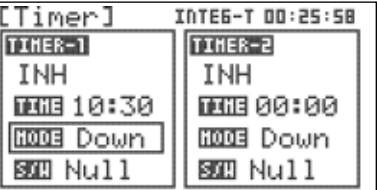

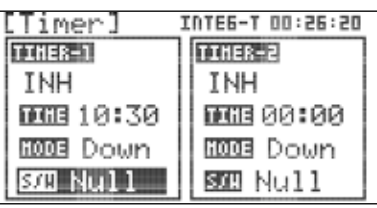

COFFI STR Null

[Timer]

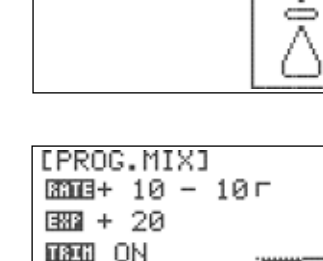

**BOD SW-A DEB ACT** 

**Note**

*7 Channel 2.4 GHz Aircraft Computer Radio System 7 Channel 2.4 GHz Aircraft Computer Radio System*

[Timer]

**BIB** Null

[Timer]

**BOLD SW-A** 

[Timer]

**BOB THR.** 

[Timer]

SMO THR.

## タイマー「**Timer**」

14. スクロールさせ任意のスイッチを選択します。 設定後、プッシュし決定します。

スイッチ方向が決定したらプッシュします。

a. 「NULL」を選択した場合はタイマーを使用できません。

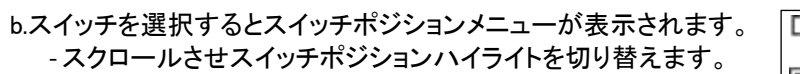

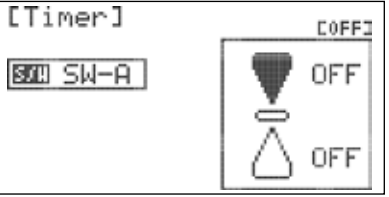

COFFI

COFFI

OFF

**ON** 

Dong

 $\sqrt{ON}$ 

 $14$ OFF

Eona

ΩN.  $\sqrt{12}$ 

OFF

6

- スクロールさせスイッチ設定をOFFからONに切り替えます。 その後、プッシュして設定を保存します。正しく設定できれば 画面の右上のON/OFF表示がスイッチの操作に合わせ切り 替わります。
- バックボタンを押しカーソルの選択を外します。
- c. スイッチ設定にて「THR」を選択するとスロットルポジション メニューが表示されます。
- カーソルを上部のOFFに合わせプッシュします。

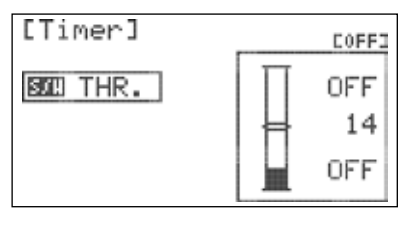

スクロールさせONに変更したらプッシュし決定します。

カーソルを中央の数値に合わせプッシュします。

- スクロールさせ任意の数値を入力します。 数値を増減させるとスロットルポジションメニューの インジケーターが変化します。また、スロットルを操作 することでスロットルカーソルが連動して動作します。 スロットルを操作しスロットルカーソルが設定した スロットルインジケーターより上の位置に移動すると タイマーがスタートし反対に下がるとストップします。

設定後、プッシュし決定します。

# FLASH7

### タイマー「**Timer**」

# タイマーリセット**:**

1. ホームスクリーンにてカーソルを「TIMER」に合わせプッシュします。

- 2. スクロールさせカーソルを「TIME」に合わせプッシュします。 3. この操作によりタイマーはリセットされます。バックボタンを2 1. ホームスクリーンにてカーソルを「TIMER」に合わせプッシュします。 インテグラルタイマーリセット**:** 回押してホームスクリーンに戻ります。
- 2. スクロールさせカーソルを「INTEG-T」に合わせプッシュします。
- 3. カウントが "00:00:00. にリセットされるまでジョグダイアルを 長押しします。
- 4. バックボタンを2回押してホームスクリーンに戻ります。

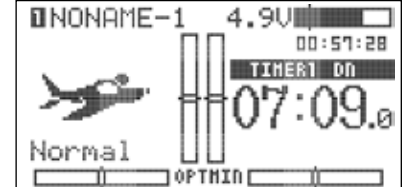

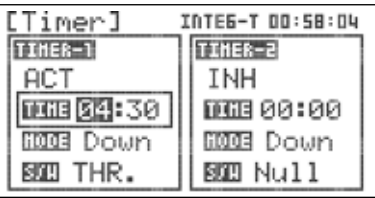

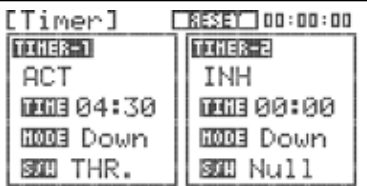

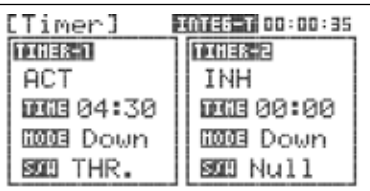

# サーボモニター「**Monitor**」

サーボモニター画面ではフラッシュ7の各コントロール動作をバーグラフで確認できます。 動作角度・ミキシング・速度等 が事前に確認できます。色々な機能を設定して複雑になった場合は安全の為にも予想外の動作が無いか確認してください。 また全サーボが自動的に動作するテスト機能も付いています。飛行前のサーボ動作確認が容易にできます。

1. モデルメニューより「MONITOR」を選択しプッシュします。

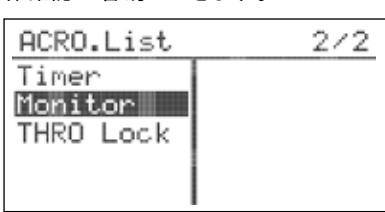

2. モニター画面が表示されます。スティックを動作させると 設定されたデータに従い画面上の各CHのバーグラフ が変化します。ここで動作角度・ミキシング・速度等の 設定が事前に確認できます。

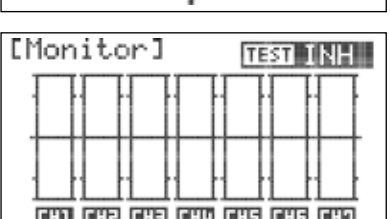

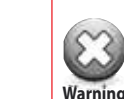

Warning | モーターが回らないようにアンプとの接続を外しプロペラ等も機体から取り外してください。 特に電動モデルの場合は次項のオートチェック機能やニュートラルチェック機能も含め 受信機の電源を入れた状態で動作チェックを行う場合は十分に注意してください。

# サーボモニター「**Monitor**」

3. ジョグダイアルをプッシュし「TEST」メニューを有効にします。

オートチェック機能:

4.スクロールさせ「MOVE」に変更したらプッシュします。

- 5. オートチェック機能が作動し自動的にテストを行います。 スロットル操作でテストスピードが変化します。
- 6. その他のテストモードへの切り替えまたはバックボタンを押すことで オートチェック機能を停止します。
- ニュートラルチェック機能:
- 7. スクロールさせ「NEU」に変更したらプッシュします。

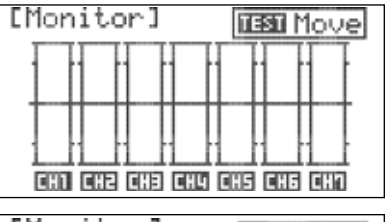

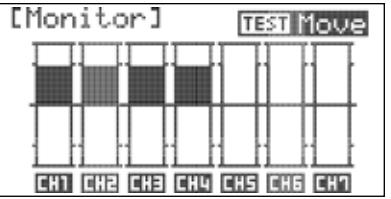

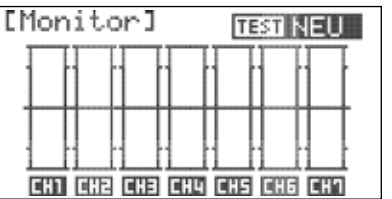

- 8. ニュートラルチェック機能が作動します。リンケージのニュートラル 確認の際に有効です。※トリム数値とサブトリム数値はモニターに 反映されます。
- 9. その他のテストモードへの切り替えまたはバックボタンを押すことで ニュートラルチェック機能を停止します。

## スロットルロック「**Throttle Lock**」

フラッシュ 7は電波の発射時にスロットルロック機能が使用可能です。 下記の設定以外にバックボタンを長押しすることでスロットルロック機能が使用可能です。

1. モデルメニューより「THRO Lock」を選択しプッシュします。

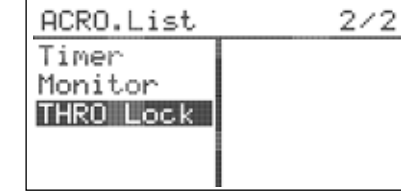

 $0000 + 2.4$ 

- 2. ジョグダイアルをプッシュしスイッチ選択を行ないます。
- 3. スクロールさせ任意のスイッチを選択します。 選択後、プッシュし決定します。
- 「NULL」を選択した場合はバックボタン長押しでのスロットル ロックが有効です。

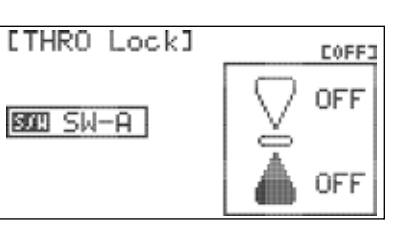

 **-** スイッチを選択するとスイッチポジションメニューが表示されます。スクロールさせスイッチポジション ハイライトを切り替えます。スイッチ方向が決定したらプッシュします。スクロールさせスイッチ設定を OFFからONに切り替えます。その後、プッシュして設定を保存します。正しく設定できれば画面の右上 のON/OFF表示がスイッチの操作に合わせ切り替わります。

4. バックボタンを押しモデルメニューに戻ります。

# *7 Channel 2.4 GHz Aircraft Computer Radio System*

■■■■アクロ&グライダー専用モデルメニュー

# アクロ&グライダー モデルメニューでは両タイプの詳細設定が可能です。

ここではモデルメニューの特徴や設定方法について説明をします。

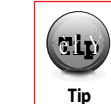

この設定を行う前にクイックスタートガイドをよくご覧いただきフラッシュ7の基本設定に 慣れておきましょう。

**\*FLT.COND:** フライトコンディション **AIL DIFF:** エルロンディファレンシャル **ELEVON MIX:** エレボンミックス **V-TAIL MIX:** Vテールミックス **AILEVATOR:**  エイルベーター アクロ&グライダー モデルメニューでは下記の専用項目についての設定が可能です:

**AIL>RUD:** エルロン→ラダーミックス **ELEV>CAMB:** エレベーター→キャンバーミックス **Camber Mix (GLID only):** キャンバーミックス \*FLAP CON: フラップコントロール **OFFSET:** オフセットファンクション **GYRO:** ジャイロ設定 **THRO CUT (ACRO only):** スロットルカット **T.CURVE (ACRO only):** スロットルカーブ B-fly (GLID only): バタフライ(クロウ)ミックス

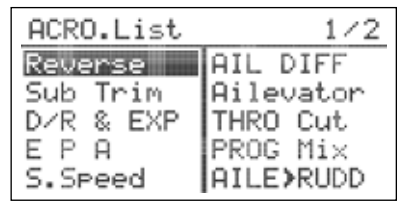

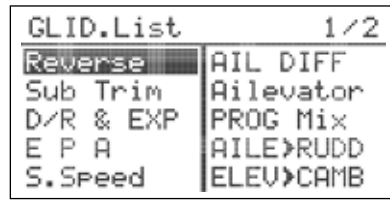

グライダー モデルメニュー P1 *グライ*ダー モデルメニュー P2

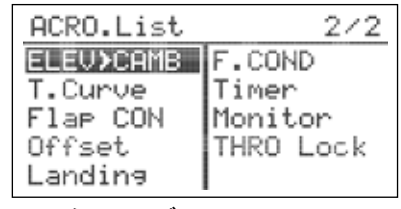

**FLASH7** 

アクロ モデルメニュー P1 2000 アクロ モデルメニュー P2

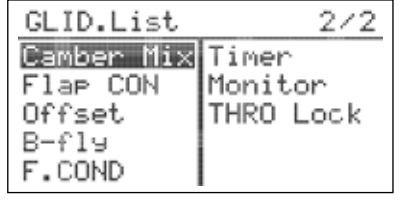

# アクロ&グライダー モデルメニュー設定

1. 送信機の電源を入れ電波の発射有無を選択します。ここではNOを選択します。 2. システムメニューよりアクロまたはグライダータイプを選択します。 3. ジョグダイアルを長押ししてモデルメニューを開きます。 4. モデルメニューは設定したモデルタイプ及びウイングタイプに合わせ自動的にカスタマイズされます。

# フライトコンディション「**F. Cond**」

フライトコンディションとはミキシングやスロットルカーブ等の様々な設定内容をスイッチの切り替えにより 一括して変更する機能です。フラッシュ7では最大4つのフライトコンディションが設定可能です。

#### 固定翼機で使用可能なコンディション:

**ACRO GLID** 1. Normal 1. Normal 「ノーマル」 2. COND-2 2. Speed 「コンディション2」 3. COND-3「コンディション3」 3. Thermal 4. COND-4「コンディション4」 4. Launch 1. Normal 「ノーマル」 2. Speed 「スピード」 3. Thermal 「サーマル」 4. Launch「ランチ」

#### 固定翼機では下記の専用設定メニューがフライトコンディションに対応します:

#### AIL DIFF エルロンディファレンシャル

- Aileron > Rudder Mix エルロン→ラダーミックス
- Elevator > Camber Mix エレベーター→キャンバーミックス
- Camber Mix (GLID only) キャンバーミックス(グライダー専用)
- T.Curve スロットルカーブ

Gyro ジャイロ設定

※この他に共通設定メニューの「D/R&EXP」にも対応します。

1. モデルメニューより「F.COND」を選択しプッシュします。

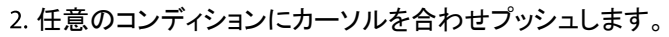

3. 再度プッシュしスイッチ選択を行ないます。 ※「Normal」においてスイッチの割り当てはできません。

スクロールさせ任意のスイッチを選択します。

- a. 「NULL」を選択するとフライトコンディションは使用できません。
- b. スイッチを選択するとスイッチポジションメニューが表示されます。 プッシュしON・OFF設定を行ないます。
- スクロールさせスイッチポジションハイライトを切り替えます。 スイッチ方向が決定したらプッシュします。スクロールさせスイッチ 設定をOFFからONに切り替えます。その後、プッシュして設定を 保存します。正しく設定できればスイッチの操作に合わせ右上 のコンディション名が切り替わります。

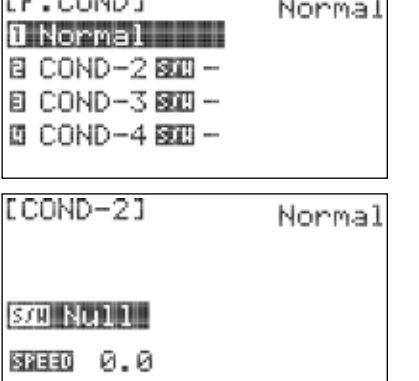

Normal

 $\equiv$ 

0N

OFF

EE COUNT

ECOND-21

BOIL SW-D

32550 0.0

*7 Channel 2.4 GHz Aircraft Computer Radio System 7 Channel 2.4 GHz Aircraft Computer Radio System*

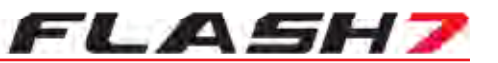

# フライトコンディション「**F. Cond**」

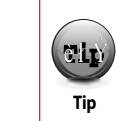

フライトコンディションを新たに追加すると大きい数字で最後に設定したコンディションが 作動に際し優先され、設定後のコンディション名はホームスクリーン上に表示されます。

#### バックボタンを二回押してフライトコンディションメニューに戻ります。

カーソルをSPEEDに合わせプッシュします。

スクロールさせると「SPEED」の数値を(0.0~10.0)の範囲で調整可能 でこのコンディションディレー数値を設定するとコンディションが切り 変わるまでの時間を遅らせることが可能です。この設定により キャンバーの急激な変化等を防ぐことが可能です

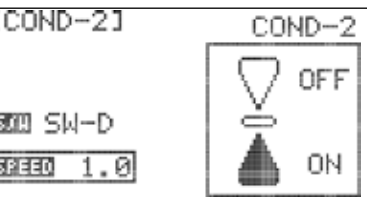

7. 追加の設定がある場合はバックボタンを一度押してステップ2~6を再度確認します。

8. 終了する場合はバックボタンを二回押してモデルメニューに戻ります。

※「SPEED」コンディションディレーを設定しても、各モデルメニューのスイッチ割り当てにてCONDを設定しない場合 コンディションディレーは有効になりません。

# **̄ ̄ エルロンディファレンシャル 「Ail Diff** 」

2サーボ以上の主翼ではエルロンの上下の舵角に差をつける事ができます。特にクラークYや半対称 の翼型では、この差動を付けないと抵抗成分の影響で機首が逆に向く現象(アドバンスヨー)が出易くなります。 1サーボの場合は同様の現象をエルロン→ラダーミックスにて補正します。

1. モデルメニューより「AILDIFF」を選択しプッシュします。

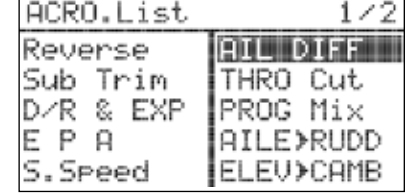

カーソルをRATEに合わせプッシュします。

AILEまたはAILE2を選択しプッシュ&スクロール 操作で各数値を独立して変更することができます。 [AIL DIFF] E13 L/U R/D F 8009+100 +100  $DIB + 100 + 100$ **RATE** - 0 SOB NULL

3. RATEの数値を変更するとAILE1とAILE2の数値が連動して変化しま す。数値の+、-が変わるとエルロンの連動方向も切り替わります。

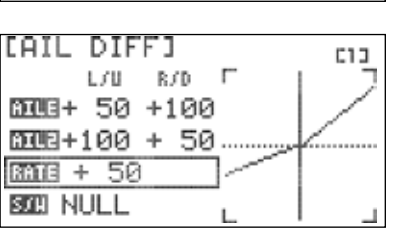

## エルロンディファレンシャル 「Ail Diff」

カーソルを「S/W」に合わせプッシュします。

**BILL** 5. スクロールさせディファレンシャル数値を切り替える為のスイッチを mus 割り当てます。スイッチ割り当てなし「NULL」を選択した場合は常に **BBT** 入力したデファレンシャル数値が有効となります。スイッチを選択  $5f$ H した場合は再度ステップ2~4を確認し

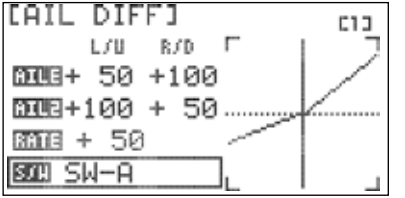

П

**College** 

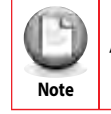

AILEまたはAILE2にカーソルを合わせプッシュすると各数値を独立して変更することができます。

6. バックボタンを押しモデルメニューに戻ります。

#### エレボン ミックス 「**Elevon Mix**」

ウイングタイプでエレボンを選択した場合はこちらの設定でエルロンとエレベーターのミキシング作動量を 変更出来ます。FLASH 7では片方一つの動翼面ごとに変更可能です。

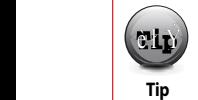

この機能の初期設定数値は各100%です、通常では設定変更の必要はありません。

1. モデルメニューより「Elevon Mix」を選択しプッシュします。

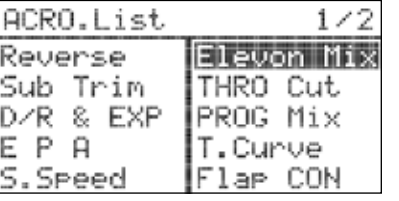

カーソルを上段のCH1 AILEに合わせプッシュします。

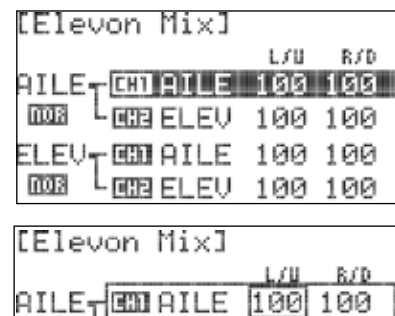

003 LOBELEV 100 100

ELEV-EDIAILE 100 100

ឈ3 └GGBELEV 100 100

1.70

R.CD

80 190

100 100

[Elevon Mix]

AILE-**ico** AILE

LEER ELEV

カーソルをL/U(左/上)に合わせプッシュします。

4. スクロール操作でエンドポイント数値を任意の数値に 増減させます。右の図の上段のAILEはミキシング されたCH1とCH2のエルロン方向のエンドポイント調整、 下段のELEVはミキシングされたCH1とCH2のエレべーター 方向の調整となります。入力後、プッシュし決定します。

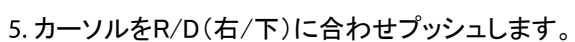

 $003$ 6. スクロール操作でCH1の右エルロン方向のエンドポイント 数値を任意の数値に増減させます。入力後、プッシュし決定します。 0003 └808ELEV 100 100

*7 Channel 2.4 GHz Aircraft Computer Radio System 7 Channel 2.4 GHz Aircraft Computer Radio System*

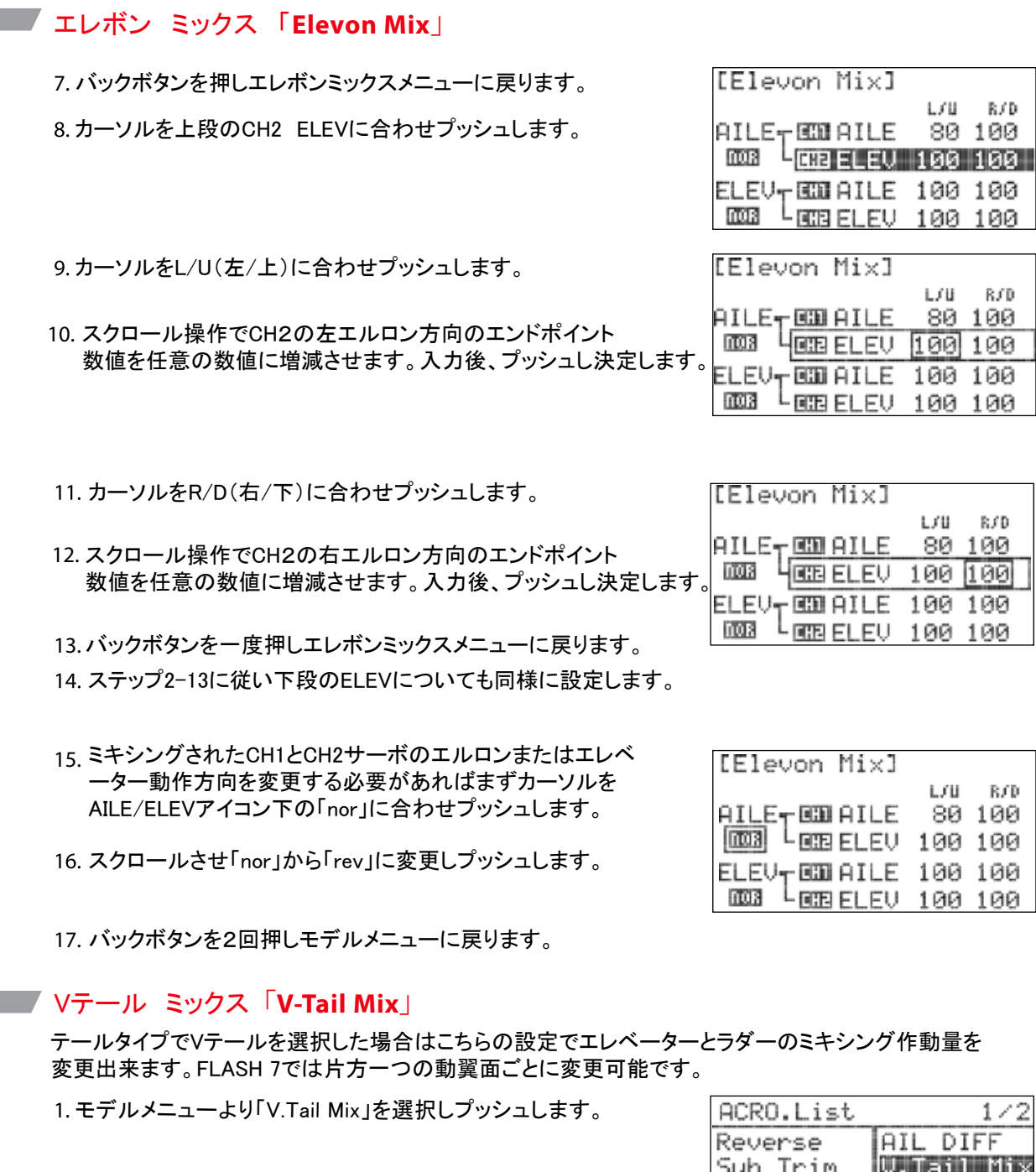

カーソルを上段のCH2 ELEVに合わせプッシュします。

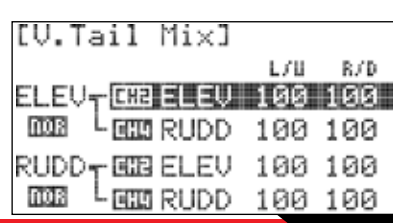

D/R & EXP

EPA

S. Speed

**FLASH7** 

B/D

100

100

100

 $1$   $\angle$ 

l Mis

THRO Cut

PROG Mix

¦AILE⊁RUDD

ぼけし アニミュー いちょうし

nos

#### Vテール ミックス 「**V-Tail Mix**」

3.カーソルをL/U(左/上)に合わせプッシュします。

- 4. スクロール操作でエンドポイント数値を任意の数値に 増減させます。右の図の上段のELEVはミキシング されたCH2とCH4のエレベーター方向のエンドポイント 調整、下段のRUDDはミキシングされたCH2とCH4のラダー 方向の調整となります。入力後、プッシュし決定します。
- カーソルをR/D(右/下)に合わせプッシュします。
- 6. スクロール操作でCH2のエレベーターダウンの エンドポイント数値を任意の数値に増減させます。 入力後、プッシュし決定します。
- 7. バックボタンを押しVテール ミックスメニューに戻ります。

カーソルを上段のCH4 RUDDに合わせプッシュします。

- カーソルをL/U(左/上)に合わせプッシュします。
- 10. スクロール操作でCH4のエレベーターアップのエンド ポイント数値を任意の数値に増減させます。入力後、 プッシュし決定します。
- カーソルをR/D(右/下)に合わせプッシュします。

12. スクロール操作でCH4のエレベーターダウンの エンドポイント数値を任意の数値に増減させます。 入力後、プッシュし決定します。

13. バックボタンを押しVテール ミックスメニューに戻ります。

ステップ2-13に従い下段のRUDDについても同様に設定します。

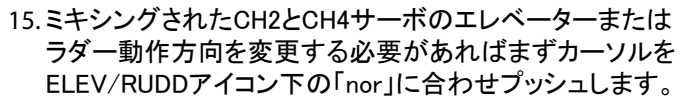

16. スクロールさせ「nor Iから「rev」に変更しプッシュします。

17. バックボタンを2回押しモデルメニューに戻ります。

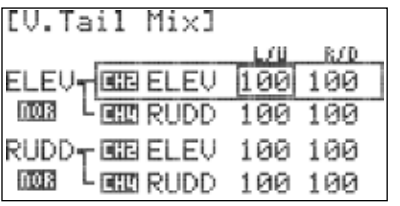

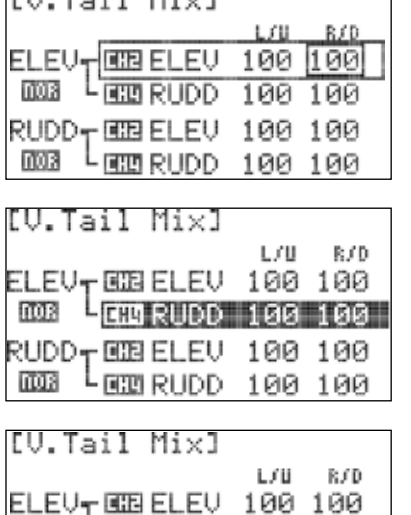

4000 RUDD 190 190

RUDD-EEBELEV 100 100 ឈΣា └eman RUDD 100 100

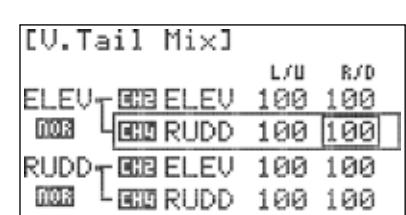

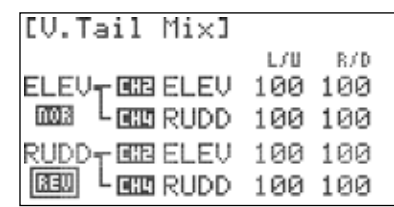

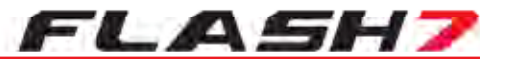

#### エイルベーター「**Ailevator**」

テールタイプでエイルベーターを選択した場合はこちらの設定でエレベーター1とエレベーター2のミキシング 作動量を変更出来ます。FLASH 7では片方一つの動翼面ごとに変更可能です。エイルベーターはエレベーター 動作にエルロン動作をミキシングできます。テイルロンを必要とする機体に有効です。

1. モデルメニューより「AILEVATOR」を選択しプッシュします。

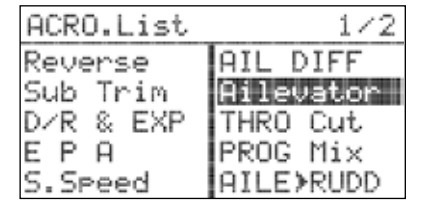

カーソルを上段のCH2 ELEV合わせプッシュします。 右の図の上段のAILEはミキシングされたCH2とCH6の エルロン方向のエンドポイント調整、下段のELEVは ミキシングされたCH2とCH6のエレベーター方向の調整 となります。

3. カーソルをL/U(左/上)に合わせプッシュします。

4. スクロール操作でCH2の左エルロン方向の エンドポイント数値を任意の数値に増減させます。 入力後、プッシュし決定します。

#### カーソルをR/D(右/下)に合わせプッシュします。

- 6. スクロール操作でCH2の右エルロン方向の エンドポイント数値を任意の数値に増減させます。 入力後、プッシュし決定します。
- 7. バックボタンを押しエイルベーターメニューに戻ります。
- カーソルを上段のCH6 ELEV2合わせプッシュします。

カーソルをL/U(左/上)に合わせプッシュします。

10. スクロール操作でCH6の左エルロン方向の エンドポイント数値を任意の数値に増減させます。 入力後、プッシュし決定します。

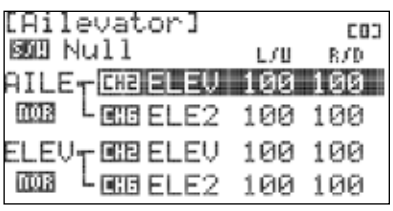

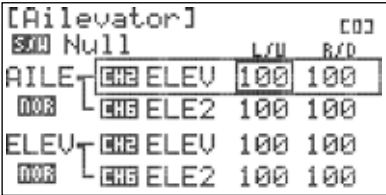

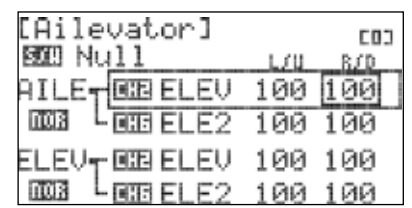

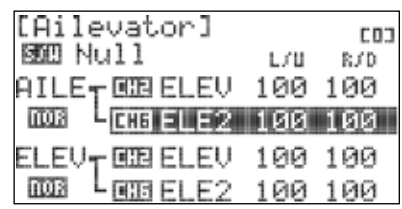

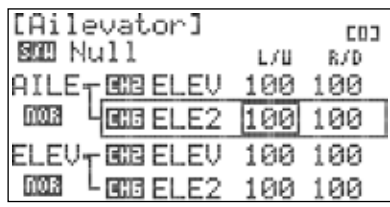

### エイルベーター「**Ailevator**」

カーソルをR/D(右/下)に合わせプッシュします。

- 12. スクロール操作でCH6の右エルロン方向の エンドポイント数値を任意の数値に増減させます。 入力後、プッシュし決定します。
- 13. バックボタンを押しエイルベーターメニューに戻ります。
- ステップ2-13に従い下段のELEVについても同様に設定します。
- 15. ミキシングされたCH2とCH6サーボのエルロンまたは エレベーター動作方向を変更する必要があればまずカーソルを AILE/ELEVアイコン下の「nor」に合わせプッシュします。次にスク ロールさせて「nor」から「rev」に変更し再度プッシュします。

16 バックボタンを2回押しモデルメニューに戻ります。

### エルロン>ラダー ミキシング「**Aile>Rudd**」

ここではエルロンからラダーへのミキシングを設定することができます。 正しく設定することでスムーズな旋回を可能とします、特に大型スケール機の操縦性の向上に有効です。

エルロン>ラダー ミキシング 設定方法:

1. モデルメニューより「AILE>RUDD」を選択しプッシュします。

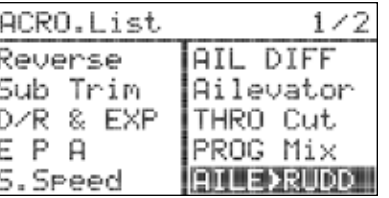

**100 OFF SIEI NULL** 

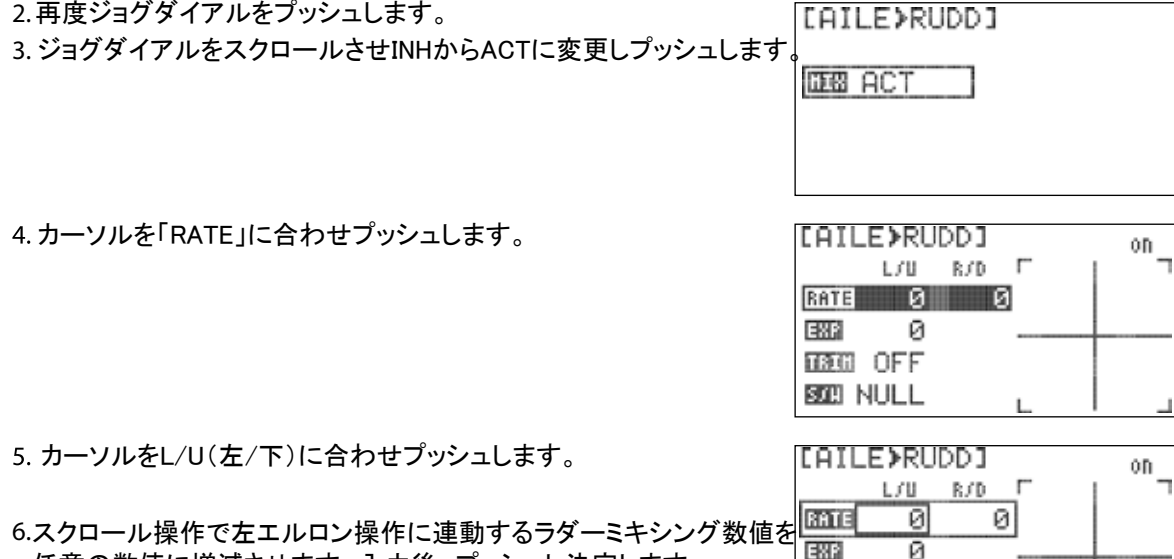

任意の数値に増減させます。入力後、プッシュし決定します。

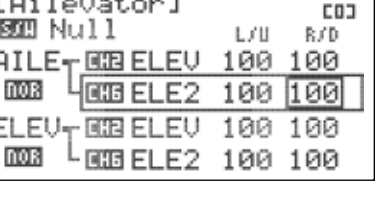

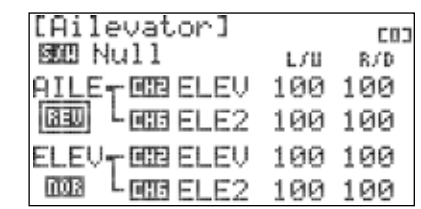

*7 Channel 2.4 GHz Aircraft Computer Radio System 7 Channel 2.4 GHz Aircraft Computer Radio System*

# エルロン>ラダー ミキシング「**Aile>Rudd cont.**」

カーソルをR/D(右/下)に合わせプッシュします。

8. スクロール操作で右エルロン操作に連動するラダーミキシング 数値を任意の数値に増減させます。入力後、プッシュし決定します。

#### 9. カーソルを「EXP」に合わせプッシュします。

- 10. ミキシングの効き具合を調整する場合はスクロール操作で ラダーミキシングのエクスポネンシャル数値を入力します。 (+)数値でカーブの中間数値が増加し(ー)数値でカーブ 中間が低下します。入力後、プッシュし決定します。 ※こちらのEXP数値はラダー操作には反映されません。
- 11. カーソルを「TRIM」に合わせプッシュします。
- 12. スクロール操作でON/OFFを切り替えプッシュします。 ONにするとトリムリンクが有効になりエルロントリム 変更数値がラダーチャンネルに反映されます。

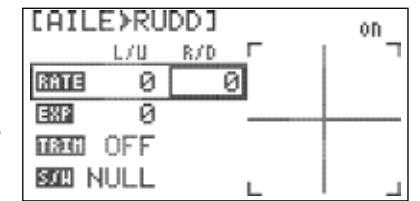

FLASH7

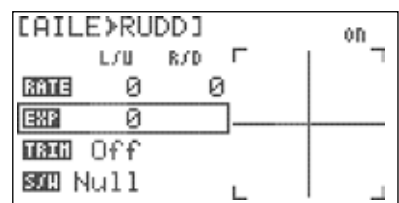

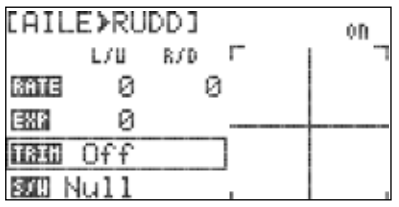

スイッチ設定メニューに切り替える為、カーソルをS/Wに 合わせ二回プッシュします。

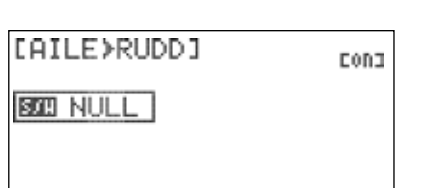

14. ミキシングのON/OFFをスイッチで行う場合はスクロール操作で任意のスイッチを選択しプッシュします。

a. スイッチNULLを選択した場合はミキシングが常に有効となります:

#### b. スイッチを割り当てる場合:

 - スイッチポジションメニューが表示されたらスクロールさせスイッチ ポジションハイライトを切り替えます。スイッチ方向が決定したら プッシュします。

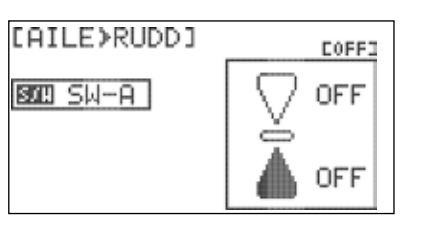

スクロールさせスイッチ設定をOFFからONに切り替えます。 その後、プッシュして設定を保存します。正しく設定できれば 画面の右上のON/OFF表示がスイッチの操作に合わせ切り 替わります。

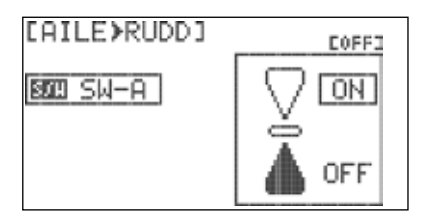

[AILE>RUDD]

[AILE>RUDD]

Й

BATE R

**Madd** OFF 图四 Cond **DEB INH** 

EMP

ø

Й

BATE

**H3G** OFF 题】Cond **BBB ACT** 

EMP

Normall

Normal

 $2.22$ 

ЙП

ЙГ

# エルロン>ラダー ミキシング「**Aile>Rudd**」

- c. フライトコンディションを割り当てる場合:
- S/WでCondを選択するとフライトコンディションを切り替える 度に右上の表示と数値が設定されたコンディションに従い 変化します。
- カーソルを右上のコンディション名に合わせプッシュします。

スクロールさせるとスイッチを切り替えることなくコンディション の変更が可能です。プッシュしコンディションを決定します。

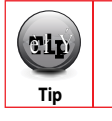

ジョグダイアルでコンディションを切り替える場合はその他の設定は有効になりません。

15. バックボタンを一度押しモデルメニューに戻ります。 ステップ4-12に従い他のコンディションも同様に設定します。

#### ミキシング機能OFF:

「AILE>RUDD」 ミキシング画面よりカーソルをMIXに合わせ プッシュします。

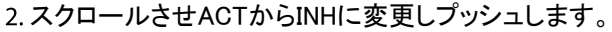

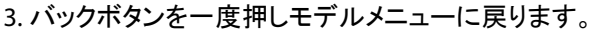

### エレベーター>キャンバー ミキシング「**Elev>Camb**」

ここではエレベーター操作をキャンバー変化にミキシングすることができます。

※この設定はキャンバー変化が可能な舵面構成である必要があります。

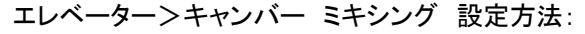

1. モデルメニューより「ELEV>CAMB」を選択しプッシュします。

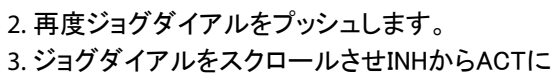

変更しプッシュします。

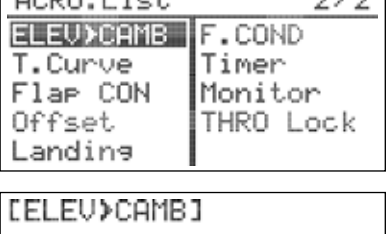

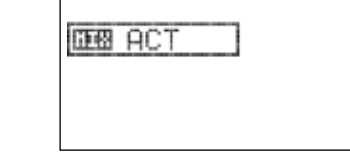

 $0000 + k<sub>z</sub>$ 

4. スクロールさせスレーブ側の舵面構成を選択します。 AILEまたはFLAPを選択します。

5. エルロン側を変更する場合はAILEを選択しプッシュします。

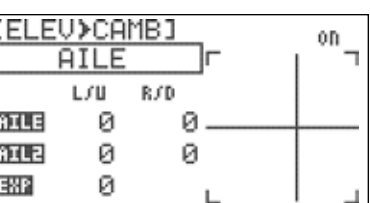

*7 Channel 2.4 GHz Aircraft Computer Radio System 7 Channel 2.4 GHz Aircraft Computer Radio System*

# エレベーター>キャンバー ミキシング「**Elev>Camb**」

7. カーソルを「AILE」に合わせプッシュします。

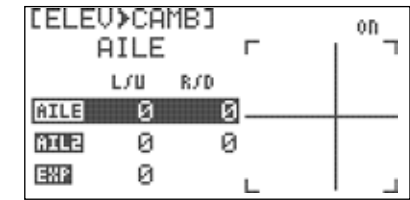

ELEU≯CAMBI

**AILE** 

 $m = a$ 

 $L / U = R / D$ 

FLASH7

#### 8.カーソルをL/U(左/上)に合わせプッシュします。

9. スクロール操作でエレベーターアップ操作に連動するエルロン キャンバーミキシングの数値を任意の数値に増減させます。 入力後、プッシュし決定します。

10. カーソルをR/D(右/下)に合わせプッシュします。

- 11. スクロール操作でエレベーターダウン操作に連動するエルロン キャンバーミキシングの数値を任意の数値に増減させます。 入力後、プッシュし決定します。
- 12. ステップ6-10を再度確認し「AILE2」も同様に設定します。 ※こちらはエレベーター>キャンバーミキシング設定となります ので通常のエルロン操作には影響を及ぼしません。

#### 13. カーソルを「EXP」に合わせプッシュします。

14. ミキシングの効き具合を調整する場合はスクロール操作で キャンバーミキシングの「EXP]数値を入力します。(+)数値 でカーブの中間数値が増加し(ー)数値でカーブ中間が 低下します。入力後、プッシュし決定します。

※こちらのEXP数値はエルロン・フラップ操作には反映されません。

15. カーソルを「TRIM」に合わせプッシュします。

- 16. スクロール操作でON/OFFを切り替えプッシュします。 ONにするとトリムリンクが有効になりエレベータートリム 変更数値がキャンバーチャンネルに反映されます。
- 17. フラップ側を変更する場合はスクロールさせFLAPを選択し プッシュします。ステップ5-15を確認しエルロン側と同様に 設定します。

※こちらはエレベーター>キャンバーミキシング設定となります ので通常のフラップ操作には影響を及ぼしません。

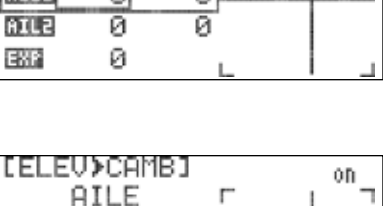

-al

 $\mathbb{R}^n$ 

0D.

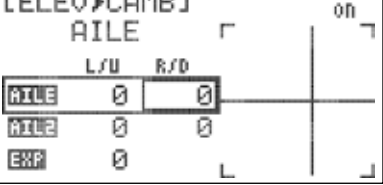

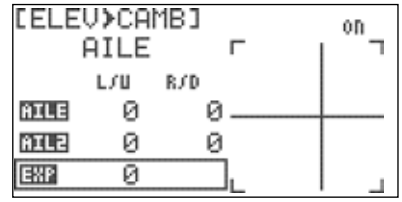

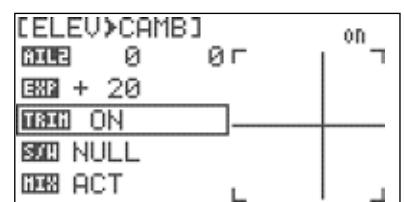

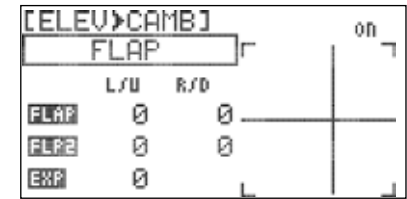

#### *7 Channel 2.4 GHz Aircraft Computer Radio System 7 Channel 2.4 GHz Aircraft Computer Radio System*

### エレベーター>キャンバー ミキシング「**Elev>Camb**」

18. スイッチ設定メニューに切り替える為、カーソルをS/Wに 合わせ二回プッシュします。

FLASH7

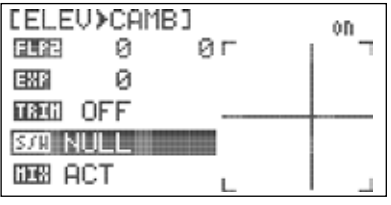

19. ミキシングのON/OFFをスイッチで行う場合はスクロール操作で  $\overline{F}$ 任意のスイッチを選択しプッシュします。

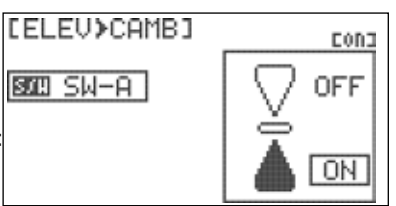

 $\sim$   $\sim$   $\sim$ 

a. スイッチ「NULL」を選択した場合はミキシングが常に有効となります:

#### b. スイッチを割り当てる場合:

替わります。

 - スイッチポジションメニューが表示されたらスクロールさせスイッチ ポジションハイライトを切り替えます。スイッチ方向が決定したら プッシュします。

スクロールさせスイッチ設定をOFFからONに切り替えます。 その後、プッシュして設定を保存します。正しく設定できれば 画面の右上のON/OFF表示がスイッチの操作に合わせ切り

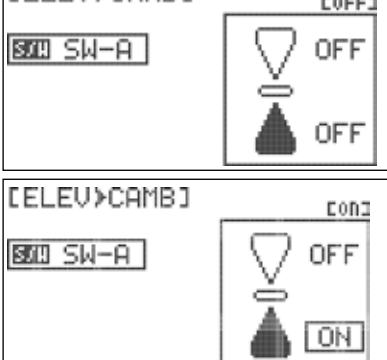

**FELEUXCAMB1** 

#### c. フライトコンディションを割り当てる場合:

- S/WでCondを選択するとフライトコンディションを切り替える 度に右上の表示と数値が設定されたコンディションに従い 変化します。
- カーソルを右上のコンディション名に合わせプッシュします。
- スクロールさせるとスイッチを切り替えることなくコンディション の変更が可能です。プッシュしコンディションを決定します。

[ELEU>CAMB] CODE **SIE Cond** 

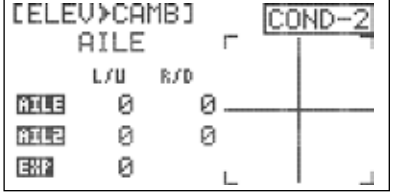

ジョグダイアルでコンディションを切り替える場合はその他の設定は有効になりません。

ステップ5-15に従い他のコンディションも同様に設定します。

#### エレベーター>キャンバー ミキシング「**Elev>Camb**」

20. バックボタンを一度押しモデルメニューに戻ります。

ミキシング機能OFF:

「Elev>Camb」 ミキシング画面よりカーソルをMIXに合わせ プッシュします。

スクロールさせACTからINHに変更しプッシュします。

3. バックボタンを一度押しモデルメニューに戻ります。

#### [ELEU>CAMB] Normal **AIL2** - 0 ØГ 国語 Ø **ਜ3ਗ Off BOZI COND GRB INH**

FLASH7

### キャンバー ミキシング「**Camber Mix**」 **(GLID** 専用**)**

ここではスイッチ操作により各動翼をプリセット位置に変更し主翼で構成する翼型を可変させることが出来ます。 エレベーターによる補正も同時に設定可能です。

2. 再度ジョグダイアルをプッシュします。 3. ジョグダイアルをスクロールさせINHからACTに 5. スクロール操作で任意の「AILE」キャンバー数値を 6. 必要に応じて「AIL2」も同様に設定します。 8. スクロール操作で任意の「ELEV」キャンバー数値を 変更しプッシュします。 キャンバーミキシング設定方法: 1.モデルメニューより「Camber Mix」に合わせプッシュします。 4. カーソルを「AILE」に合わせプッシュします。 設定してプッシュします。 7.カーソルを「ELEV」に合わせプッシュします。 設定してプッシュします。

9. 必要に応じて「ELE2」も同様に設定します。

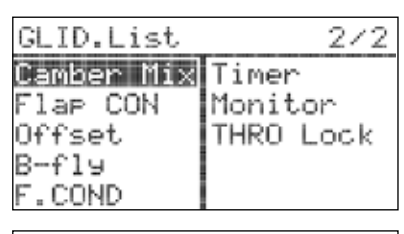

[Camber Mix]

**DB ACT** 

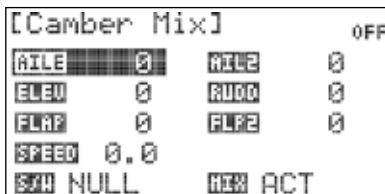

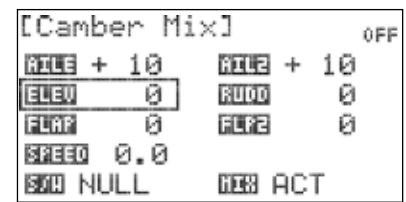

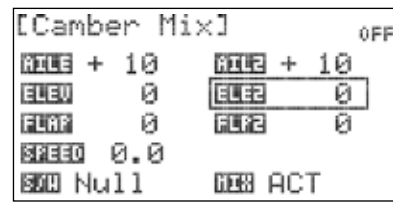

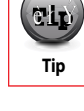

[Camber Mix]

[Camber Mix]

Й

ø

 $303 + 10$ 

SPEED 1.4

**SIZE NULL** 

日眼

FLAP

Й

ø1

面画 + 10

88880 0.0 **BOD NULL** 

ELEU

FLAP

カーソルを「FLAP」に合わせプッシュします。

- 11. スクロール操作で任意の「FLAP」キャンバー数値を 設定してプッシュします。
- 12. 必要に応じて「FLP2」も同様に設定します。

13. カーソルを「SPEED」に合わせプッシュします。

14. スクロール操作で任意の「SPEED」(0.0~10.0)を入力し プッシュします。この設定により各キャンバーが変化する までのディレータイムが有効になります。

※スピード設定は遅くなる方向のみ設定可能です、 数値を増加させると作動時にキャンバーがゆっくりと変化します。

15. スイッチ設定メニューに切り替える為、カーソルをS/Wに 合わせ二回プッシュします。

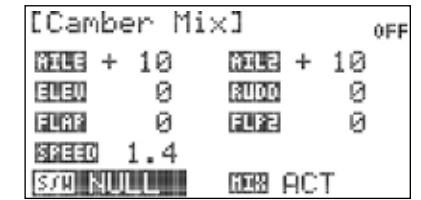

16. ミキシングのON/OFFをスイッチで行う場合はスクロール操作で 任意のスイッチを選択しプッシュします。

a. スイッチNULLを選択した場合はミキシングが常にOFF(無効)となります:

#### b. スイッチを割り当てる場合:

 - スイッチポジションメニューが表示されたらスクロールさせスイッチ ポジションハイライトを切り替えます。スイッチ方向が決定したら プッシュします。

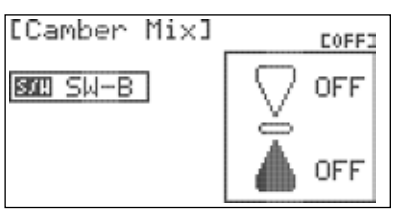

スクロールさせスイッチ設定をOFFからONに切り替えます。 その後、プッシュして設定を保存します。正しく設定できれば 画面の右上のON/OFF表示がスイッチの操作に合わせ切り 替わります。

c. フライトコンディションを割り当てる場合:

- S/WでCondを選択するとフライトコンディションを切り替える 度に右上の表示と数値が設定されたコンディションに従い 変化します。
- カーソルを右上のコンディション名に合わせプッシュします。
- スクロールさせるとスイッチを切り替えることなくコンディション の変更が可能です。プッシュしコンディションを決定します。

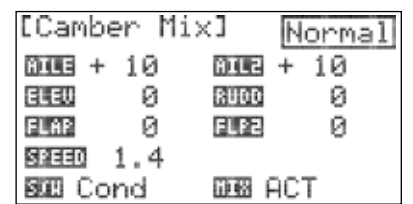

*7 Channel 2.4 GHz Aircraft Computer Radio System 7 Channel 2.4 GHz Aircraft Computer Radio System*

# キャンバー ミキシング「**Camber Mix**」 **(GLID** 専用**)** キャンバー ミキシング「**Camber Mix**」 **(GLID** 専用**)**

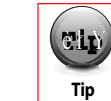

0EE

Й.

OFF

Й

Й

 $000 + 10$ 

RUOO

FUE

**GRB ACT** 

 $300 + 10$ 

BUDD

FLP2

DE ACT

ジョグダイアルでコンディションを切り替える場合はその他の設定は有効になりません。

**Warning Community Community Community Community Community Community Community Community Community Community Community Community Community Community Community Community Community Community Community Community Community Com** 

17. バックボタンを一度押しモデルメニューに戻ります。 -ステップ4-12に従い他のコンディションも同様に設定します。

#### ミキシング機能OFF:

「Camber Mix」 ミキシング画面よりカーソルをMIXに合わせ プッシュします。

2. スクロールさせACTからINHに変更しプッシュします。

3. バックボタンを一度押しモデルメニューに戻ります。

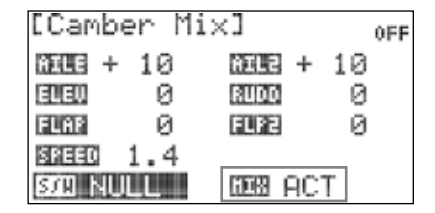

**FLASH7** 

# フラップコントロール「**Flap Con**」

ここではLSサイドレバー操作により変化するフラップ動作角度の設定とエレベーターミキシングにより フラップ作動時のピッチング補正が可能です。※この設定を有効にすると別にフラップチャンネルを 割り当てない場合はエルロン1.2のフラッペロンが使用可能です。

#### フラップコントロール設定方法:

1. モデルメニューより「FLAP CON」を選択しプッシュします。

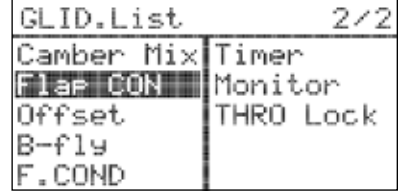

#### 2. 再度ジョグダイアルをプッシュします。

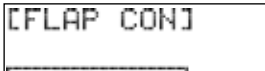

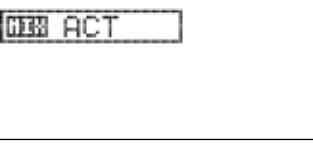

- 3. ジョグダイアルをスクロールさせINHからACTに 変更しプッシュします。
- 4. カーソルを「FLAP」に合わせプッシュします。

#### 5.カーソルをL/U(左/下)に合わせプッシュします。

6. ジョグダイアルを回しLSサイドレバー操作により可動する (L/U)側のフラップ動作角度を任意の数値に増減させます。 入力後、プッシュし決定します。

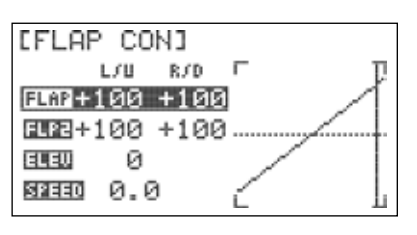

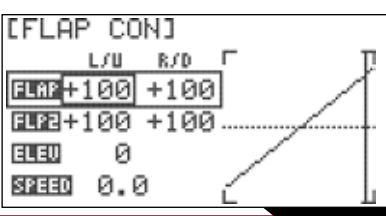

# フラップコントロール「**Flap Con**」

- 7. カーソルをR/D(右/下)に合わせプッシュします。
- 8. ジョグダイアルを回しLSサイドレバー操作により可動する (R/D)側のフラップ動作角度を任意の数値に増減させます。 入力後、プッシュし決定します。
- 必要に応じて「FLP2」も同様に設定します。

10.バックボタンを押しカーソルの選択を外します。 11.カーソルを「ELEV」に合わせプッシュします。

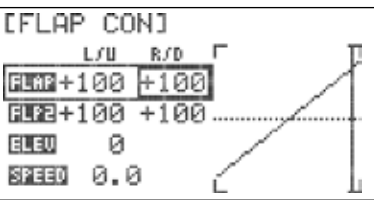

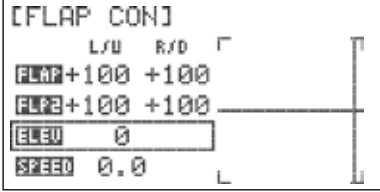

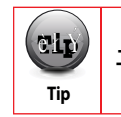

エレベーターの数値を必ず次のステップに移行する前に設定しておくようにしてください。

12. ジョグダイアルを回しエレベーターミキシング数値を入力します。 通常はフラップダウン時の機首上げをエレベーターダウンにて補正します。 プッシュし決定します。

13. カーソルを「SPEED」に合わせプッシュします。

14. スクロール操作で任意の「SPEED」(0.0~10.0)を入力し プッシュします。この設定によりフラップが変化する までのディレータイムが有効になります。

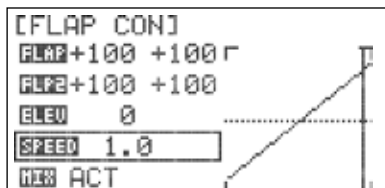

※スピード設定は遅くなる方向のみ設定可能です、 数値を増加させると作動時にキャンバーがゆっくりと変化しま

15. バックボタンを一度押しモデルメニューに戻ります。

#### フラップコントロール機能OFF:

- 1.「Flap CON」 ミキシング画面よりカーソルをMIXに合わせ プッシュします。
- 2. スクロールさせACTからINHに変更しプッシュします。

3. バックボタンを一度押しモデルメニューに戻ります。

#### オフセット「**O set**」

ここでは各動翼をプリセット位置に変更し主翼で構成する翼型を可変させることが出来ます。 ※オフセットはキャンバーミックスとは異なりスイッチにて作動のON・OFFを設定することはできません。

#### オフセット設定方法:

1. モデルメニューより「Offset」を選択しプッシュします。

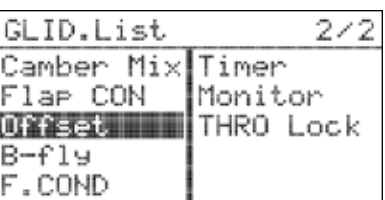

### **■■■オフセット「Offset**」

2. 再度ジョグダイアルをプッシュします。 3. ジョグダイアルをスクロールさせINHからACTに 変更しプッシュします。

5. スクロール操作で任意の「AILE」キャンバー数値を

8. スクロール操作で任意の「ELEV」キャンバー数値を

11. スクロール操作で任意の「FLAP」キャンバー数値を

13. バックボタンを一度押しモデルメニューに戻ります。

6. 必要に応じて「AIL2」も同様に設定します。

7.カーソルを「ELEV」に合わせプッシュします。

設定してプッシュします。

設定してプッシュします。

4. カーソルを「AILE」に合わせプッシュします。

9. 必要に応じて「ELE2」も同様に設定します。

カーソルを「FLAP」に合わせプッシュします。

12.必要に応じて「FLP2」も同様に設定します。

1.「Offset」 画面よりカーソルをMIXに合わせ

設定してプッシュします。

オフセット機能OFF:

プッシュします。

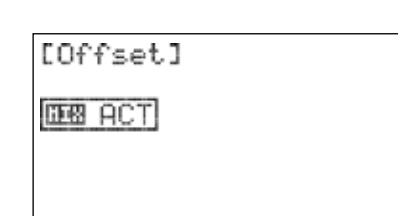

FLASH7

#### [Offset] AILE MIS **CO 442** Й 3430 Й 日曜日 Й FLAP ø FLP2 Й **DE ACT**

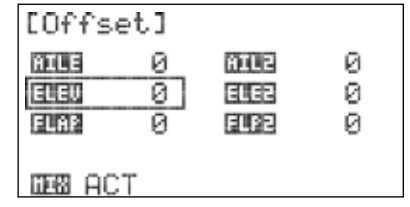

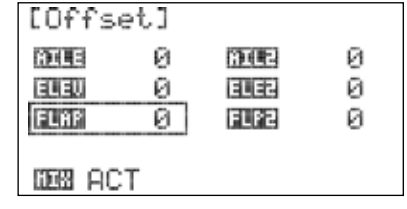

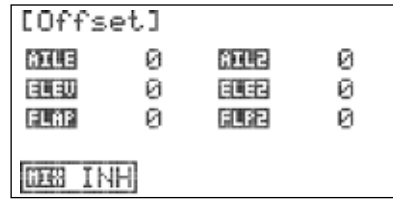

# バタフライミキシング「**B-Fly**」 **(GLID** 専用)

3. バックボタンを一度押しモデルメニューに戻ります。

2. スクロールさせACTからINHに変更しプッシュします。

バタフライミキシングはエルロンとフラップを交互に展開させてエアブレーキを実現する機能です。 フラッシュ 7ではスロットルスティックでのブレーキコントロール及びエレベーターミキシングによる ピッチング補正が可能です。バタフライミキシングはランディング時のスピードコントロールに有効です。

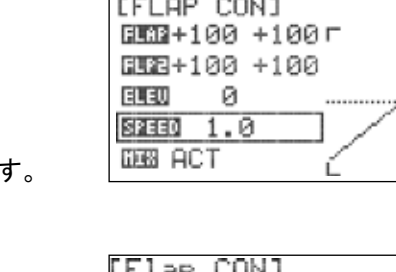

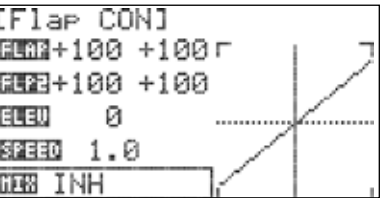

## バタフライミキシング「B-Fly」 (GLID 専用)

1. モデルメニューより「B-Fly」を選択しプッシュします。 バタフライミキシング設定方法:

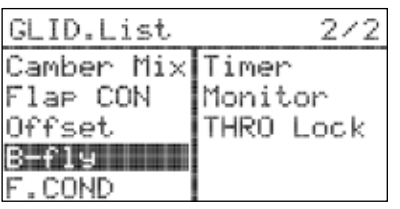

2. 再度ジョグダイアルをプッシュします。

3. ジョグダイアルをスクロールさせINHからACTに 変更しプッシュします。

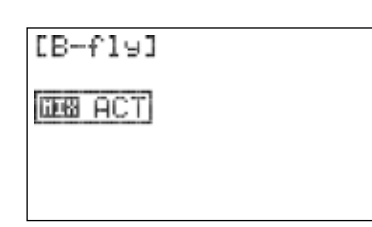

**BHF** 

RUDO

FLFZ

**DEB ACT** 

OFF

Й

Й

Й

[B-fly]

**BOD NULL** 

印印

FLAP 573330 0.0

AILE THIS

Й Ø

- 4. カーソルを「AILE」に合わせプッシュします。
- 5. スクロール操作で任意の「AILE」数値を設定してプッシュします。 外側のエルロン動翼を跳ね上げてブレーキ面を構成させます。
- 6. 必要に応じて「AIL2」も同様に設定します。

#### 7.カーソルを「ELEV」に合わせプッシュします。

- 8. スクロール操作で任意の「ELEV」数値を設定してプッシュします。 通常はブレーキ作動時のピッチングを補正します。
- 9. 必要に応じて「ELE2」も同様に設定します。

#### カーソルを「FLAP」に合わせプッシュします。

11. スクロール操作で任意の「FLAP」数値を設定してプッシュします。 内側のフラップ動翼を下げてブレーキ面を構成させます。

12.必要に応じて「FLP2」も同様に設定します。

- 13. バックボタンを押しカーソルの選択を外します。
- 14. カーソルを「SPEED」に合わせプッシュします。
- 15. スクロール操作で任意の「SPEED」(0.0~10.0)を入力し プッシュします。この設定によりブレーキ面が変化する までのディレータイムが有効になります。

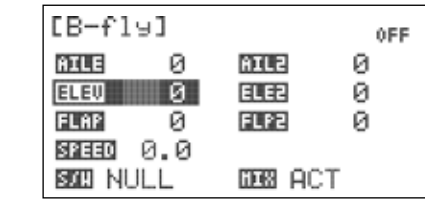

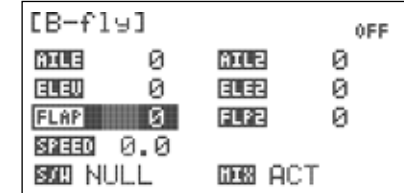

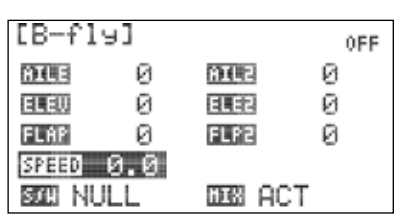

*7 Channel 2.4 GHz Aircraft Computer Radio System 7 Channel 2.4 GHz Aircraft Computer Radio System*

# バタフライミキシング「B-Fly」 (GLID 専用)

- 16. スイッチ設定メニューに切り替える為、カーソルを「S/W」に 合わせ二回プッシュします。
- 17. ブレーキのON/OFFをスイッチで行う場合はスクロール操作で 任意のスイッチを選択しプッシュします。
- a. スイッチNULLを選択した場合はミキシングが常に ON(有効)となります:

#### b. スイッチを割り当てる場合:

替わります。

 - スイッチポジションメニューが表示されたらスクロールさせスイッチ ポジションハイライトを切り替えます。スイッチ方向が決定したら プッシュします。

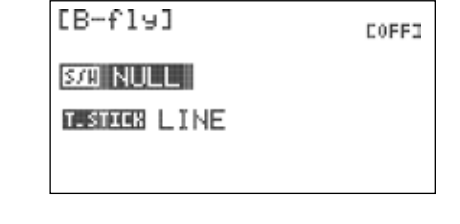

**FLASH7** 

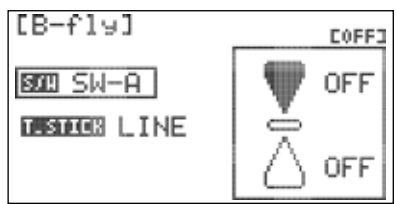

スクロールさせスイッチ設定をOFFからONに切り替えます。  $[B-f19]$ その後、プッシュして設定を保存します。正しく設定できれば BOZI SW-B 画面の右上のON/OFF表示がスイッチの操作に合わせ切り **TASTEES LINE** 

 $[BFf19]$ 

**SOLD SW-B** 

18. カーソルを「T.STICK」に合わせプッシュします。

スロットルポジションメニューが表示されます。

19. スクロールさせ「T.STICK」タイプを選択しプッシュします。

a. 「LINE」を選択する場合:

スロットルスティックでのブレーキコントロールが有効となります。

※スロットルポジションメニューの中間数値を調整することで スロットル操作によるブレーキ有効範囲及びリバースが可能です。 (0~100)の範囲で調整可能。

**Warning Community Community Community Community Community Community Community Community Community Community Community Community Community Community Community Community Community Community Community Community Community Com** (čip) **Tip** 

「LINE」を選択した場合、「SPEED」の設定は無効となります。

#### b.「DIV」を選択する場合:

スロットルスティックでのブレーキのON・OFF操作が有効となります。

- スロットルポジションメニューが表示されます。
	- カーソルをONに合わせプッシュします。

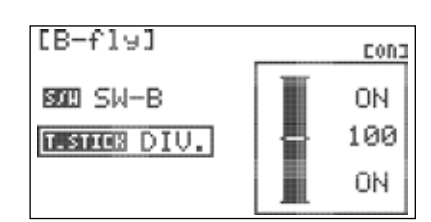

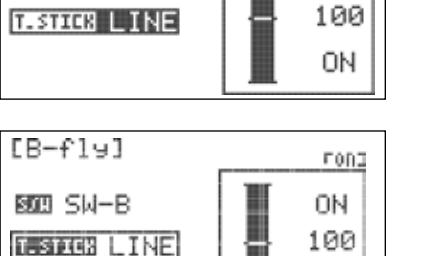

cong

0N

ON

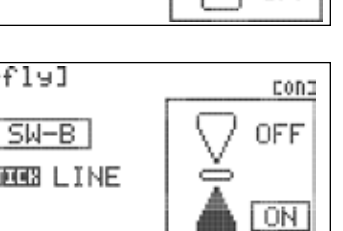

 $[BFf19]$ 

32330 0.0 BOZEL SW-B

ø

ø

ø

**AILE** 

ELEU

**FLAP** 

 $\Gamma$ 

# バタフライミキシング「B-Fly」 (GLID 専用)

スクロールさせON・OFFを選択したらプッシュします。 スロットルのハイまたはローどちらで作動させるかを選択します。

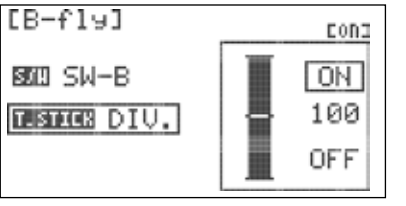

- カーソルをポジションメニューの中間数値に合わせプッシュします。 [EB-fly]
- 作動切り替えのスロットルポジション位置を選択する為、スクロール smm SW-B させ数値を変更したらプッシュします。

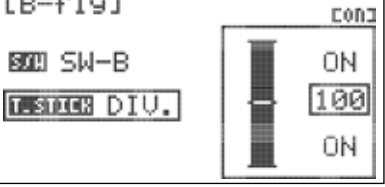

**AIL2** 

印印

FLP2

**DEB INH** 

0D.

**COJ** 

ø

ø

ø

20. バックボタンを押しモデルメニューに戻ります。

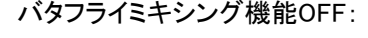

- 1.「B-Fly」 画面よりカーソルをMIXに合わせ プッシュします。
- 2. スクロールさせACTからINHに変更しプッシュします。
- 3. バックボタンを一度押しモデルメニューに戻ります。

### ジャイロ「**Gyro**」

 $(v$ ip **Tip** 

ここでは主に飛行機に搭載する1軸ジャイロの感度を送信機から切替えることができる機能です。 スイッチ操作で最大3段階の感度を切替えられます。

※感度の切り替えは通常スイッチ及びフライトコンディションに対応します。

ジャイロ設定を有効にする場合はP00チャンネルファンクションメニューを確認しジャイロ チャンネルを割り当ててください。

1. モデルメニューより「GYRO」を選択しプッシュします。

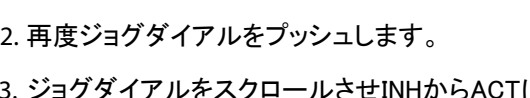

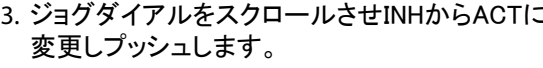

4. カーソルを「RATE」に合わせプッシュします。

5. スクロールさせ任意のジャイロ感度を入力します。 プッシュし決定します。 ※搭載するジャイロの説明書を確認し数値を入力してください。

ACRO.List  $2/2$ T. Curvel Timer Flar CON Monitor Offset **Geno Hillian** Landing THRO Lock F.COND [Gyro] **HIS DISTURB** 

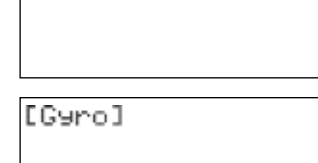

**RATE** 50 **BOD** Null **DEB ACT** 

*7 Channel 2.4 GHz Aircraft Computer Radio System 7 Channel 2.4 GHz Aircraft Computer Radio System*

# FLASH7

# ジャイロ「**Gyro**」

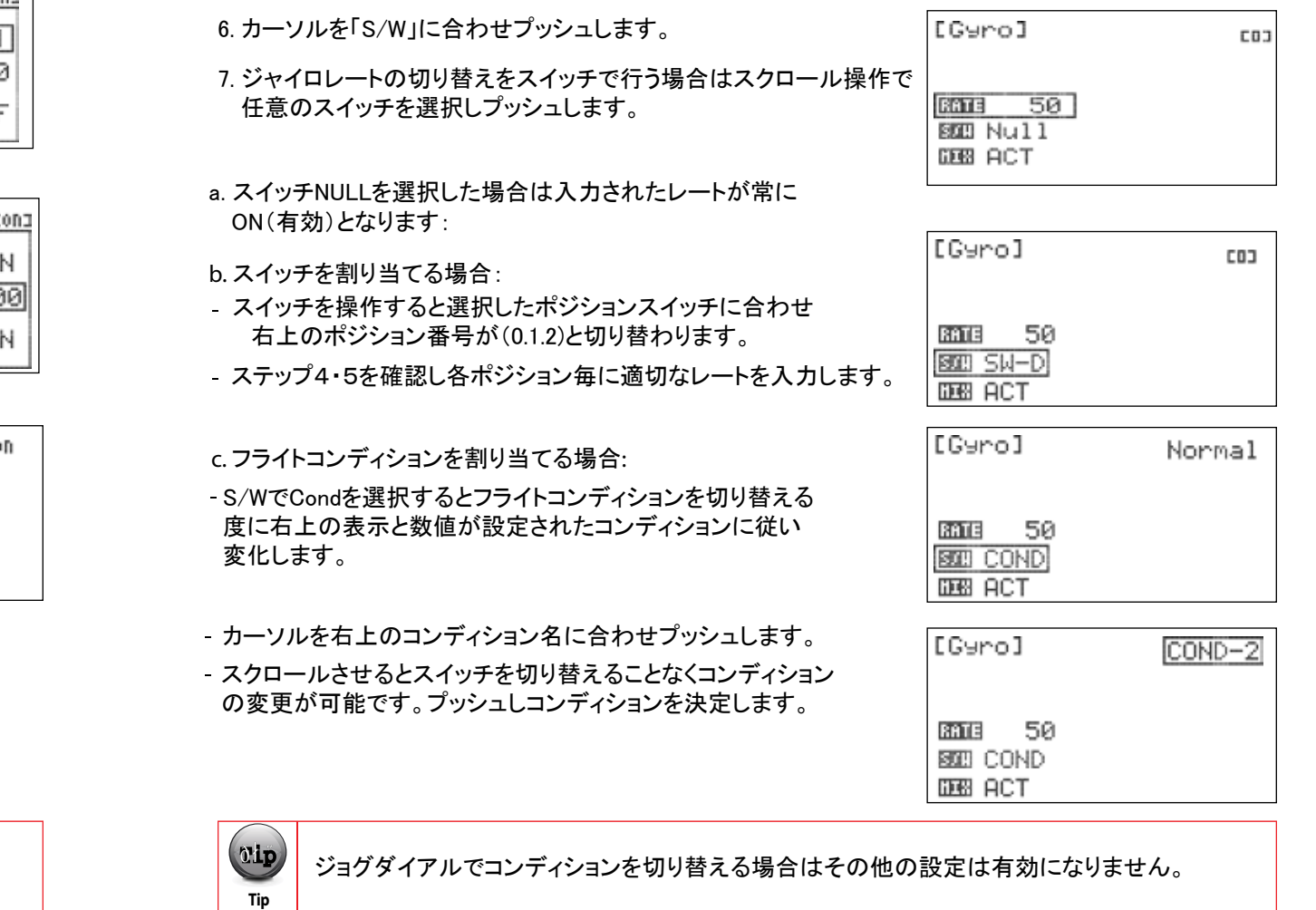

ステップ4・5を確認し各コンディション毎に適切なレートを入力します。

8. バックボタンを押しモデルメニューに戻ります。

#### ジャイロ機能OFF:

 $($ Tip **Tip** 

「Gyro」 画面よりカーソルをMIXに合わせプッシュします。

スクロールさせACTからINHに変更しプッシュします。

3. バックボタンを一度押しモデルメニューに戻ります。

# スロットルカット「**Thro Cut**」 **(**アクロ 専用)

スロットルカット機能はエンジンのキャブレーター開度をサーボでコントロールする場合、スイッチ操作 により設定した数値にサーボのポジションが移動します。エンジンがアイドリングまたはカットするように 設定することで緊急時の対処にも有効な設定となります。

#### ※スロットルスティックがどのポジションであっても有効です。

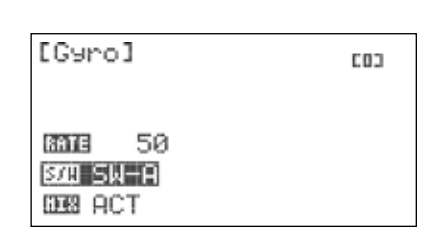

# スロットルカット「**Thro Cut**」 **(**アクロ 専用)

1. モデルメニューより「THRO Cut」を選択しプッシュします。 スロットルカット設定方法:

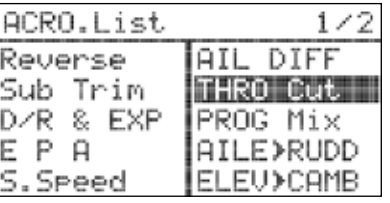

2. 再度ジョグダイアルをプッシュします。

3. ジョグダイアルをスクロールさせINHからACTに 変更しプッシュします。

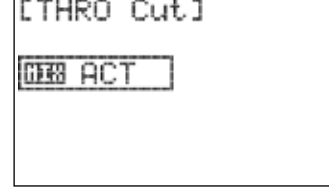

[THRO Cut]

 $208 - 7$ **BOB** Null **DØ ACT** 

*7 Channel 2.4 GHz Aircraft Computer Radio System 7 Channel 2.4 GHz Aircraft Computer Radio System*

# スロットルカット「**Thro Cut**」 **(**アクロ 専用)

8. バックボタンを一度押しモデルメニューに戻ります。

スロットルカット機能OFF:

「Thro Cut」 画面よりカーソルをMIXに合わせプッシュします。

2. スクロールさせACTからINHに変更しプッシュします。

3. バックボタンを一度押しモデルメニューに戻ります。

# スロットルカーブ「**T. Curve**」 **(**アクロ 専用)

スロットルカーブはTHROチャンネルの動作にカーブをつける機能です。スロットルのスティック位置をグラフ上 で5ポイントに分割しそのポイントでのサーボポジション数値を変更します。 ポジションスイッチ及びコンディ ションでの数値切換えやEXPに対応します。

#### スロットルカーブ設定方法:

1. モデルメニューより「T.Curve」を選択しプッシュします。

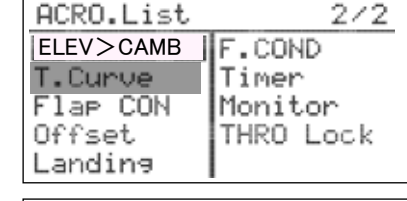

FLASH7

COFFI OFF

0N

Ò

**ITHRO CUTI** 

POS

BOD SW-F

**DEB INH** 

Й

**DE ACT** 

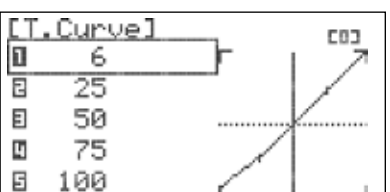

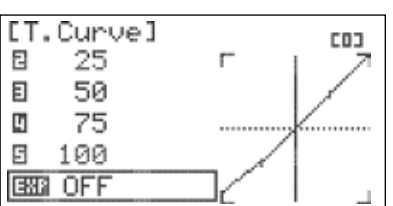

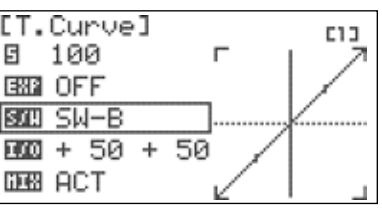

- 4. カーソルを「POS」ポジションに合わせプッシュします。
- 5. スクロールさせスロットルカット作動時のポジション数値を 設定します。プッシュし決定します。 ※リンケージ構造に負担が生じないことを確認します。
- 6. カーソルを「S/W」に合わせプッシュします。
- 7. スクロールさせスロットルカットを操作するスイッチを選択し プッシュします。
- a. スイッチNULLを選択した場合、スロットルカット機能は OFF(無効)となります:

#### b. スイッチを割り当てる場合:

- スイッチポジションメニューが表示されたらスクロールさせスイッチ ポジションハイライトを切り替えます。スイッチ方向が決定したら プッシュします。
- スクロールさせスイッチ設定をOFFからONに切り替えます。 その後、プッシュして設定を保存します。正しく設定できれば 画面の右上のON/OFF表示がスイッチの操作に合わせ切り 替わります。

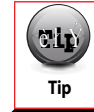

**Note** (スイッチF・C)を割り当てると使用し易くなります。 スロットルカット機能は自動的にニュートラルポジションに戻るセルフリターンスイッチ

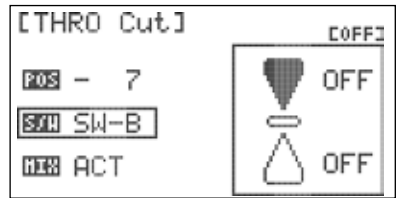

COFFI

[THRO Cut] COFFI **OFF**  $POS - 7$ **BOTI SW-B** Ò **OFF** DB ACT

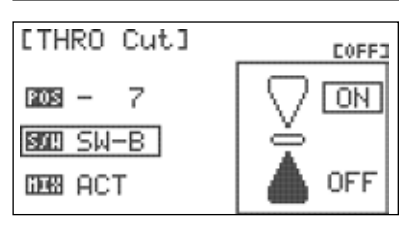

- 変更しプッシュします。
	- 4. カーソルをポジション「1」に合わせプッシュします。

3. ジョグダイアルをスクロールさせINHからACTに

2. 再度ジョグダイアルをプッシュします。

- 5. スクロールさせこのポイントでのスロットルポジション数値を 変更します。プッシュし決定します。 (ポジション1はスロットル最スローの位置です。)
- 6. ステップ4・5を確認し全てのポイントでの数値を入力します。 スロットルスティックの操作に合わせ縦線が移動します。「I/O」 表示では左側の数値が実際のスティックポジション、右側が スロットルカーブ数値を表します。
- 7.カーソルを「EXP」に合わせプッシュします。
- 8. スクロールさせ「ON・OFF」を切り替えプッシュします。 ONにすると「EXP」は各ポイントの接続を曲線で滑らかにします。 グラフにてカーブの状態を確認してください。

9. カーソルを「S/W」に合わせプッシュします。

10. スロットルカーブの切り替えをスイッチで行う場合はスクロール 操作で 任意のスイッチを選択しプッシュします。

a. スイッチNULLを選択した場合は入力されたスロットルカーブが常に ON(有効)となります:

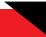

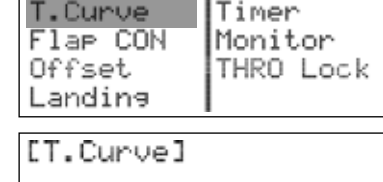

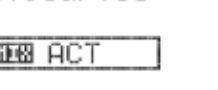

#### *7 Channel 2.4 GHz Aircraft Computer Radio System*

#### スロットルカーブ「**T. Curve**」 **(**アクロ 専用)

**FLASH7** 

#### b. スイッチを割り当てる場合:

- スイッチを操作すると選択したポジションスイッチに合わせ 右上のポジション番号が(0.1.2)と切り替わります。
- ステップ4~8を確認し各ポジション毎に適切なレートを入力します。

#### c. フライトコンディションを割り当てる場合:

S/WでCondを選択するとフライトコンディションを切り替える 度に右上の表示と数値が設定されたコンディションに従い 変化します。

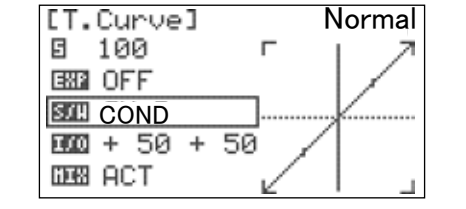

- カーソルを右上のコンディション名に合わせプッシュします。
- スクロールさせるとスイッチを切り替えることなくコンディション の変更が可能です。プッシュしコンディションを決定します。

#### スロットルカーブ機能OFF:

- 1.「T.Curve」 画面よりカーソルをMIXに合わせ プッシュします。
- 2. スクロールさせACTからINHに変更しプッシュします。
- 3. バックボタンを一度押しモデルメニューに戻ります。

#### [T.Curve] E13 日 100  $\blacksquare$ ESS OFF **BIB SW-B**  $000 + 51 + 51$ **GREE INH**

*7 Channel 2.4 GHz Aircraft Computer Radio System*

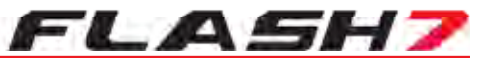

#### ■■ ヘリ車用 モデルメニュー

ヘリ モデルファンクションメニューではヘリコプターの詳細設定が可能です。ここではモデルメニュー の特徴や設定方法について説明をします。

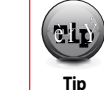

**Note** この設定を行う前にクイックスタートガイドをよくご覧いただきフラッシュ7の基本設定に 慣れておきましょう。

**FLT.COND:** フライトコンディション **THRO CUT:** スロットルカット **T.HOLD:** スロットルホールド **GYRO:** ジャイロ感度 **REVO MIX:**  レボリューションミックス **SWASH>THRO:**  スワッシュ⇒スロットルミキシング **T.Curve:** スロットルカーブ **P.Curve:** ピッチカーブ **\*Swash Ring:**  スワッシュリング ヘリ モデルメニューでは下記の専用項目についての設定が可能です:

**Swash Mix:**  スワッシュミックス

#### ■■■■ ヘリ モデルメニュー 表示画面

1. 送信機の電源を入れ電波の発射の有無を選択します。

2. モデルタイプをヘリに切り替えます。

- 3. ジョグダイアルを長押ししてモデルメニューを表示させます。
- メニューリストが表示したらスクロール操作でカーソルが移動 します。画面に1/2と表示されている場合は2ページ目まで 表示可能です。項目はモデルタイプメニューで設定した タイプに合わせて自動的に切り替わります。

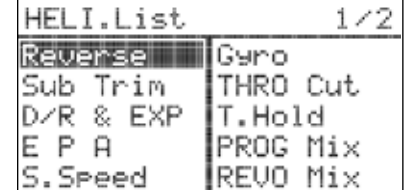

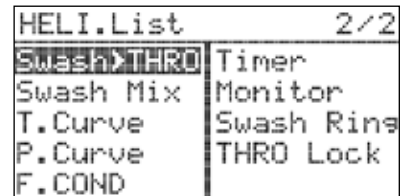

#### フライトコンディション「**F. Cond**」

フライトコンディションとはミキシングやピッチカーブ等の様々な設定内容をスイッチの切り替えにより 一括して変更する機能です。フラッシュ7では最大4つのフライトコンディションが設定可能です。

ヘリコプターで使用可能なコンディション:

1. Normal「ノーマル」 2. Idle-1「アイドル1」 3. Idle-2「アイドル2」 4. Hold「ホールド」

 $1.079$   $X = 1.2$   $X = 1$ 

**AALIN** 

 $IIAIe-11$ 

# フライトコンディション「**F. Cond**」

Gyro:ジャイロ感度 Revolution Mix:レボリューションミックス Swash > Throttle Mix:スワッシュ⇒スロットルミキシング Throttle Curve:スロットルカーブ Pitch Curve:ピッチカーブ ヘリコプターでは以下の設定メニューがフライトコンディションに対応します:

T.Hold:スロットルホールド

※この他に共通設定メニューの「D/R&EXP」にも対応します。

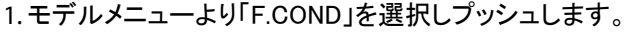

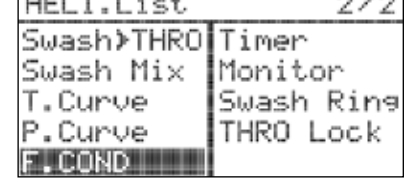

 $\sim$   $\sim$ 

Nonnel

#### 2. 任意のコンディションにカーソルを合わせプッシュします。

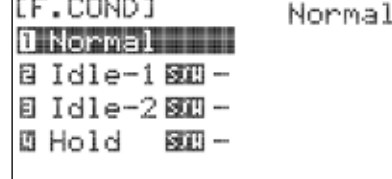

3. 再度プッシュしスイッチ選択を行ないます。 ※「Normal」においてスイッチの割り当てはできません。

4.スクロールさせ任意のスイッチを選択します。

a. 「NULL」を選択するとフライトコンディションは使用できません。

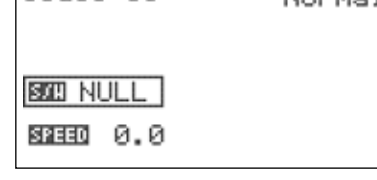

b. スイッチを選択するとスイッチポジションメニューが表示されます。 プッシュしON・OFF設定を行ないます。

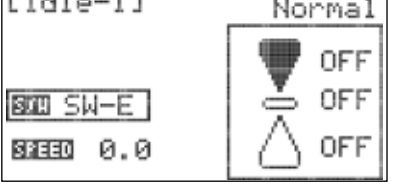

 - スクロールさせスイッチポジションハイライトを切り替えます。 スイッチ方向が決定したらプッシュします。スクロールさせスイッチ 設定をOFFからONに切り替えます。その後、プッシュして設定を 保存します。正しく設定できればスイッチの操作に合わせ右上 のコンディション名と設定が切り替わります。

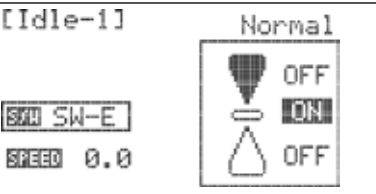

バックボタンを押しカーソルの選択を外します。

*7 Channel 2.4 GHz Aircraft Computer Radio System 7 Channel 2.4 GHz Aircraft Computer Radio System*

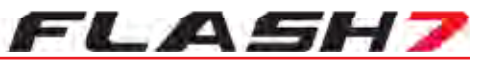

# フライトコンディション「**F. Cond**」

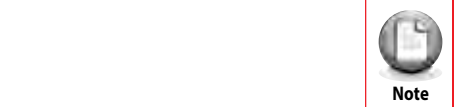

フライトコンディションを新たに追加すると大きい数字で最後に設定したコンディションが 作動に際し優先され、設定後のコンディション名はホームスクリーン上に表示されます。

#### カーソルを「SPEED」に合わせプッシュします。

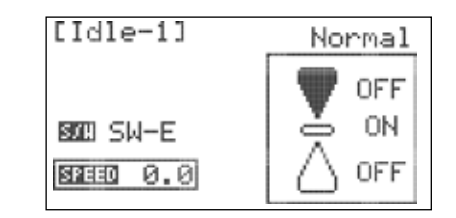

6. スクロールさせると「SPEED」の数値を(0.0~10.0)の範囲で 調整可能です。このコンディションディレー数値を設定すると コンディションが切り変わるまでの時間を遅らせることが 可能です。この設定によりアイドル アップ作動時のスロットル カーブの急激な変化等を防ぐことが可能です。再度プッシュ し決定します。

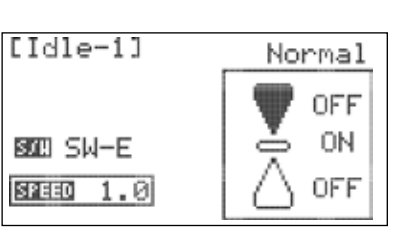

Normal

ė

OFF

ON

**OFF** 

EF.CONDI

**O** Normal

Bildle−15000E

目 Idle-2图四-

图 Hold 图图-

7. 追加の設定がある場合はバックボタンを一度押してステップ 2~6を再度確認します。

8. 終了する場合はバックボタンを二回押してモデルメニューに戻ります。 ※「SPEED」コンディションディレーを設定しても、各モデルメニューの スイッチ割り当てにてCONDを設定しない場合コンディションディレーは 有効になりません。

# スロットルカット「**Thro Cut**」

スロットルカット機能はエンジンのキャブレーター開度をサーボでコントロールする場合、スイッチ操作 により設定した数値にサーボのポジションが移動します。エンジンがアイドリングまたはカットするように 設定することで緊急時の対処にも有効な設定となります。

#### ※スロットルスティックがどのポジションであっても有効です。

#### スロットルカット設定方法:

1. モデルメニューより「THRO Cut」を選択しプッシュします。

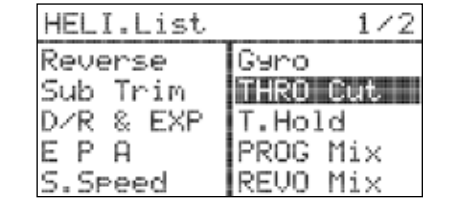

#### 2. 再度ジョグダイアルをプッシュします。

3. ジョグダイアルをスクロールさせINHからACTに 変更しプッシュします。

**ITHRO Cut]** 

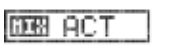

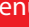

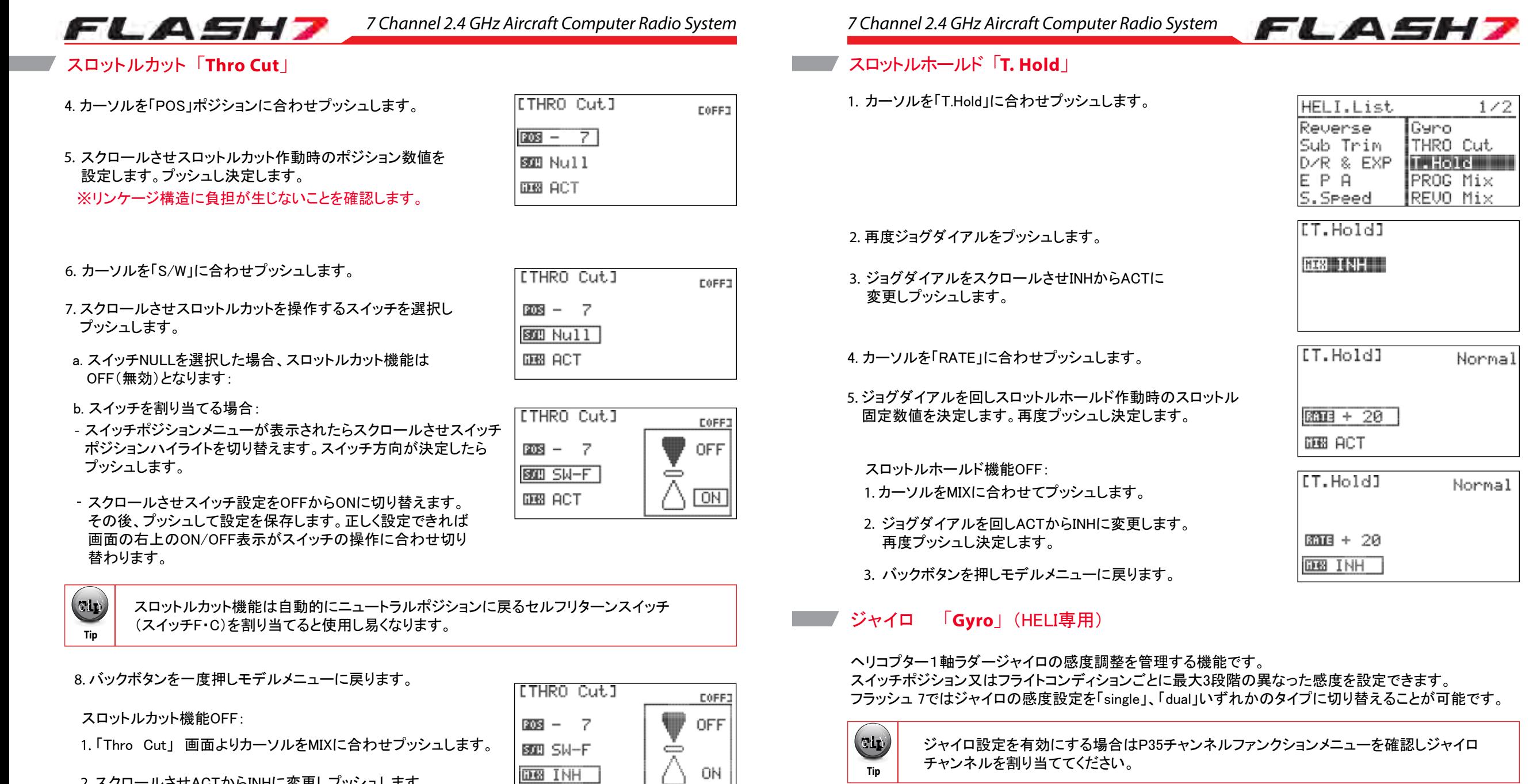

「Thro Cut」 画面よりカーソルをMIXに合わせプッシュします。

2. スクロールさせACTからINHに変更しプッシュします。

3. バックボタンを一度押しモデルメニューに戻ります。

# スロットルホールド「**T. Hold**」

スロットルホールドは主にオートローテーションの時に使用する機能です。 スロットルを設定した位置に固定します。

G スロットルホールドを有効にする場合はP35を確認しフライトコンディション設定にて 「Hold」を割り当ててください。 **Note**

**DEB INH** 

1. モデルメニューより「Gyro」を選択しプッシュします。

チャンネルを割り当ててください。

**Tip** 

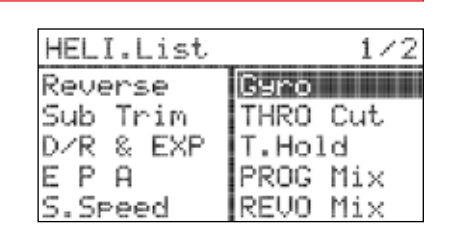

2. 再度ジョグダイアルをプッシュします。

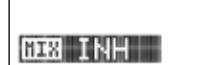

[Gyro]

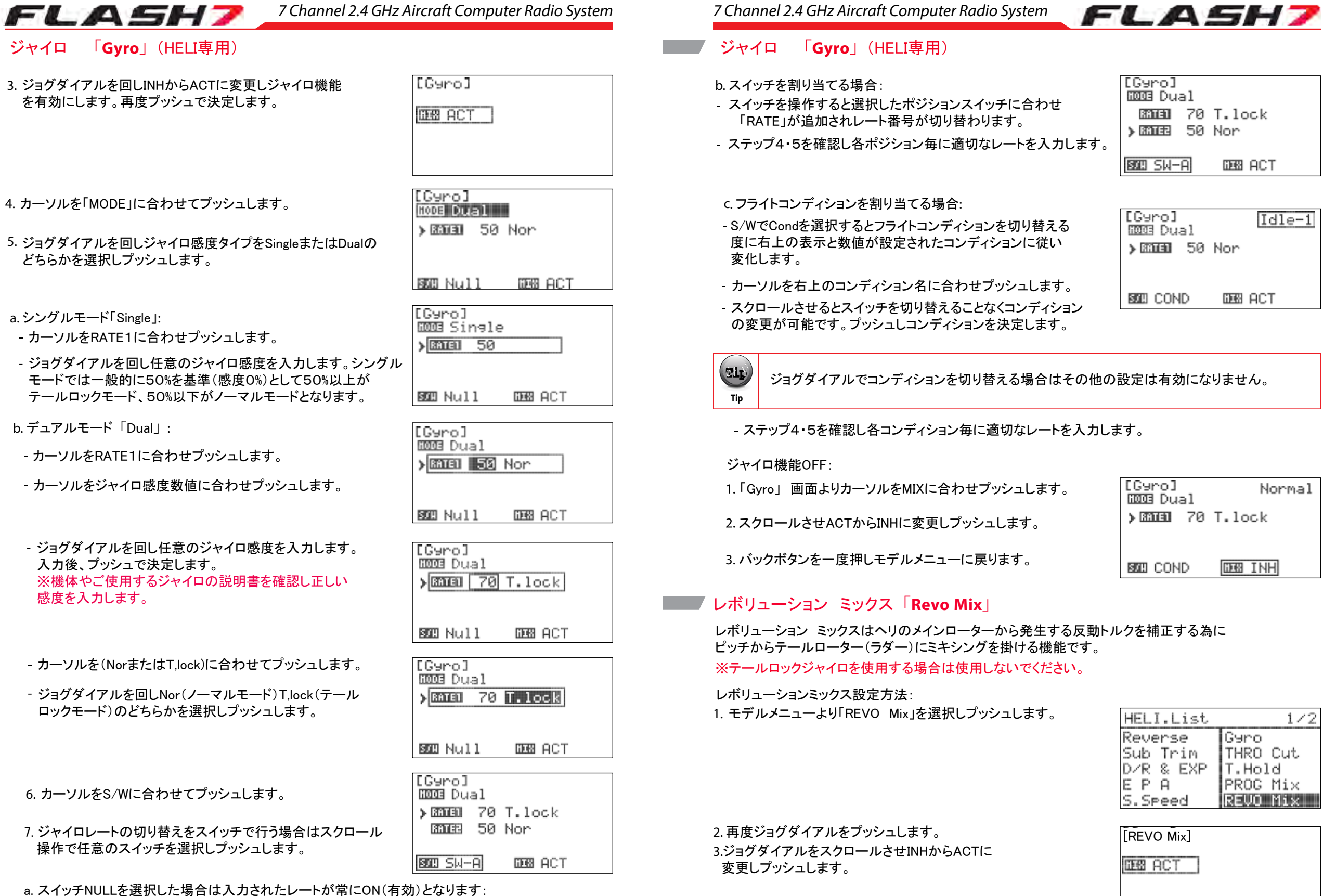

 $1/2$ 

 $Idle-1$ 

Normal

#### *7 Channel 2.4 GHz Aircraft Computer Radio System 7 Channel 2.4 GHz Aircraft Computer Radio System*

**IREUO Mixl** 

RATE

**BOD NULL** 

[REVO Mix]

SOO NULL **DB** ACT

SOO NULL

**FREUD Mix1** 

**DEB** ACT

[REVO Mix]

 $3314 + 10 - 10$ 

ø

研報 ACT

EMP

**EXIS** 

**EXP** 

ିସ

 $\overline{\mathfrak{a}}$ 

 $\overline{a}$ 

### レボリューション ミックス「**Revo Mix**」 レボリューション ミックス「**Revo Mix**」

FLASH7

4. カーソルを「RATE」に合わせプッシュします。

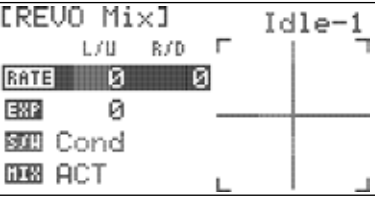

øI

L/U R/D F

 $L/U = R/D = \Box$  $3314 + 10 - 10$ 

L/U R/D E

on.

0D.

 $00-$ 

5.カーソルをL/U(左/上)に合わせプッシュします。

6. スクロール操作でピッチダウン操作に連動するテールローター ピッチの数値を任意の数値に増減させます。入力後、プッシュ し決定します。

7. カーソルをR/D(右/下)に合わせプッシュします。

8. スクロール操作でピッチアップ操作に連動するテールローター ピッチの数値を任意の数値に増減させます。入力後、プッシュ し決定します。

9. カーソルを「EXP」に合わせプッシュします。

10. ミキシングの効き具合を調整する場合はスクロール操作で レボリューションミックスの「EXP]数値を入力します。(+)数値 でカーブの中間数値が増加し(ー)数値でカーブ中間が 低下します。入力後、プッシュし決定します。

※こちらのEXP数値はラダー操作には反映されません。

11. スイッチ設定メニューに切り替える為、カーソルをS/Wに 合わせ二回プッシュします。

0D. L/U R/D F  $330 + 10 - 10$ EMP Й **SOB NULL DEB ACT** 

12. ミキシングのON/OFFをスイッチで行う場合はスクロール操作で 任意のスイッチを選択しプッシュします。

a. スイッチ「NULL」を選択した場合はミキシングが常に有効となります:

b. スイッチを割り当てる場合:

 - スイッチポジションメニューが表示されたらスクロールさせスイッチ ポジションハイライトを切り替えます。スイッチ方向が決定したら プッシュします。

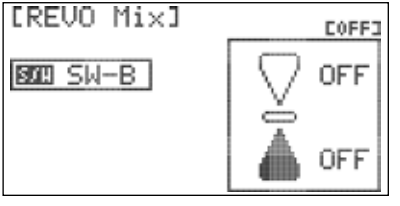

スクロールさせスイッチ設定をOFFからONに切り替えます。 その後、プッシュして設定を保存します。正しく設定できれば 画面の右上のON/OFF表示がスイッチの操作に合わせ切り 替わります。

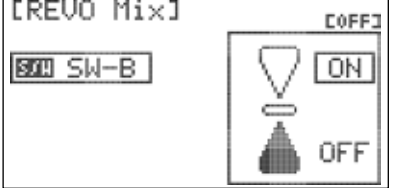

c. フライトコンディションを割り当てる場合:

- S/WでCondを選択するとフライトコンディションを切り替える 度に右上の表示と数値が設定されたコンディションに従い 変化します。
- カーソルを右上のコンディション名に合わせプッシュします。
- スクロールさせるとスイッチを切り替えることなくコンディション の変更が可能です。プッシュしコンディションを決定します。

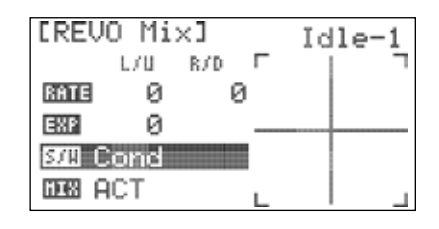

FLASH7

EREVO Mix1  $Idle-2$  $L/B = R/D = \Gamma$ **BATE** Й Й Й EMP 题】Cond **DE ACT** 

**Warning Note** è ł Ý **Caution Tip**

ジョグダイアルでコンディションを切り替える場合はその他の設定は有効になりません。

ステップ4-12に従い他のコンディションも同様に設定します。

13. バックボタンを一度押しモデルメニューに戻ります。

#### ミキシング機能OFF:

- 「REVO Mix」 ミキシング画面よりカーソルをMIXに合わせ プッシュします。
- 2. スクロールさせACTからINHに変更しプッシュします。

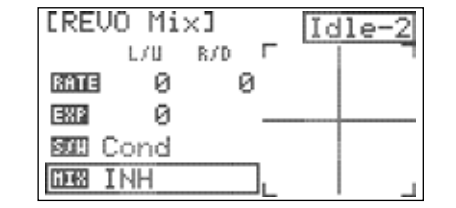

3. バックボタンを一度押しモデルメニューに戻ります。

### スワッシュ>スロットル ミックス「**Swash. Thro**」

スワッシュ>スロットル ミックスはスワッシュプレートが変化する(エルロン、エレベーター)動作に対して スロットルへミキシングを掛けます。正しく設定することでスワッシュ操作時のパワーロスを補正し高度低下 を防ぐことが出来ます。

1. モデルメニューより「SWASH>THRO」を選択しプッシュします。

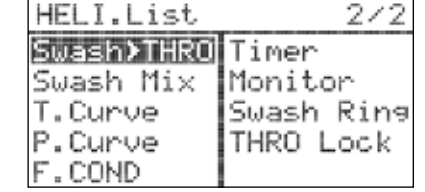

2. 再度ジョグダイアルをプッシュします。

3.ジョグダイアルをスクロールさせINHからACTに 変更しプッシュします。

[Swash**>**THRO]

**DEB ACT** 

#### *7 Channel 2.4 GHz Aircraft Computer Radio System 7 Channel 2.4 GHz Aircraft Computer Radio System*

#### スワッシュ>スロットル ミックス「**Swash. Thro**」

- 4. スクロールさせマスター側のチャンネルを選択します。 AILEまたはELEVを選択します。
- 5. エルロン側を変更する場合はスクロールさせAILEを 選択しプッシュします。

6. カーソルを「AILE」に合わせプッシュします。

FLASH7

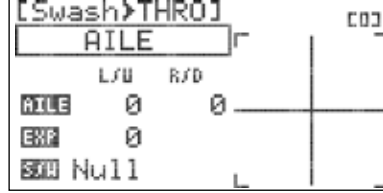

[Swash≯THRO] **COJ AILE**  $\sqrt{2}$ L/U R/D  $B = 0$   $0 = 0$ EMP Й BIB Null

T.

п

 $\Gamma$ 

øl

**COJ** 

**COJ** 

**COJ** 

[Swash>THRO]

**AILE** 

্ঞ

[Swash**>THRO]** 

**AILE** 

L/U R/D  $B = 20 - 10$ 

Й

[Swash>THRO]

**AILE** 

L/U R/D  $BUB + 20 - 10$ .

Й

**AILE** 

SIB Null

ESP

EXP

SOB Null

 $F372 + 10$ **80** Null

 $L / U = R / D$ 

#### 7.カーソルをL/U(左/上)に合わせプッシュします。

8. スクロール操作で左エルロン操作に連動するスロットルの数値 を任意の数値に増減させます。入力後、プッシュし決定します。

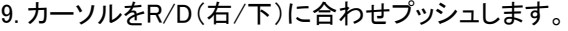

10. スクロール操作で右エルロン操作に連動するスロットルの数値 を任意の数値に増減させます。入力後、プッシュし決定します。

#### 11. カーソルを「EXP」に合わせプッシュします。

- 12. ミキシングの効き具合を調整する場合はスクロール操作で 「Swash>THRO」ミキシングの「EXP]数値を入力します。 (+)数値でカーブの中間数値が増加し(ー)数値でカーブ中間が 低下します。入力後、プッシュし決定します。
- 13. エレベーター側を変更する場合はプッシュ&スクロール操作で ELEVを選択し ます。ステップ4-10を確認しエルロン側と同様に 設定します。

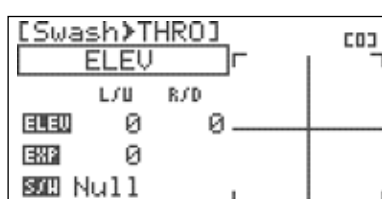

14. カーソルを「S/W」に合わせてプッシュします。

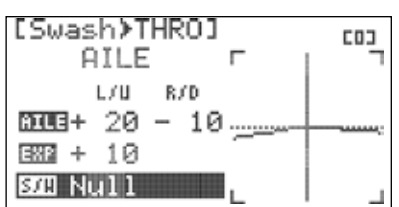

# FLASH7

### スワッシュ>スロットル ミックス「**Swash. Thro**」

15. 設定の切り替えをスイッチで行う場合はスクロール操作で任意のスイッチを選択しプッシュします。

a. スイッチNULLを選択した場合は入力された数値が常にON(有効)となります:

#### b. スイッチを割り当てる場合:

- スイッチを操作すると選択したポジションスイッチに合わせ 右上のポジション番号が(0.1.2)と切り替わります。

- ステップ4-10を確認し各ポジション毎に適切な数値を入力します。

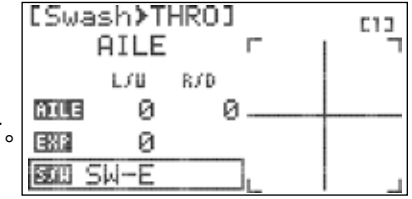

Е

Normal

[Swash》THRO]

**AILE** 

 $180 + 10$ 

L/U R/D

 $BUB + 20 - 10$ ......

#### c. フライトコンディションを割り当てる場合:

S/WでCondを選択するとフライトコンディションを切り替える 度に右上の表示と数値が設定されたコンディションに従い 変化します。

カーソルを右上のコンディション名に合わせプッシュします。

スクロールさせるとスイッチを切り替えることなくコンディション の変更が可能です。プッシュしコンディションを決定します。

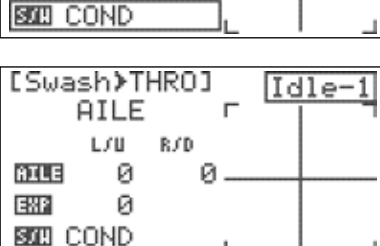

**Warning Community Community Community Community Community Community Community Community Community Community Community Community Community Community Community Community Community Community Community Community Community Com**  $c$ ip **Caution Tip**

ジョグダイアルでコンディションを切り替える場合はその他の設定は有効になりません。

ステップ4-10を確認し各コンディション毎に適切な数値を入力します。

#### ミキシング機能OFF:

- 「Swash>THRO」画面よりカーソルをMIXに合わせプッシュ します。
- 2. スクロールさせACTからINHに変更しプッシュします。

3. バックボタンを一度押しモデルメニューに戻ります。

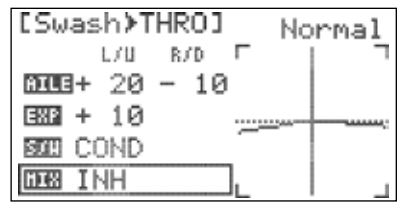

#### スワッシュ ミックス「**Swash Mix.**」

スワッシュ ミックスメニューは「MDL Type」 スワッシュタイプ設定にて120°及び140°CCPM方式を 選択した際に有効です。各チャンネルの動作幅とサーボリバース方向をミキシングされた状態で一括して変更可能です。

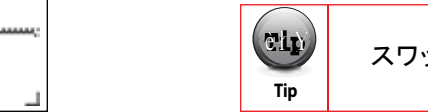

スワッシュ ミックス設定はフライトコンディションの切り替えには影響されません。

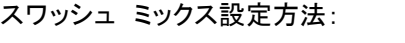

1. モデルメニューより「Swash Mix」を選択しプッシュします。

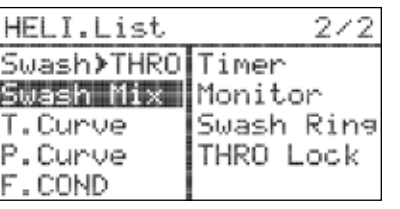

2. スクロールさせカーソルを変更したいチャンネル (AILE・ELEV・PITC)に合わせプッシュします。

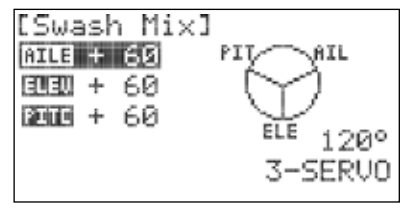

3. スクロールさせ各チャンネルのスワッシュ動作幅 を任意の数値に変更しプッシュします。

※数値のプラスマイナスを変更するとスワッシュ動作 が反転します。

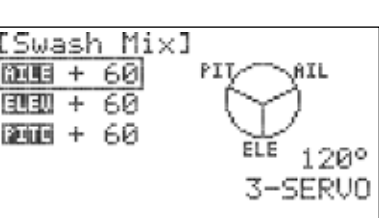

- スワッシュ ミックス設定は3軸ジャイロを搭載しない場合のスワッシュの初期設定に使用します。 CCPM方式は3つのサーボ(AILE・ELEV・PITC)が連動しスワッシュプレートを制御します。 初めはP43のサーボリバース設定にて3つのサーボが同じ方向に連動して動くように設定し、 次にこのスワッシュ ミックス設定でスティック操作に対しスワッシュプレートが正しい方向に 傾くように動作方向を設定します。また、スワッシュのリンケージ構造に負荷がかからないよう に各舵のストロークも調整します。 同時にピッチニュートラルを合わせる場合は初めにピッチカーブの数値が初期値である事を確認
- **Note** のニュートラル位置に合わせます。次にスロットルスティックを中立にしてサブトリム補正の必要  $(\mathbb{C} \mathbf{I}_k)$ **Caution Tip** し、使用する機体の説明書に従いリンケージを適切な長さにします。そして、サーボホーンを指定 があれば使用し、ホーンのニュートラルを正確に合わせます。最後にスワッシュプレートの水平 を確認し同時にブレードの角度が0°になるように調整します。

※3軸ジャイロを搭載し送信機の設定を行う場合は必ず使用する3軸ジャイロの説明書に従って ください。

# スロットルカーブ「**T. Curve**」

スロットルカーブはTHROチャンネルの動作にカーブをつける機能です。スロットルのスティック位置をグラフ上 で5ポイントに分割しそのポイントでのサーボポジション数値を変更します。 ポジションスイッチ及びコンディ ションでの数値切換えやEXPに対応します。

スロットルカーブ設定方法:

1. モデルメニューより「T.Curve」を選択しプッシュします。

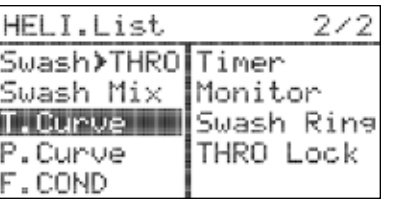

*7 Channel 2.4 GHz Aircraft Computer Radio System 7 Channel 2.4 GHz Aircraft Computer Radio System*

# スロットルカーブ「**T. Curve**」

- 2. 再度ジョグダイアルをプッシュします。
- 3. ジョグダイアルをスクロールさせINHからACTに 変更しプッシュします。
- 4. カーソルをポジション「1」に合わせプッシュします。
- 5. スクロールさせこのポイントでのスロットルポジション数値を 変更します。プッシュし決定します。 (ポジション1はスロットル最スローの位置です。)
- 6. ステップ4・5を確認し全てのポイントでの数値を入力します。 スロットルスティックの操作に合わせ縦線が移動します。「I/O」 表示では左側の数値が実際のスティックポジション、右側が スロットルカーブ数値を表します。
- 7.カーソルを「EXP」に合わせプッシュします。
- 8. スクロールさせ「ON・OFF」を切り替えプッシュします。 ONにすると「EXP」は各ポイントの接続を曲線で滑らかにします。 グラフにてカーブの状態を確認してください。

9. カーソルを「S/W」に合わせプッシュします。

- 10. スロットルカーブの切り替えをスイッチで行う場合はスクロール 操作で 任意のスイッチを選択しプッシュします。
- a. スイッチNULLを選択した場合は入力されたスロットルカーブが常に ON(有効)となります:

#### b. スイッチを割り当てる場合:

- スイッチを操作すると選択したポジションスイッチに合わせ 右上のポジション番号が(0.1.2)と切り替わります。
- ステップ4~8を確認し各ポジション毎に適切なレートを入力します。

#### c. フライトコンディションを割り当てる場合:

S/WでCondを選択するとフライトコンディションを切り替える 度に右上の表示と数値が設定されたコンディションに従い 変化します。

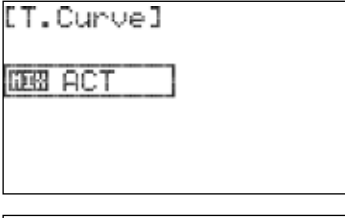

FLASH7

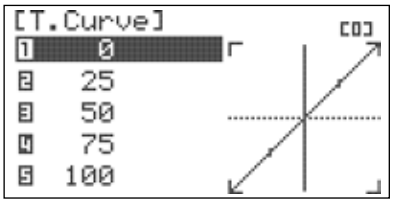

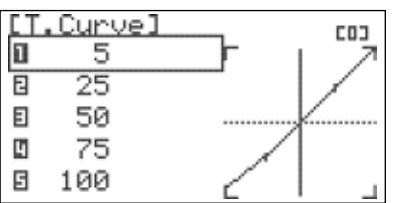

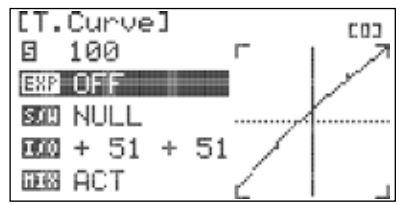

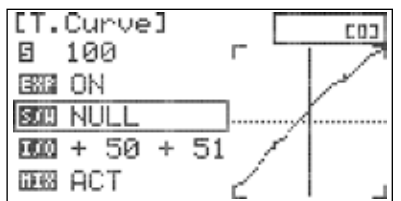

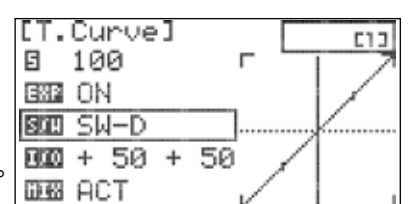

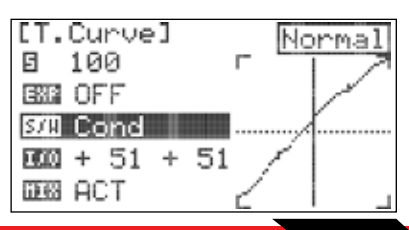

#### *7 Channel 2.4 GHz Aircraft Computer Radio System 7 Channel 2.4 GHz Aircraft Computer Radio System*

 $\mathbf{u}$ 

 $\overline{a}$ 

日

[T.Curve]

日 100

ESS ON 题II Cond  $000 + 50 + 51$ 

**DES INH** 

[P.Curve]

**DRI ACT** 

# スロットルカーブ「**T. Curve**」

- カーソルを右上のコンディション名に合わせプッシュします。
- スクロールさせるとスイッチを切り替えることなくコンディション の変更が可能です。プッシュしコンディションを決定します。

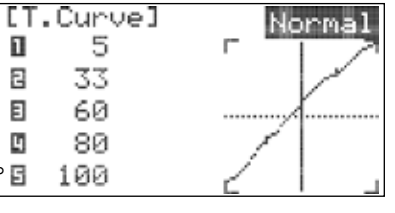

 $\Gamma^-$ 

 $Idle-1$ 

- ステップ4~8を確認し各コンディション毎に適切な数値を入力します。 80<br>100

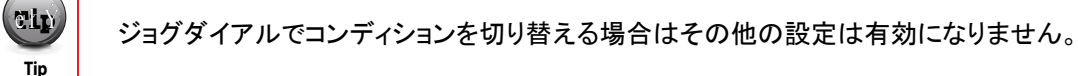

#### スロットルカーブ機能OFF:

- 1.「T.Curve」 画面よりカーソルをMIXに合わせ プッシュします。
- 2. スクロールさせACTからINHに変更しプッシュします。
- 3. バックボタンを一度押しモデルメニューに戻ります。

# ピッチカーブ「**P. Curve**」

ピッチカーブはPITCチャンネルの動作にカーブをつける機能です。スロットルのスティック位置をグラフ上 で5ポイントに分割しそのポイントでのサーボポジション数値を変更します。 ポジションスイッチ及びコンディ ションでの数値切換えやEXPに対応します。

#### ピッチカーブ設定方法:

1. モデルメニューより「P.Curve」を選択しプッシュします。

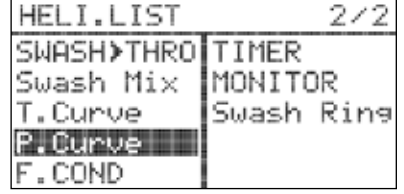

#### 2. 再度ジョグダイアルをプッシュします。

3. ジョグダイアルをスクロールさせINHからACTに 変更しプッシュします。

4. カーソルをポジション「1」に合わせプッシュします。

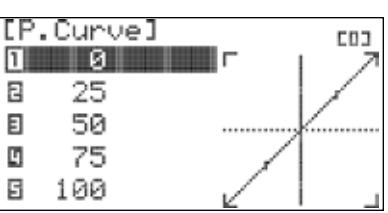

# ピッチカーブ「**P. Curve**」

- 5. スクロールさせこのポイントでのピッチポジション数値を 変更します。プッシュし決定します。 (ポジション1はスロットル最スローの位置です。)
- 6. ステップ4・5を確認し全てのポイントでの数値を入力します。 スロットルスティックの操作に合わせ縦線が移動します。「I/O」 表示では左側の数値が実際のスティックポジション、右側が ピッチカーブ数値を表します。

#### 7.カーソルを「EXP」に合わせプッシュします。

8. スクロールさせ「ON・OFF」を切り替えプッシュします。 ONにすると「EXP」は各ポイントの接続を曲線で滑らかにします。 グラフにてカーブの状態を確認してください。

9. カーソルを「S/W」に合わせプッシュします。

10. ピッチカーブの切り替えをスイッチで行う場合はスクロール 操作で 任意のスイッチを選択しプッシュします。

a. スイッチNULLを選択した場合は入力されたピッチカーブが常に ON(有効)となります:

#### b. スイッチを割り当てる場合:

- スイッチを操作すると選択したポジションスイッチに合わせ 右上のポジション番号が(0.1.2)と切り替わります。
- ステップ4~8を確認し各ポジション毎に適切なレートを入力します。

#### c. フライトコンディションを割り当てる場合:

S/WでCondを選択するとフライトコンディションを切り替える 度に右上の表示と数値が設定されたコンディションに従い 変化します。

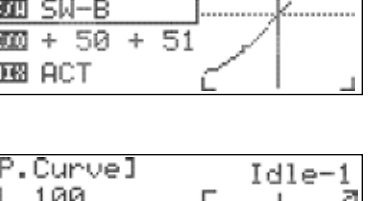

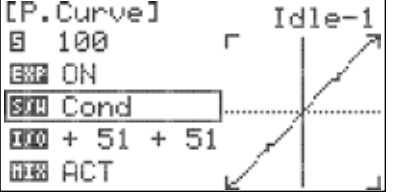

Normal

- カーソルを右上のコンディション名に合わせプッシュします。
- スクロールさせるとスイッチを切り替えることなくコンディション の変更が可能です。プッシュしコンディションを決定します。

- ステップ4~8を確認し各コンディション毎に適切な数値を入力します。 <mark>□</mark>

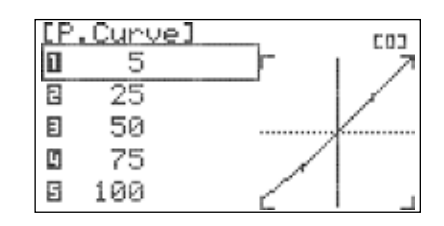

FLASH7

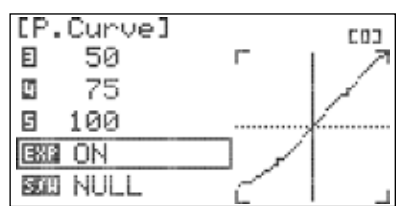

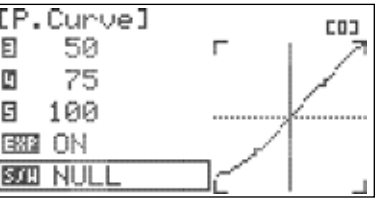

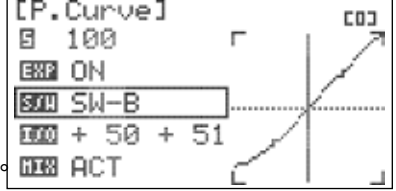

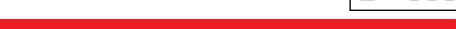

[P.Curve]

10

25

50 75 100

П

 $\boxdot$ 

 $\boxdot$ 

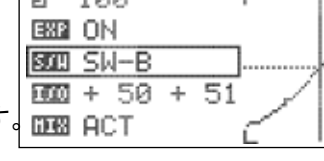

[P.Curve]

日 100

ESSE ON BIII Cond  $00 + 51 + 51$ 

**DES INH** 

#### ピッチカーブ「**P. Curve**」

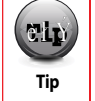

ジョグダイアルでコンディションを切り替える場合はその他の設定は有効になりません。

#### ピッチカーブ機能OFF:

1.「P.Curve」 画面よりカーソルをMIXに合わせ プッシュします。

2. スクロールさせACTからINHに変更しプッシュします。

3. バックボタンを一度押しモデルメニューに戻ります。

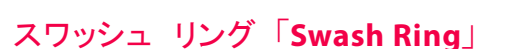

スワッシュ リングは予めプリセットされた割合までスワッシュの舵角を調整し複合舵を打った際の スワッシュ リンケージの負荷を低減させます。

1. モデルメニューより「Swash Ring」を選択しプッシュします。

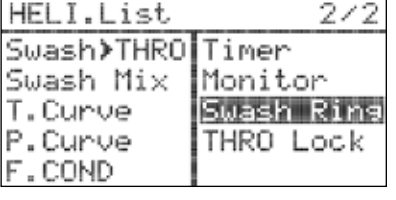

Idle-1

 $\blacksquare$ 

2. 再度ジョグダイアルをプッシュします。

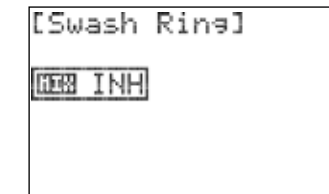

3. スクロールさせACTからINHに変更しプッシュします。 (スワッシュ リングが有効になります。)

4. バックボタンを押しモデルメニューに戻ります。

[Swash Rine] Swash Ring function is activated!!

**BEB ACT** 

*7 Channel 2.4 GHz Aircraft Computer Radio System*

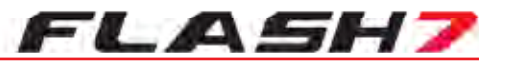

#### テレメトリーシステム

フラッシュ 7はOPTIMA7/9を使用する際に別売りのHTS-SSセンサーステーションと各種センサーを接続 することでテレメトリーシステムを利用することが出来ます。※受信機電源の電圧表示は別途センサーを 接続することなく使用可能です。テレメトリーシステムは各種センサーが計測した情報を双方向通信にて 計器情報として送信機のディスプレイ等に表示することが出来ます。これによりパイロットは機体の情報 をより正確に判断でき機体性能の把握や緊急時の機体の状態をリアルタイムで確認できます。その為、 テレメトリーシステムは機体の調整や飛行中の安全管理に至る、幅広い事項に役立ちます。

センサーステーションの接続方法は本体の説明書をご確認ください。 下記の表示可能なテレメトリーセンサーの種類を確認し使用するセンサー及びそれに対応する センサーステーションの種類を確認します。

詳しくは弊社HPをご覧下さい。 http://www.hitecrcd.co.jp/

フラッシュ7は下記のテレメトリー情報が表示可能です:

**GPS** – GPSメニューは機体の緯度経度、飛行高度、飛行速度を表示します。

**RPM** – RPMメニューはプロペラ等の回転数を表示します。

**TEMP** –TEMPメニューはセンサー取り付け部の温度を表示します。

**Battery** – Batteryメニューは機体電源や受信機電源の電圧・電流値など表示します。

**Servo** – Servoメニューではサーボの電流値を表示します。

**Advanced** – Advancedメニューでは対気速度及び気圧高度を表示します。

### センサーメニュー画面表示

1. 送信機とオプティマ受信機のバインドが完了していることを確認します。

2. 各種センサー・センサーステーション及び受信機を正しく接続します。 (※テレメトリー機能はオプティマ7 及びオプティマ9のみ使用可能です。)

3. 送信機の電源を入れ「YES」を押して電波を発射させます。

4. 受信機の電源を入れます。

- 5. バックボタンをジョグダイアルを同時に長押ししてシステムメニュー を開きます。
- 6. カーソルを「Sensor」に合わせてプッシュします。

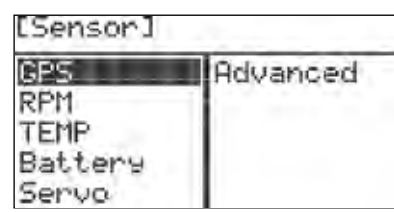

#### **GPS**情報

GPSセンサーを使用するとGPSスクリーンメニューで緯度経度、飛行高度、飛行速度を検出しリアルタイム で表示可能です。

使用するセンサー: HTS-GPS GPS センサー。

GPS情報「**GPS cont.**」

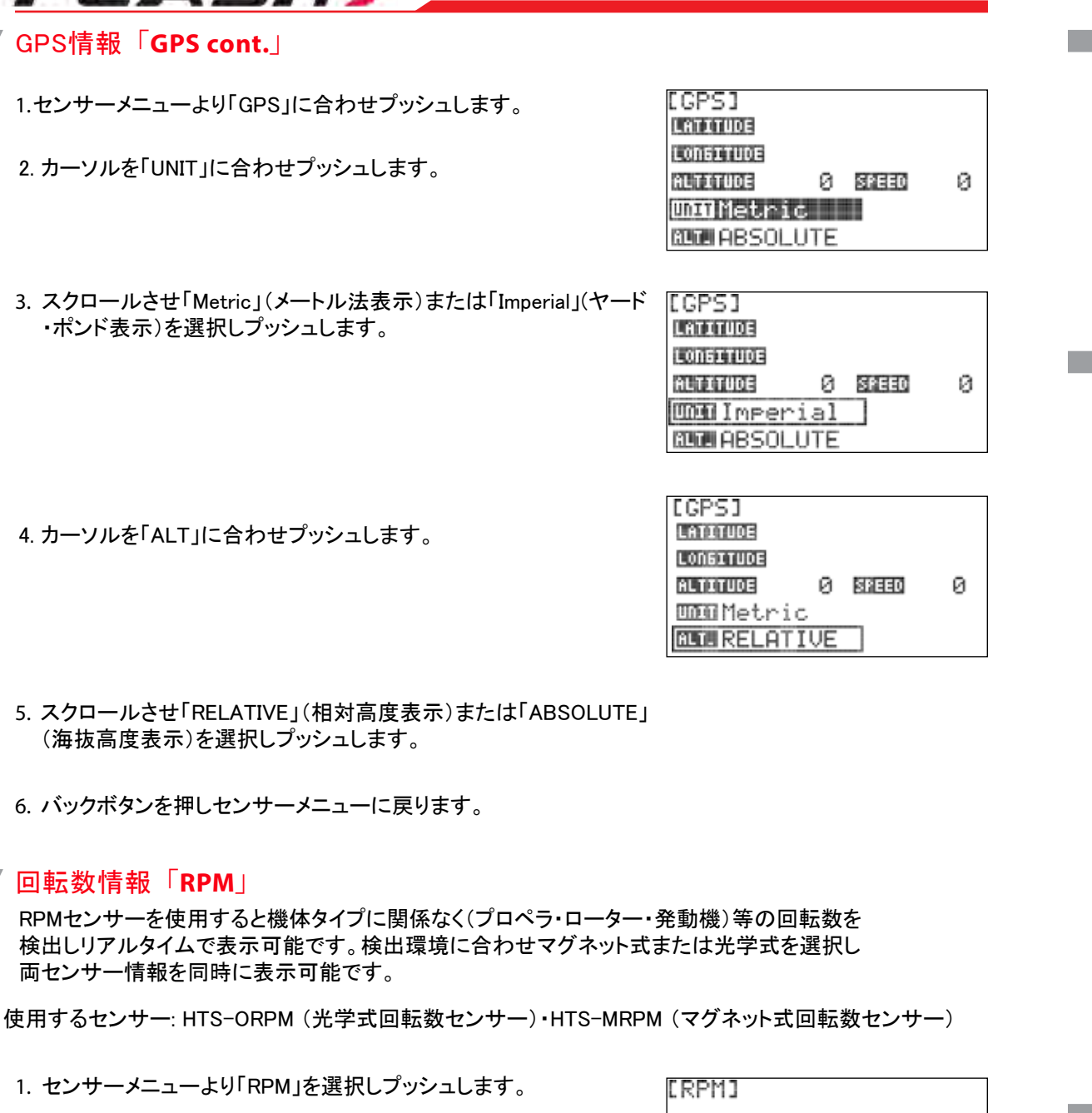

**SPILL** / UNITERFORM Ø. RPHE 0 / HDMProp-M

2. カーソルを「RPM1 UNIT」に合わせプッシュします。

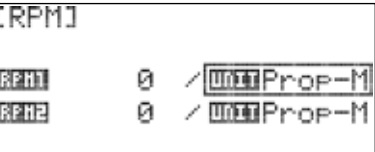

*7 Channel 2.4 GHz Aircraft Computer Radio System 7 Channel 2.4 GHz Aircraft Computer Radio System*

# **FLASH7**

# **コマン国転数情報「RPM」**

3. スクロールさせ「Prop-M」または「Prop-2・Prop-3・Prop-4」を 選択しプッシュします。

#### ※「Prop-M」はマグネット式の際に選択します。

※光学式の場合は「Prop-2・Prop-3・Prop-4」を選択します。 「Prop」の末尾の数字はプロペラの枚数を表します。

5. バックボタンを押しセンサーメニューに戻ります。 4. 同様に「RPM2」も設定する場合はステップ2・3を確認します。

## **图 温度情報「Temp**」

TEMPセンサーを使用すると最大4つまでセンサーを取り付けた箇所の温度を計測することが出来ます。 さらに画面上の「H.TEM」では計測された最高温度が表示可能です。

使用するセンサー:HTS-TEMP (温度センサー)・HTS-E TEMP(エンジン温度センサー)

1. センサーメニューより「TEMP」を選択しプッシュします。

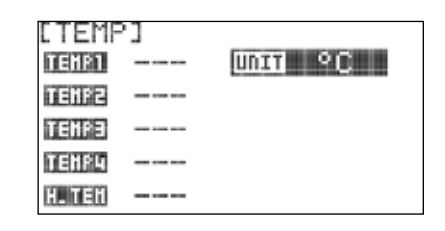

### 2. ジョグダイアルを再度プッシュし「UNIT」を有効にします。

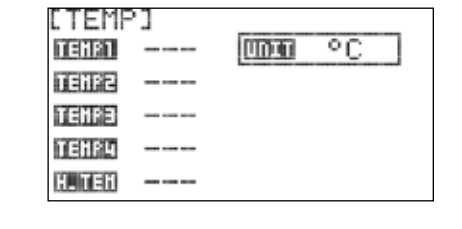

**MONT** OF

#### 3. スクロールさせ「 °F」(華氏表示)または「°C」(摂氏表示)を 選択しプッシュします。

4. バックボタンを押しセンサーメニューに戻ります。

#### バッテリー情報「**Battery**」

バッテリー情報では接続されたセンサーに従い機体の「RX.BATT」受信機電圧・「CURRENT」 センサー取り付け箇所の電流値・「VOLTAGE」主電源等の電圧・「WATTAGE」消費電力が表示されます。

#### ※消費電力は電流センサー及び電圧センサーを使用時にその両方から検出された数値を元に計算し表示されます。

使用するセンサー:HTS-TEMP: HTS-C50 (電流センサー)・HTS-C200 (電流センサー)・ HTS-VOLT (電圧センサー)

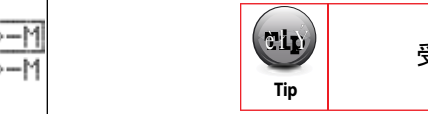

受信機電源の電圧はメインメニュー画面の右下に表示されます。

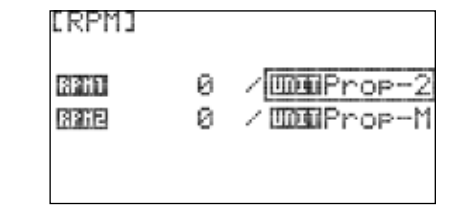

[TEMP] TEHET ---

TENEZ ---TENPE ---**TERPA** 

 $\cdots$ **HITCH ---**

# バッテリー情報「**Battery**」

1. センサーメニューより「Battery」を選択します。

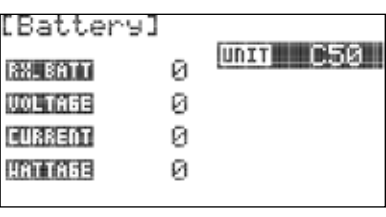

2. 再度プッシュを押すと「UNIT」が変更可能となります。

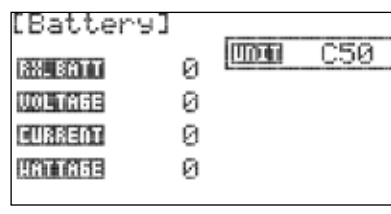

Й

Ø

Й

Й

**MOM C200** 

[Battery]

**BX. BATT** 

**UOLTREE** 

CURRENT

HATTABE

3. スクロール操作でHTS-C50センサーを使用する 場合は「C50」を選択しHTS-C200センサーを使用 する場合は「C200」を選択しプッシュします。

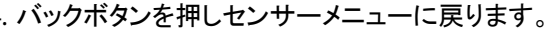

### サーボ情報 「**Servo**」

 $\overline{A}$ 

**Note**

HTS-SM(サーボマネージャー)を使用するとサーボ情報画面に接続されたサーボの電流値が表示されます。

複数のサーボをYハーネスコネクター等を使用しサーボマネージャーに接続する場合は そのトータルの電流値が表示されます。

使用するセンサー: HTS-SM サーボマネージャーセンサー (※HTS-SS Advanced Sensor Stationのみ対応)

1. センサーメニューより「Servo」を選択します。

2. バックボタンを押してセンサーメニューに戻ります。

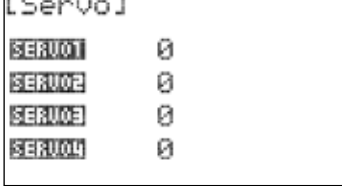

### アドバンス情報 「**Advanced**」

アドバンススクリーンメニューでは圧力センサーを用いた対気速度センサーとバリオメーターセンサー使用し GPSセンサーと同様に機体速度および機体高度を表示可能です。

使用するセンサー: HTS-AS 対気速度センサー 及び HTS-VM バリオメーターセンサー (※両センサー共に HTS-SS Advanced Sensor Stationのみ対応).

1. センサーメニューより「Advanced」を選択します。

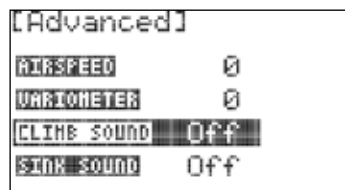

*7 Channel 2.4 GHz Aircraft Computer Radio System 7 Channel 2.4 GHz Aircraft Computer Radio System*

# **アドバンス情報「Advanced」**

2.カーソルを「CLIMB SOUND」に合わせプッシュします。

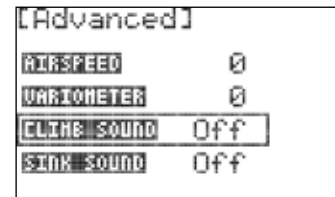

- 3. スクロール操作を行いクライムサウンドのON・OFF を設定します。ONにすると機体の上昇時にトーンサウンドが 鳴ります。プッシュで決定します
- [Advanced] 100332330 Й **URRIOHETER** Ø **CLIMB SOUND** 0n. **SINK SOUND** Off
- カーソルを「SINK SOUND」に合わせプッシュします。

**RUBSPEED** Ø **URRIONETER** Й **CLIMB** SOUND Off **SINK SOUND**  $0<sup>t</sup>$ 

[Advanced]

- 5. スクロール操作でシンクサウンドのON・OFFを設定します。 ONにすると機体の降下時にトーンサウンドが鳴ります。 プッシュで決定します。
- 6. バックボタンを一度押してセンサーメニューに戻ります。

#### [Advanced] 1908312110 Й **URRIONETER** Й **CLIMB** SOUND Off **SINK SOUND**  $0n$

# ニコノテレメトリー情報表示

フラッシュ 7はオプションの「HPP-22・HTS-NAVI・HTS-VOICE」の各種インターフェースに 対応しテレメトリー情報を送信機のディスプレイだけでなく様々な方法で表示することが出来ます。 「HPP-22・HTS-NAVI」のどちらかのインターフェースを使用しPCとフラッシュ 7をリンクさせ専用 のソフトウェアを開くとより詳細なテレメトリー情報をPC画面に表示させることが可能です。 「HTS-VOICE」を接続するとテレメトリーデータを音声で読み上げます。 ※音声は英語でのアナウンスのみとなります。

詳しくは各インターフェースの説明書または弊社HPをご覧下さい。 http://www.hitecrcd.co.jp/

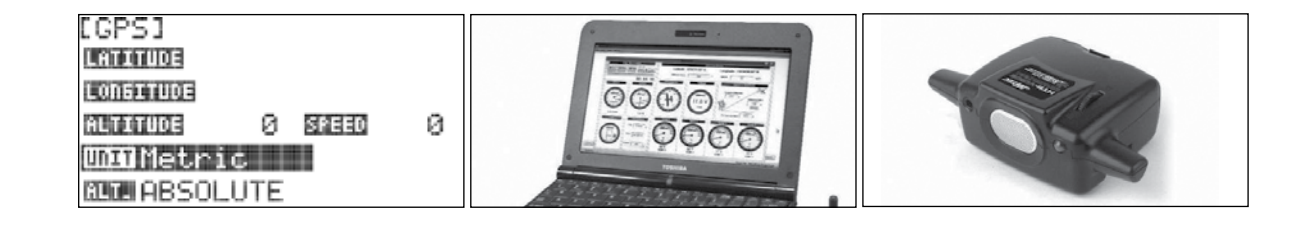

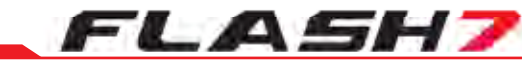